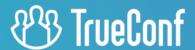

# **TrueConf Server**

Administrator guide

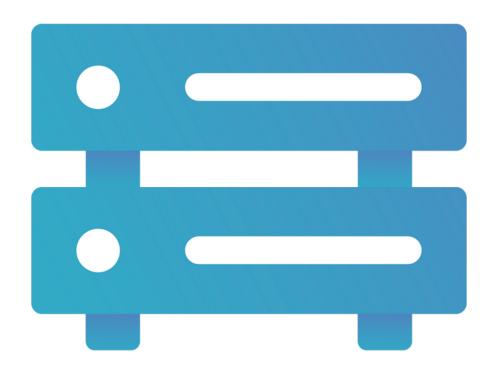

Version 5.3.1

## **Table of Contents**

| 1. Getting started                                          | 6  |
|-------------------------------------------------------------|----|
| 1.1. What is TrueConf Server?                               | 6  |
| 1.2. TrueConf Server Features                               | 6  |
| 1.2.1. Supported protocols and codecs                       | 6  |
| 1.2.2. TrueConf Server components and their features        | 7  |
| 1.3. Choose your license                                    | 9  |
| 1.4. Useful guides                                          | 9  |
| 2. Benefits of TrueConf video conferencing                  | 10 |
| 2.1. Relatively low system requirements                     | 10 |
| 2.2. Convenient administration                              | 10 |
| 2.3. Advanced data transmission technologies                | 10 |
| 2.4. 4K video conferencing                                  | 10 |
| 2.5. Collaboration tools                                    | 10 |
| 2.6. Streaming conferences to popular services              | 10 |
| 2.7. Managing video layouts and participants' devices       | 11 |
| 3. User types                                               | 12 |
| 3.1. User roles                                             | 12 |
| 3.2. What is TrueConf ID?                                   | 12 |
| 3.3. Roles of conference participants                       | 13 |
| 3.4. Admin roles                                            | 13 |
| 4. Types of video conferencing                              | 14 |
| 4.1. What is a video call?                                  | 14 |
| 4.2. What is a video conference? Types of video conferences | 14 |
| 4.3. Video conferencing modes                               | 15 |
| 4.4. Conference ID                                          | 16 |
| 4.5. What is a waiting room                                 | 16 |
| 5. Extensions                                               | 17 |
| 5.1. SIP / H.323 / RTSP gateway                             | 17 |
| 5.2. Integration with LDAP and Active Directory             | 17 |
| 5.3. Public Web Conferences                                 | 17 |
| 5.4. UDP Multicast                                          | 17 |
| 5.5. Live streaming                                         | 19 |
| 5.6. Federation                                             | 19 |
| 5.7. DDoS protection module                                 | 20 |
| 5.8. Integration with DLP                                   | 20 |
| 5.9. Support for SDK applications                           | 20 |
| 5.10. TrueConf Directory                                    | 20 |
| 5.11. TrueConf License Manager                              | 20 |
| 5.12. TrueConf Border Controller                            | 20 |
| 5.13. TrueConf Enterprise                                   | 21 |
| 6. TrueConf Server licensing                                | 22 |
|                                                             |    |

| 6.1. Online users                                                                              | 23 |
|------------------------------------------------------------------------------------------------|----|
| 6.2. PRO licenses and conference participation                                                 | 23 |
| 6.2.1. Key aspects of using PRO licenses                                                       | 24 |
| 6.2.2. Use of PRO licenses during federation                                                   | 25 |
| 6.2.3. Examples of how PRO licenses are counted                                                | 25 |
| 6.3. SIP/H.323/RTSP connections                                                                | 26 |
| 6.4. Guest connections                                                                         | 26 |
| 7. Installation                                                                                | 28 |
| 7.1. System requirements for TrueConf Server                                                   | 28 |
| 7.2. Registration key validation                                                               | 29 |
| 7.3. Installation                                                                              | 29 |
| 7.3.1. For Windows                                                                             | 29 |
| 7.3.2. For Linux                                                                               | 31 |
| 7.3.3. How to change the port to access the control panel without reinstalling TrueConf Server | 33 |
| 8. Registration                                                                                | 35 |
| 8.1. What is the registration key and server ID?                                               | 35 |
| 8.2. TrueConf Server Name                                                                      | 36 |
| 8.3. Registration process                                                                      | 37 |
| 8.4. Offline registration                                                                      | 37 |
| 8.4.1. Registration of an operating server                                                     | 37 |
| 8.4.2. Registration of a re-installed server                                                   | 38 |
| 8.5. Changing the registration key                                                             | 39 |
| 8.6. Registration: Frequently Asked Questions                                                  | 39 |
| 9. Initial setup                                                                               | 41 |
| 9.1. Control panel access settings                                                             | 41 |
| 9.2. Server status                                                                             | 41 |
| 9.3. Server log                                                                                | 42 |
| 9.4. Configuring preferences                                                                   | 42 |
| 9.5. Adding users                                                                              | 43 |
| 9.5.1. Where can I find client applications                                                    | 43 |
| 9.5.2. How to connect client application to TrueConf Server                                    | 43 |
| 10. TrueConf Server control panel                                                              | 45 |
| 10.1. Control panel                                                                            | 45 |
| 10.1.1. Summary                                                                                | 45 |
| 10.1.2. PRO licenses                                                                           | 47 |
| 10.1.3. Settings                                                                               | 48 |
| 10.2. Network                                                                                  | 51 |
| 10.2.1. Network Settings                                                                       | 51 |
| 10.2.2. SMTP                                                                                   | 53 |
| 10.2.3. Email template settings                                                                | 53 |
| 10.2.4. Federation                                                                             | 55 |
| 10.3. Gateways                                                                                 | 57 |
| 10.3.1. Sip gateway                                                                            | 57 |

| 10.3.2. H.323 gateway                                  | 63  |
|--------------------------------------------------------|-----|
| 10.3.3. RTP                                            | 66  |
| 10.3.4. WebRTC                                         | 66  |
| 10.3.5. Transcoding                                    | 67  |
| 10.4. Web                                              | 67  |
| 10.4.1. Web Settings                                   | 67  |
| 10.4.2. Security                                       | 70  |
| 10.4.3. HTTPS                                          | 72  |
| 10.5. Users                                            | 74  |
| 10.5.1. User Accounts                                  | 74  |
| 10.5.2. User profile                                   | 76  |
| 10.5.3. Groups                                         | 80  |
| 10.5.4. Aliases                                        | 84  |
| 10.5.5. Authentication                                 | 85  |
| 10.5.6. LDAP / Active Directory                        | 89  |
| 10.5.7. Registry mode                                  | 89  |
| 10.5.8. LDAP mode                                      | 89  |
| 10.5.9. How to address typical issues when using LDAP  | 92  |
| 10.5.10. Password and account lockout settings         | 94  |
| 10.6. Group conferences                                | 95  |
| 10.6.1. PDF file import settings                       | 95  |
| 10.6.2. Conference list                                | 97  |
| 10.6.3. Conference page                                | 99  |
| 10.6.4. How to configure an ongoing meeting            | 100 |
| 10.6.5. Creating a new conference                      | 102 |
| 10.6.6. Templates                                      | 113 |
| 10.6.7. Streaming                                      | 114 |
| 10.6.8. Conference settings                            | 121 |
| 10.7. API                                              | 121 |
| 10.7.1. OAuth2                                         | 122 |
| 10.8. Reports                                          | 124 |
| 10.8.1. Events                                         | 125 |
| 10.8.2. Call History                                   | 126 |
| 10.8.3. Chat Messages                                  | 129 |
| 10.8.4. Configuration Changes                          | 129 |
| 10.8.5. Conference Recordings                          | 130 |
| 10.8.6. Endpoints                                      | 131 |
| 10.9. File Storage                                     | 132 |
| 10.9.1. How to use other folders on Linux with symlink | 133 |
| 10.9.2. Mounting a network storage on Linux            | 134 |
| 10.10. Recordings                                      | 135 |
| 10.11. Manage add-ons                                  | 137 |
| 10.11.1. TrueConf Directory                            | 137 |

| 10.11.2. Integration with DLP                                                  | 137 |
|--------------------------------------------------------------------------------|-----|
| 10.11.3. Mail plugins                                                          | 140 |
| 11. TrueConf Server Security Admin permissions                                 | 143 |
| 11.1. How to add a Windows account to the TrueConf Server Security Admin group | 143 |
| 11.2. How to add an account to the "tcsecadmins" group on Linux                | 144 |
| 11.3. How to configure rights for an existing user                             | 144 |
| 11.4. How to access TrueConf Server control panel                              | 145 |
| 11.5. Server status                                                            | 145 |
| 11.6. Configuring preferences                                                  | 145 |
| 11.7. Server log                                                               | 145 |
| 11.8. Access settings                                                          | 145 |
| 11.9. Reports                                                                  | 146 |
| 11.9.1. Events                                                                 | 146 |
| 11.9.2. Call History                                                           | 147 |
| 11.9.3. Chat Messages                                                          | 147 |
| 11.9.4. Configuration Changes                                                  | 147 |
| 11.9.5. Conference Recordings                                                  | 147 |
| 11.9.6. Endpoints                                                              | 147 |

## 1. Getting started

### 1.1. What is TrueConf Server?

**TrueConf Server** is a software-based video conferencing and team messaging platform. With TrueConf Server, your employees can communicate and collaborate remotely, organize webinars and remote training.

TrueConf Server operates in LAN/VPN and can be used as a unified communication system that connects users of your local network, remote employees, and SIP.H.323/RTSP devices:

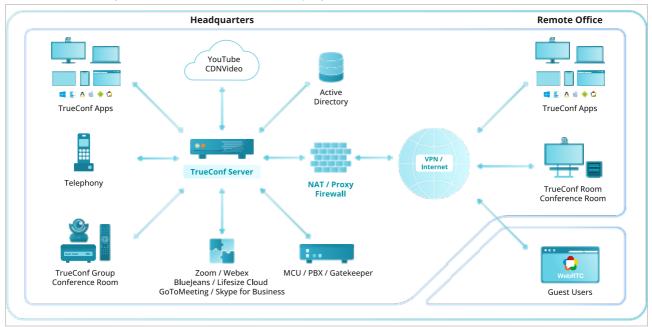

#### 1.2. TrueConf Server Features

TrueConf Server core features can be extended by the following TrueConf solutions:

- TrueConf for Windows, Linux, macOS;
- TrueConf for Android;
- TrueConf for Android TV;
- TrueConf for iOS/iPadOS;
- TrueConf Room;
- TrueConf Kiosk:
- TrueConf Videobar.

## 1.2.1. Supported protocols and codecs

## **1.2.1.1. Protocols**

- Proprietary SVC-based TrueConf protocol used by all client applications.
- H.323 protocol set: H.239 for content sharing; H.281, H.224, Q.922 for camera control; H.235 for media stream encryption; H.225, H.241, H.245 signaling protocols.
- SIP protocol set: BFCP for content sharing; FECC for camera control; SRTP for media stream encryption; TLS for signaling protocol protection.
- WebRTC: SRTP and DTLS for media stream encryption.
- RTSP video calls.
- QoS support: DSCP, DiffServ.
- Work with TrueConf API using OAuth 2.0 protocol.

#### 1.2.1.2. Supported video codecs

• VP8 SVC, VP8, H.264, H.264 AVC, H.264 SVC, X-H264UC, H.263, H.263+, H.263++

### 1.2.1.3. Supported audio codecs

Opus, G.711, G.722, G.722.1, G.722.1C, G.723, G.728, G.729A, Speex, MP3, AAC

## 1.2.2. TrueConf Server components and their features

TrueConf Server is a software-based solution with several components that can be deployed on Windows and Linux.

You can also expand your video conferencing capabilities with the help of TrueConf software development kit (SDK).

You can find the main features of each component below.

### 1.2.2.1. TrueConf Server system services

This component is a video conferencing server itself. It gets installed as an operating system service and provides:

- user authentication and authorization: multilogin is also supported which means that it is possible to work in several client applications under the same account
- support for multi-point video conferences and point-to-point video calls
- events logging (call history, usage stats, chat messages, etc)
- NAT traversal and proxy servers to connect users
- media stream processing with scalable video coding (SVC)
- Compatibility of conferences with third-party protocols and systems (SIP/H.323, RTSP, WebRTC, LDAP, DLP systems)
- federation with other TrueConf Server instances
- connecting multiple TrueConf Server instances in a unified communications platform with TrueConf Enterprise.

### 1.2.2.2. Administrator control panel

This component is used to control and modify TrueConf Server configuration during its operation. The control panel provides the following capabilities:

- Manage user accounts and personal settings.
- Create, edit and delete groups, change group rights.
- Store TrueConf Server user account data either locally or using a third-party service via LDAP protocol (LDAP/Active Directory extension required).
- Add aliases for SIP/H.323/RTSP devices or for users from anotherTrueConf Server instance to make it easier to call them.
- Create webinars for guest connections.
- Schedule conferences with weekly recurrence on specific days.
- PIN-protected conferences to prevent unauthorized access.
- Customize registration settings for public conferences (webinars)
- Create a general layout for all participants, for SIP/H.323/WebRTC participants or individual layout for each user.
- Manage cameras and microphones of active conference participants, change their devices remotely.
- Add and remove participants from ongoing conferences.

• Stream conferences via CDNvideo, Wowza Streaming Engine, Wowza Streaming Cloud, YouTube, etc. (**Streaming** extension required).

- Send email invitations and newsletters to users via external SMTP server.
- Set up media transmission between conference participants bypassing the server (**UDP Multicast Conferences** extension required).
- Store and access conference recordings in the TrueConf Server control panel, view records with video and chat synchronized (for .mp4 format only), download and delete them.
- Store the files shared in conferences on the server side.
- Create backups and restore server settings.
- Customize your guest page and indicate administrator's contact info.
- Limit access to the TrueConf Server control panel for certain admin roles or using IP filters.
- Monitor server performance both in real time and for a certain time range.
- View server reports (log files) and all user actions (call history, message history, connection history, etc.).
- Check information about the mail plugins that can be used to create conferences when adding new events to the calendar (MS Outlook and Thunderbird are supported)
- Configure access to the TrueConf Server API.

## 1.2.2.3. TrueConf Server Security Admin control panel

You can add individual administrators to the TrueConf Server Security Admin group. They will be able to view information about the server operation in the control panel but will not have access to TrueConf Server settings.

TrueConf Server Security Admin Role gives access to:

- information about the current server state
- the list of addresses for administrative access
- history of settings changes
- server operation logs
- call and conference history
- current connections to the server
- chat history.

## 1.2.2.4. User's personal area

Personal area is a web page accessible to every user who is registered on your TrueConf Server instance. In the personal area, users can:

- view features available to them
- access their address book
- use different conferencing modes to create meetings, launch and end conferences
- invite new users to ongoing conferences
- set different layouts when creating or holding meetings
- manage users' devices
- view detailed analytics about ongoing and past conferences
- download conference recordings saved on the video conferencing server

- save conference templates for further use
- edit their profiles (if LDAP/AD extension is enabled, users can only change their avatars).

#### 1.2.2.5. Guest page

**TrueConf Server guest page** is a web page which your users can access to download client applications and connect to your TrueConf Server instance. You can share your guest page link with your employees and guests who are going to attend meetings hosted on your server.

On the guest page, users can:

- log in to their personal area
- download client applications for various operating systems
- schedule a meeting (authorization required)
- connect to the conference with conference ID
- read user manual
- view contact details of your TrueConf Server administrator.

## 1.3. Choose your license

You can choose one of the available licensing options: TrueConf Server Free, TrueConf Server, and a free 3-week trial version. You can find a detailed license comparison here or calculate your license price on our website.

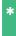

If you would like to request a 3-week trial version of TrueConf Server, please contact us, we will be happy to help.

TrueConf Server Free provides basic features for video conferencing; however, it also has certain limitations. TrueConf Server Free is a great solution for small and medium-sized businesses to get acquainted with TrueConf benefits and deploy a self-hosted video conferencing system.

## 1.4. Useful guides

We offer administrators and TrueConf users plenty of helpful links to our resources and communities:

- Knowledge base with useful guides
- Getting started with TrueConf client applications a short guide that gives new users a general idea about our video conferencing system.
- Official Telegram channel providing news about our solutions
- Telegram community of administrators and TrueConf users here you can find answers to many frequently asked questions and get a better understanding of video communication. You can talk to other channel participants, including our employees.
- YouTube channel with reviews and webinars
- Facebook community

## 2. Benefits of TrueConf video conferencing

TrueConf Server video conferencing system provides a number of advantages and unique technologies.

## 2.1. Relatively low system requirements

You do not need a powerful server to deploy TrueConf Server. Instead, you can use a PC based on a modern Intel or AMD CPU and choose between Microsoft Windows Server or Linux operating systems. You can find system requirements for common configurations in our article.

#### 2.2. Convenient administration

TrueConf Server has a number of features that can simplify its administration:

- TrueConf's proprietary protocol that works with TrueConf client applications using a single TCP port.
- Operation in LAN/VPN of any configurations, including satellite communication channels.
- Synchronization with user and group directories via LDAP protocol.
- Endpoints (PC, browsers and mobile devices) do not need to have a direct IP address for communication.
- Works through NAT, Firewall and Proxy.

## 2.3. Advanced data transmission technologies

TrueConf Server uses the following technologies to improve the quality and reliability of video communication:

- dynamic adjustment of data transmission rate
- scalable video coding (SVC)
- direct connection priority using Hole punching technology
- automatic connection restoring if the connection fails
- adaptive buffer for incoming audio and video data streams.

## 2.4. 4K video conferencing

With TrueConf Server and TrueConf Server Free, you can organize UltraHD (3840x2160, 4K) video meetings. In group conferences, total image resolution can be up to 7680×4320 (Ultra HD 8K).

Read more about UltraHD video calls and system requirements for user devices in our articles.

#### 2.5. Collaboration tools

TrueConf Server provides a number of collaboration tools:

- team messaging and file sharing
- display of slides, photos, diagrams, drawings and tables
- sharing your desktop or separate application windows to all conference participants
- remote desktop control of other conference participants
- reactions and voting
- conference recording.

## 2.6. Streaming conferences to popular services

Do you want to organize a video conference and stream it for a broad audience in real time? With TrueConf, you can stream your meetings using the built-in RTSP gateway. TrueConf supports the following popular services:

- YouTube
- CDNVideo
- Wowza

You can also manually set up conference streaming to other third-party services, for example, Facebook.

## 2.7. Managing video layouts and participants' devices

TrueConf Server users can configure video layouts, manage devices of conference participants, and use other options for streamlining meetings:

- choose from a number of predefined video layouts (including the layouts with one or two larger windows)
- set individual layout for SIP/H323 devices and WebRTC users
- set individual layout for each participant
- change your view during the conference
- change video layout in an ongoing meeting for all meeting participants (available for conference owner and operators)
- control participants' devices, including PTZ cameras.

## 3. User types

With TrueConf Server you can set different roles and privileges for users and administrators. Below you can find an overview of user and admin roles in TrueConf.

## 3.1. User roles

TrueConf Server users can be divided into the following categories:

- **User** a user account registered on TrueConf Server. Each user can sign in with their account in one of the following ways:
  - In client application (for Windows/macOS/Linux for Android, for iOS/iPadOS or even for Android TV)
  - o in Personal area
  - in TrueConf Group or TrueConf Videobar endpoints
  - o in the software-based TrueConf Room endpoint
  - with SIP/H.323 devices that can registered on Gatekeeper or PBX, e.g. Phoenix Spider speakerphone or Polycom HDX endpoint.

If a user is registered on the server, but is not authorized, he/she will not be included in the list of **online users** whose maximum number is set in the license.

Please note that a conference can be created only by users authorized in the client application or in the personal area.

• **Guest** – an unauthorized user who joins a TrueConf meeting. Guest access is only supported in public web conferences (webinars) only. Guests can join the meeting via a link or after preliminary registration. Guest can be assigned with a moderator or speaker role. These roles are described below.

When creating a public conference, the conference owner can restrict guest privileges by forbidding guests to send messages, audio and video.

• **SIP, H.323 and RTSP devices** – SIP/H.323 endpoints that participate in a meeting (but are not registered on TrueConf Server), and RTSP streams (for instance, for IP camera broadcasting).

To learn how each type of users' connection to TrueConf Server is licensed, check the section "Types of TrueConf Server licenses".

#### 3.2. What is TrueConf ID?

Every user of TrueConf Server and TrueConf Online cloud service has TrueConf ID.

**TrueConf ID** is a unique TrueConf user identifier designed for authorization in client applications and participation in video calls and conferences.

As a rule TrueConf ID looks like that: <user\_id>@<server> . Where: <user\_id> is user's name entered during registration; <server> is TrueConf server name.

#### **Examples:**

```
User george on TrueConf Online cloud service:

george@trueconf.com

User maria on corporate TrueConf Server server.company.com:

maria@server.company.com
```

Although the @ character is used in TrueConf ID, it is not an email. If you send an email to a user's TrueConf ID, he/she will not receive it.

## 3.3. Roles of conference participants

During the conference, participants may be assigned with one of the following roles:

• **Conference owner** is the user who created the conference and who has full control over the flow of this meeting.

- **Moderator** is assigned by the owner or another moderator and has all the rights of the owner, except the right to download video recordings and view analytics.
- **Operator** is the participant who is included in the special operator group created by the administrator; this user receives moderator rights in every meeting that he/she joins.
- **Speaker** is any conference participant who can be seen and heard by other users (this person is on the podium).

To learn more about the roles of conference participants, read the guide to the client application TrueConf for Windows, Linux, macOS.

#### 3.4. Admin roles

TrueConf Server features two types of administrators that correspond to the user groups automatically added to your OS during the TrueConf Server installation process:

- **TrueConf Server Admin** has full access to the TrueConf Server control panel and can manage all server settings.
- **TrueConf Server Security Admin**has read-only access to the reports and recording. TrueConf Server Security Admin cannot change any settings in the TrueConf Server control panel.

To learn more about the access to the TrueConf Server control panel, read the section about the initial configuration.

## 4. Types of video conferencing

Depending on your business tasks, you can choose from a number of conferencing modes available with TrueConf Server.

## 4.1. What is a video call?

A video call is a video communication session between two users who can see and hear each other.

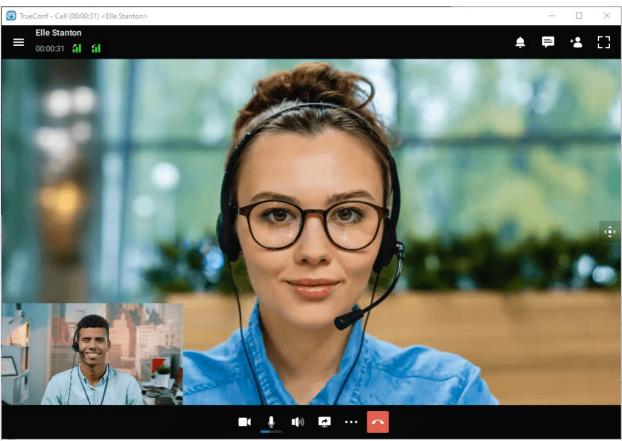

TrueConf provides a number of additional options during video calls: chat, file sharing, content sharing (e.g. sharing screen or separate application windows) and other collaboration tools.

You can learn more about video calls on our website, check out our system requirements and read how to make video calls in client applications for various operating systems: Windows / Linux / macOS Android, Android TV, iOS / iPadOS.

## 4.2. What is a video conference? Types of video conferences

Video conference is a video conferencing session between more than two users.

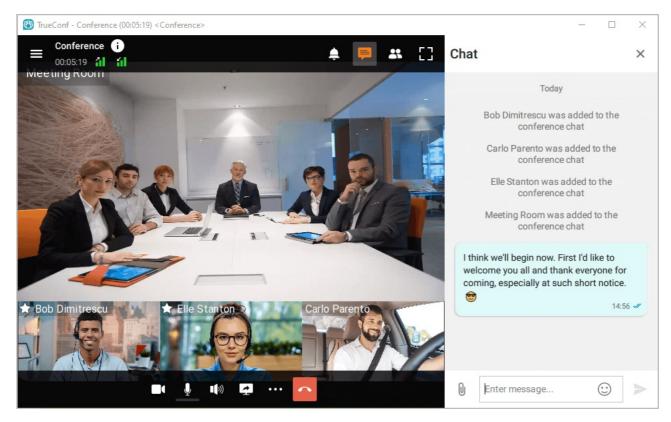

With TrueConf Server you can organize video conferences of the following types:

- **Private**. Secure conference available to users authorized on your TrueConf Server instance or on a federated TrueConf Server instance. Private conferences can also be accessed by third-party SIP/H.323 and RTSP devices if they have received a conference ID (e.g., in an email invitation).
- **Public (webinar)**. Public conferences are organized for guests (users that do not have an account on your TrueConf Server instance) and can be easily accessed by anyone with a link or by following an email invitation. If you do not have **Public Web Conferences** extension enabled on your server, this conference type will be unavailable.

TrueConf group conferences may also have different launch types:

- **Scheduled**. Video conference with a specific start date and time and duration of the event. It is possible to schedule a conference to be launched weekly on certain days (e.g., on Tuesdays and Fridays).
- **Virtual room** an unscheduled conference with no duration and start time settings. Participants can join and leave this meeting at any time by using its ID up until the moment when this meeting is deleted from the server.

Read our step-by-step guide to learn how to join a meeting.

TrueConf Server administrator can create any group video conference and view information about ongoing or scheduled conferences in the control panel. TrueConf Server users can perform similar actions in their personal area or in the scheduler available from their client applications.

You can check system requirements for different video conferencing modes here.

## 4.3. Video conferencing modes

TrueConf Server offers the following video conferencing modes:

- All on screen all participants are speakers which means that they can see and hear each other.
- **Smart meeting** participants are automatically given the role of a speaker if their voice activity is detected or when they start sharing content.

- Moderated role-based conference speakers are selected by the moderator.
- **Video lecture** the lecturer is the only participant given the role of a speaker; he/she can also see and hear all other participants.

Find out more about the advantages of each mode on our website.

#### 4.4. Conference ID

**Conference ID (CID)** is the unique identifier of a video conference on TrueConf Server (each meeting has such an identifier).

If this identifier is not set explicitly, it will be generated automatically when a meeting is created and will consist of digits. However, it is possible to create an arbitrary identifier for both private and public conferences. In this case, CID may include digits, Latin letters, underscores, and hyphens.

Before the conference is started, one can set its ID:

- in the server control panel
- in the client application scheduler
- in the personal area.

It is also possible to change the ID of an ongoing meeting in the real-time meeting management section.

To join a conference, a user only has to know its ID. In particular, the link to the conference page is generated on the basis of this ID.

## 4.5. What is a waiting room

**Waiting room** is a preliminary queue of participants who wait to be connected to the meeting. If this option is activated, all participants will be directed there, if they belong to the category specified when the meeting was created (to learn more, check the "Creating a new conference" section). There is a participant in the waiting room:

- cannot be seen in the list of participants by anyone except moderators
- is unable to receive video and audio from other conference participants and cannot send his/her own audio and video streams
- cannot see the list of conference participants
- cannot access
  - o chat
  - audio reply and the podium
  - o collaboration tools (recording, content sharing, reactions, remote desktop control).

A participant can be moved from the waiting room to the conference by any moderator (including the owner).

When a user is invited to the conference from the waiting room, he/she can take advantage of all features available to participants.

## 5. Extensions

The core features of TrueConf Server can be enhanced with various extensions. Many of these extensions are available in all versions of the server, including the free version. However, some of them can be activated only after purchasing the specific technical support package.

## 5.1. SIP / H.323 / RTSP gateway

You can use this extension to connect third-party devices to your TrueConf meetings, for example:

- Third-party video conferencing endpoints and PBXes, as well as users of popular cloud-based services such as Zoom, BlueJeans, Cisco Webex, LifeSize Cloud and Skype for Business via SIP/H.323 protocols.
- IP cameras and video surveillance systems via RTSP protocol.

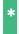

With TrueConf Server Free, you can have one SIP/H.323/RTSP connection for free.

The gateway acts as a gatekeeper or SIP registrar for third-party devices that will be displayed as regular TrueConf users in the address book.

## 5.2. Integration with LDAP and Active Directory

With this extension, you can synchronize user information between the TrueConf Server address book and your company's LDAP directory service (e.g., Active Directory). Administrators can centralize and automate user account management operations, such as adding new users or removing ex-employees, resetting passwords, or keeping user data up to date.

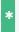

This extension is available in any version of the server, including TrueConf Server Free.

## 5.3. Public Web Conferences

With this extension you can organize public web conferences available to users that do not have an account on your TrueConf Server instance. This feature is typically used for conducting webinars.

Each public web conference has an external web page that contains a conference description and provides information on how to connect to it. You can also embed a public web conference to your website with a widget.

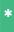

With TrueConf Server Free, you can organize public web conferences with 1 guest connection. If you would like to add more guest connections to your license, please contact us to request a free trial or purchase the extension.

## 5.4. UDP Multicast

**UDP (User Datagram Protocol) Multicast** is a data transmission protocol under which a signal is transmitted through the Multicast switch, bypassing the server.

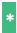

This extension is available when purchasing the full technical support package.

During a standard group video conference (without UDP Multicast mode) data are transmitted through a TrueConf Server instance to each participant. Data traffic during such a conference can substantially load the server channel.

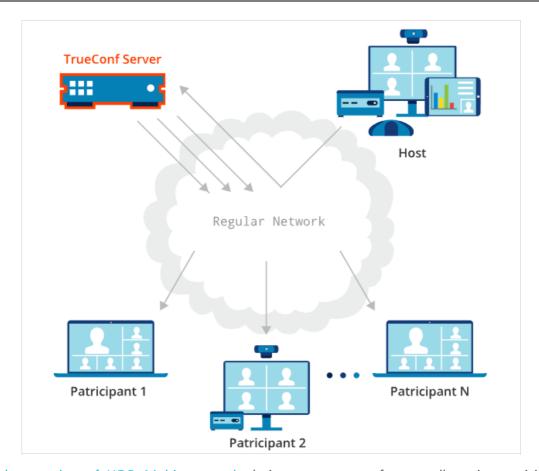

The implementation of UDP Multicast mode during a group conference allows its participants to exchange data directly with each other without the server, thus decreasing its network load. Audio and video streams are transmitted only inside the UDP Multicast domain. These domains can be used in LAN or VPN. By default, data transmission under UDP Multicast protocol is available only inside a closed corporate network.

If UDP Multicast technology is used, there can be up to 1600 participants in a conference (e.g., in a moderated role-based conference with only one speaker).

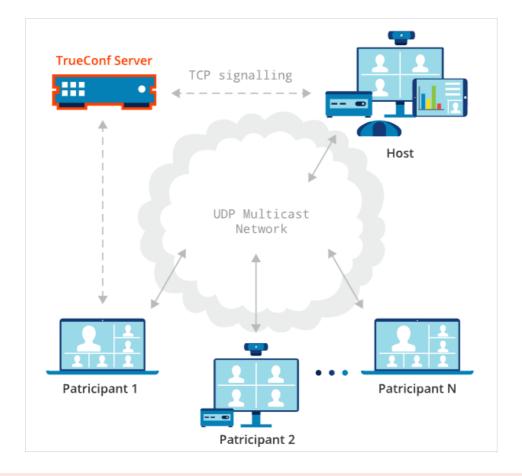

Please note that in UDP Multicast mode, some features are not supported; this includes conference recording, connections via SIP/H.323/RTSP, browser-based conferences via WebRTC, and streaming to third-party services.

## 5.5. Live streaming

With this extension you can stream video conferences via third-party platforms or content delivery services such as CDNvideo, YouTube, Facebook or Wowza. You will be able to reach more than 1 million viewers; the maximum number is limited only by the capacity of your preferred streaming platform.

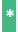

This extension is available when purchasing the extended or full technical support package.

#### 5.6. Federation

You can use the **Federation** extension to make calls between users of multiple TrueConf Server instances deployed in different branches within your network. Thanks to this feature, you can also contact other companies that use TrueConf solutions (both on-premises or cloud-based).

In the federation mode, users of your TrueConf Server instance can call and invite other TrueConf users to conferences and vice versa.

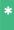

Federation is a basic feature included in every TrueConf Server standard license. To enable federation, you need to purchase any TrueConf Server paid license.

## 5.7. DDoS protection module

With this extension you can protect your TrueConf Server from DDoS (Denial of Service) attacks. Such attacks are carried out by hackers to disrupt the server and prevent it from handling users' requests. They can render your video conferencing system unavailable to users or slow it down significantly. The DDoS protection module will make it impossible to damage your infrastructure.

## 5.8. Integration with DLP

This extension is a part of TrueConf Enterprise; it allows TrueConf Server to be connected to a third-party DLP system via ICAP (RFC 3507) ☐ protocol.

**DLP system (Data Leak Prevention)** is a specialized software solution that follows certain security policies to prevent the leakage of confidential information, for example, it is needed to ensure that data cannot cross the borders of the corporate network.

Thanks to the integration with such a system, every message (including a file) sent in private and group chats is automatically directed to a DLP system before it could be directed to the recipient. This message will be checked and if it does not meet security requirements set on the side of the DLP system, it will not be sent. On the side of TrueConf Server, you can choose if the recipient should see a notification that the message was blocked or simply receive no message.

## 5.9. Support for SDK applications

With TrueConf SDK you can develop your own video conferencing applications based on TrueConf technologies or integrate video conferencing to an existing application or website.

TrueConf provides libraries for all popular desktop (Windows, Linux, macOS) and mobile (iOS, Android) platforms.

An example of an application created using TrueConf SDK is TrueConf Kiosk, a video-enabled customer care solution.

In addition to SDKs available for various platforms, we offer TrueConf VideoSDK as the framework allowing you to develop custom solutions for meeting rooms of any size and self-service kiosks. This solution provides an interface for participating in video calls (display of video windows, notifications, and so forth) and the web-based control panel for changing settings. To moderate the flow of a meeting, one can use a wide range of API commands that can be run in any program code.

## 5.10. TrueConf Directory

This extension allows users of your TrueConf Server instance to search for users/groups on all TrueConf servers synchronized with it and add them to the address book. TrueConf Directory offers a global address space available in all client applications.

TrueConf Directory is a part of TrueConf Enterprise.

## 5.11. TrueConf License Manager

This extension is a part of TrueConf Enterprise. It is needed for distributing the pool of licenses used by a group of TrueConf Server instances.

#### 5.12. TrueConf Border Controller

**TrueConf Border Controller** is an extension included in TrueConf Enterprise. This extension is supposed to be installed in the DMZ (demilitarized zone) of the corporate network and used to protect video conferencing servers from unwanted outside traffic.

To learn more about the work of this extension and its configuration, check the documentation.

## 5.13. TrueConf Enterprise

When using TrueConf Server in large enterprises with over 500 employees, one may find it necessary to deploy additional servers. This approach is convenient for companies with geographically dispersed branches.

To meet the needs of such clients, TrueConf offers **TrueConf Enterprise**, a turnkey solution with a unique configuration tailored to the requirements of a particular customer.

#### Main benefits:

- The complete replication of key nodes ensures 99.99 % availability of all system components across the entire enterprise.
- TrueConf Enterprise users have exclusive access to a premium tech support package.
- The ability to balance server load (by connecting additional TrueConf Server instances along with dynamic license borrowing on the main server).
- Branding client applications.

You can learn more about this solution and request it on our website.

## 6. TrueConf Server licensing

Access to different features of TrueConf Server collaboration platform is determined in two ways:

1. Availability of extensions.

| Name                          | Terms of provision                                                     |
|-------------------------------|------------------------------------------------------------------------|
| LDAP/Active Directory         | Free                                                                   |
| SIP/H.323/RTSP gateway        | Free, one has to purchase licenses for a certain number of connections |
| Public conferences (webinars) | Free, one has to purchase licenses for a certain number of connections |
| Federation                    | Purchase of any paid license                                           |
| Live streaming                | Purchase of the extended or full technical support package             |
| Conference UDP Multicast      | Purchase of the full technical support package                         |
| Integration with DLP          | Included in TrueConf Enterprise                                        |
| TrueConf Directory            | Included in TrueConf Enterprise                                        |
| TrueConf License Manager      | Included in TrueConf Enterprise                                        |
| TrueConf Border Controller    | Included in TrueConf Enterprise                                        |
| DDoS protection module        | Provided on request                                                    |
| SDK applications support      | Provided on request                                                    |

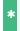

To learn more about different levels of TrueConf technical support, follow this link.

2. Licenses that set the number of connections for each of these types:

| License type               | Who can use it                                                                    | Features                                                                                          |
|----------------------------|-----------------------------------------------------------------------------------|---------------------------------------------------------------------------------------------------|
| Online users               | Users authorized on TrueConf Server                                               | All features provided by the video conferencing server, except participation in group conferences |
| PRO users                  | Users authorized on TrueConf Server                                               | Participation in group conferences                                                                |
| Guest users                | Users without a permanent account on TrueConf Server                              | Participation in public conferences (webinars)                                                    |
| SIP/H.323/RTSP connections | Connections via SIP, H.323, and RTSP protocols (endpoints, PBX users, IP cameras) | Participation in conferences via SIP, H.323, and RTSP protocols                                   |

On the **Summary** →**License info** tab, one can check the number of available licenses for each type.

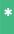

In TrueConf Server Free there are restrictions on the number of licenses for each type of connection. To learn more, go to the web page of this solution.

Below we will closely discuss the licensing of each connection type.

#### 6.1. Online users

**Online users** are the users who are authorized under their account on your TrueConf Server. An online license is linked to the device, but not to the TrueConf ID of a user. So, if a person is authorized on a smartphone and PC at the same time, 2 online licenses will be taken.

If the OS run on a user's device puts TrueConf client application to sleep mode or closes it (e.g., if the PC was put in idle mode), TrueConf Server will not count such connections as online users. For example, if a user is authorized on a mobile device and has the status (recent activity), no online license will be

taken. Such a person is technically offline, even though he/she can receive push notifications.

When two PRO licenses are purchased, 3 licenses for online users will be provided, so that participants can connect to the server from different devices. It is also possible to buy additional online licenses as packages for 50, 100, 200, 300, 400, and 500 users at the price which is much lower than the price for PRO licenses.

So, the main competitive advantage of licensing online users on TrueConf Server separately is that it enables employees to be constantly online in a messenger and make video calls from time to time. In other words, authorized users have access to all the features of the TrueConf collaboration platform except participation in group conferences.

## 6.2. PRO licenses and conference participation

The rules described in this section apply to the registered users of your video conferencing server. They can connect from:

- TrueConf client applications for desktops (Windows, macOS, Linux)
- TrueConf client applications for mobile devices (Android and iOS/iPadOS)
- TrueConf client applications for Android TV
- TrueConf Room software-based endpoint
- TrueConf Videobar hardware-based endpoint
- Browser (via WebRTC), in other words, the user joins a conference with a link (this does not include guests who are licensed separately).

**PRO users** are the users authorized on your TrueConf Server who are allowed to participate in group conferences. The user, who is authorized on the server from a single device, takes only one online license without taking a PRO license until he/she starts to participate in a group conference.

The number of available slots for participation in conferences is regulated by the parameter **PRO users** that you can check in the TrueConf Server control panel on the **License info** tab of the **Summary** section.

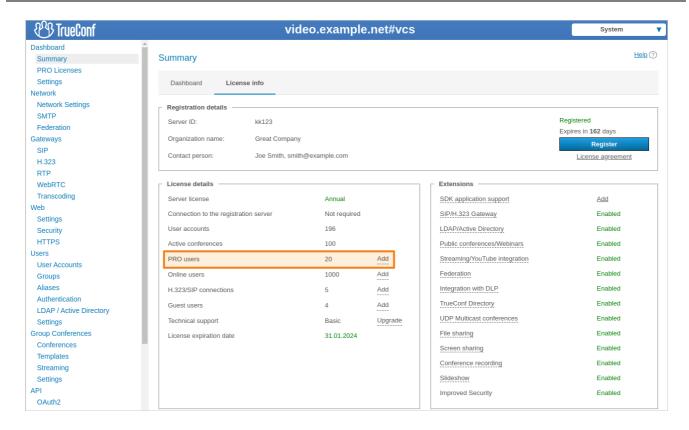

## 6.2.1. Key aspects of using PRO licenses

The administrator of TrueConf Server can distribute the common pool of PRO licenses into two groups: **permanent** and **temporary**.

**Permanent** licenses are given without any time restrictions to the users from the groups selected by the administrators. They can join conferences at any moment without waiting for licenses to be released into the common pool. Distribution of licenses is not available on the free version of the video conferencing server.

**Temporary** licenses are taken from the remaining pool of available PRO licenses and are given to other users based on the common rules that will be described below.

- 1. If a user, who was not given a permanent PRO license, tries to join a group conference when PRO licenses are available, this person will automatically receive a **temporary PRO license** It will be reserved for this user for 24 hours. If the user joins the same group conference or any other during this period, the countdown will be reset to zero. While a user is staying in a conference, the license is automatically renewed.
- 2. The server administrator can allow users to request a PRO license manually before participating in a conference (it will also be active for 24 hours after reception).
- 3. The number of devices used by a person for participating in conferences does not affect the number of available PRO licenses since such a license is linked to a specific user account (TrueConf ID). It is not tied to the device on which the user is authorized. So, if the user, who is simultaneously signed in on two devices, joins two conferences from these devices, two online licenses and one PRO license will be taken.
- 4. When the number of available PRO licenses becomes equal to 0 and a user tries to join a group conference, the following checks will be made:
  - If this person has a permanent PRO license, he/she will be allowed to participate in the conference.
  - If this user previously received a temporary PRO license, and it is still valid (check part 1), he/she will be able to participate in the conference.
  - o In other cases, the user will be unable to participate in a conference. At the same time, this person

will still be able to participate in one-on-one calls and chats or make use of other features.

5. Permanent PRO licenses will be redistributed right after the manual restart of TrueConf Server. They can also be redistributed automatically every 24 hours (the countdown starts from the latest launch of the main server service):

- 5.1 If the pool of available licenses is not sufficient for the users with permanent licenses, they will be taken away from the users with temporary licenses (starting from the users whose temporary PRO license has the shortest expiry period).
- 5.2. If a user is removed in the group with permanent licenses after the redistribution, this person will be given a temporary PRO license (if such licenses are available). This step will be performed after part 5.1.
- 5.3. If there are ongoing conferences, only the participants, whose licenses were taken away after the automatic redistribution (part 5.1 and 5.2) will be removed from meetings.

Licenses are redistributed automatically so that one does not have to restart TrueConf Server manually to apply changes in the lists of user groups for which permanent PRO licenses are reserved. Besides, when licenses are redistributed automatically, ongoing meetings are not ended as it is the case when the server is restarted manually.

The TrueConf Server administrator can check the validity period of temporary PRO licenses and distribute permanent licenses in the **PRO Licenses** section of the control panel.

## 6.2.2. Use of PRO licenses during federation

If a conference hosted on your TrueConf Server is joined by external users from a federated server, no PRO license will be taken.

Alternatively, if your users participate in conferences hosted on a federated server, only your PRO licenses will be taken.

### 6.2.3. Examples of how PRO licenses are counted

Let us discuss some examples to get a better idea of this question.

#### Case 1

- 1. There are 10 PRO licenses on the server.
- 2. No permanent licenses were given to users which means that 10 temporary PRO licenses are available.
- 3. In total, four users are authorized on the server (each one is authorized on a single device).
- 4. A user (this person's login will be *user*) takes part in a single group conference.
- 5. In the TrueConf Server control panel, you will see that 1 PRO license and 4 licenses for online users are taken (the PRO license is taken by the person with the login *user*).
- 6. The PRO license will be released by the person with the *user* login in 24 hours after he/she leaves the conference.

#### Case 2

- 1. There are 10 PRO licenses on the server.
- 2. Permanent licenses are given to the *IT* group that includes 3 users.
- 3. In total, there are 2 users authorized on the server and they do not belong to the *IT* group.
- 4. One of the users from part 2 is taking part in a conference.
- 5. In the TrueConf Server control panel, the administrator will see that 4 PRO licenses and two licenses for online users are taken. This result can be explained by the fact that permanent licenses are reserved (always available to three users from the **IT** group) and one temporary license is given to the user who is currently participating in the conference (check part 3).

6. At the same time, 6 PRO licenses will be available to other users. These licenses will be given automatically as it was described above.

#### Case 3

- 1. There are 10 PRO licenses on the server.
- 2. No permanent licenses were given to users which means that 10 temporary PRO licenses are available.
- 3. In total, 4 different users are authorized on the server with 3 of them being authorized from one device each.
- 4. One of the users (this person's login will be **user**) is authorized on 2 different devices and is participating in two group conferences from these devices.
- 5. In the TrueConf Server control panel, you will see that 1 PRO license is taken by the person with the \*user login due to the rule according to which a PRO license is bound to TrueConf ID instead of a user's devices. In addition to that, 5 licenses for online users will be taken (two of them are taken by the user person and 3 by other authorized users from part 3).
- 6. The PRO license will be released in 24 hours by the *user* person after he/she leaves the last conference on any of the applications.

## 6.3. SIP/H.323/RTSP connections

The number of participants who can join your conferences via SIP/H.323/RTSP is regulated by the licenses needed for connections via the built-in gateway. TrueConf Server Free provides 1 connection via the SIP/H.323/RTSP gateway.

Connections via SIP/H.323/RTSP do not require PRO licenses. If the endpoint is authorized with the user account, an additional online license is used. SIP/H.323/RTSP devices are always allowed to connect to a conference.

#### Case 1

- 1. There are 150 licenses for online users, 100 PRO licenses and 5 SIP/H.323/RTSP licenses.
- 2. A server user invites 2 SIP endpoints (none of them is authorized on TrueConf Server) and 1 RTSP surveillance camera to a conference.
- 3. In the TrueConf Server control panel, the administrator will see that 1 online license, 1 PRO license and 3 SIP/H.323/RTSP licenses are taken.

#### Case 2

- 1. There are 150 licenses for online users, 100 PRO licenses and 5 SIP/H.323/RTSP licenses.
- 2. A server user invites 2 SIP endpoints to a conference. One of the endpoints is authorized on TrueConf Server.
- 3. In the TrueConf Server control panel, the administrator will see that 2 online licenses, 1 PRO license and 2 SIP/H.323/RTSP licenses are taken.

#### 6.4. Guest connections

Public conferences (webinars) can be joined by guests or users who are not registered on your server. The number of such participants is determined by a separate license for guest connections. TrueConf Server Free offers 1 guest connection.

Guest connections do not require PRO or online licenses. Guests are always allowed to join conferences. However, you need to keep in mind that one cannot send a text message to a guest user outside a conference or make a point-to-point call.

#### **Example**

1. There are 150 online licenses, 100 PRO licenses and 5 guest licenses.

2. A server user invites 3 guests to a public conference.

3. In the TrueConf Server control panel, the administrator will see that 1 online license, 1 PRO license and 3 guest licenses are taken.

## 7. Installation

## 7.1. System requirements for TrueConf Server

|                                           | Basic configuration                                                                                                    | Recommended configuration                                                                                                    |
|-------------------------------------------|----------------------------------------------------------------------------------------------------|----------------------------------------------------------------------------------------------------|
| CPU                                       | Intel Core i3-8100 @ 3.6GHz Intel Core i5-7400 @ 3.0GHz Intel Xeon E-2234 @ 3.6GHz Intel Xeon W-2223 @ 3.6GHz or any other CPU with at least 4 logical cores and PassMark® CPU mark 7000+                                                                                                    | Intel Core i7-10700 @ 2.9GHz AMD Ryzen 7 2700 @ 3.2GHz Intel Xeon E-2288G @ 3.7GHz Intel Xeon W-2245 @ 3.9GHz  or any other CPU with at least 16 logical cores and PassMark® CPU mark 14000+                                                                                                    |
|                                           | <ul> <li>Up to 200 online users connected via<br/>TrueConf client apps.</li> <li>Recording or streaming of one video<br/>conference of any type.</li> </ul>                                                                                                    | <ul> <li>Up to 1,000 online users connected via<br/>TrueConf client apps.</li> <li>Recording or streaming of one video<br/>conference of any type.</li> </ul>                                                                                                    |
|                                           | Plus                                                                                                    |                                                                                                    |
| Typical<br>configurations<br>capabilities | <ul> <li>1 all-on-screen conference for up to 36 participants connected via TrueConf client apps.</li> <li>Up to 6 smart meetings or moderated role-based conferences for up to 20 participants connected via TrueConf client apps, including 4 speakers on the podium.</li> <li>1 smart meeting or moderated role-based conference for up to 240 participants (60 WebRTC connections and 180 client app users) with 5 speakers on the podium (2 WebRTC participants and 3 client app users).</li> <li>Up to 25 WebRTC participants on screen in conferences of any type.</li> <li>Up to 10 SIP/H.323 endpoints on screen in a conference of any type.</li> </ul> | <ul> <li>Up to 3 all-on-screen conferences for up to 36 participants connected via TrueConf client apps.</li> <li>Up to 15 smart meetings or moderated role-based conferences for up to 20 participants connected via TrueConf client apps, including 4 speakers on the podium.</li> <li>Up to 2 smart meetings or moderated role-based conferences for up to 240 participants (60 WebRTC connections + 180 client app users) with 5 speakers on the podium (2 WebRTC participants and 3 client app users).</li> <li>Up to 36 WebRTC participants on screen in conferences of any type.</li> <li>Up to 20 SIP/H.323 endpoints on screen in a conference of any type.</li> </ul> |
| GPU-based<br>hardware<br>acceleration     | With NVIDIA Quadro P2000 (or a comparable layouts for SIP/H.323 participants without cha                                                                                                    |                                                                                                    |
| Operating system                          | <ul> <li>Dedicated or virtual 64-bit operating system:</li> <li>Microsoft Windows Server 2008 R2/20 with the latest updates installed</li> <li>Debian 10 / 11 / 12</li> <li>CentOS Stream 9</li> </ul>                                                                                                    | 12/2016/2019/2022 (including Core editions)                                                                                                    |
| RAM                                       | 16 GB                                                                                                    | 32 GB+                                                                                                    |

| Hard drive            | 20 GB of free space                                                                                                    |
|-----------------------|----------------------------------------------------------------------------------------------------|
| Network               | Ethernet 1 Gbit/s                                                                                                    |
| Ports                 | <ul> <li>Port 443 (can be changed in the control panel) is the default HTTPS port for transmitting service information between the server, client applications and browsers.         If this port is closed, the following TrueConf client application features won't be available: meeting scheduler and real-time meeting manager.     </li> <li>Port 4307 (may be changed in TrueConf Web Manager) is used to exchange media data with client applications.</li> <li>Learn more →</li> </ul> |
| IP                    | A static IP address is required for the server to work properly                                                                                                    |
| Supported hypervisors | Microsoft® Hyper-V, Xen, KVM, Oracle VM VirtualBox, VMware Workstation and ESXi.                                                                                                    |

## 7.2. Registration key validation

Before installing TrueConf Server, please make sure you have the **registration key**. You have probably received a registration key when downloading the installation file from our official website or when purchasing it from one of our partners. In this case, skip this step and start TrueConf Server installation. Otherwise, you will need to receive the key as it is described in the "Registration" section.

#### 7.3. Installation

TrueConf Server is distributed as a software installation package that contains the server side components and client applications for Windows PC. TrueConf client applications for other popular platforms are available on TrueConf website (alternatively, you can find the download links on the guest page).

If you are installing TrueConf Server behind the firewall, in order to complete the registration process you should open TCP port 4310 to allow access to our registration server located at reg.trueconf.com .

#### 7.3.1. For Windows

After filling out the form, open the **Windows** tab and press **Download TrueConf Server**.

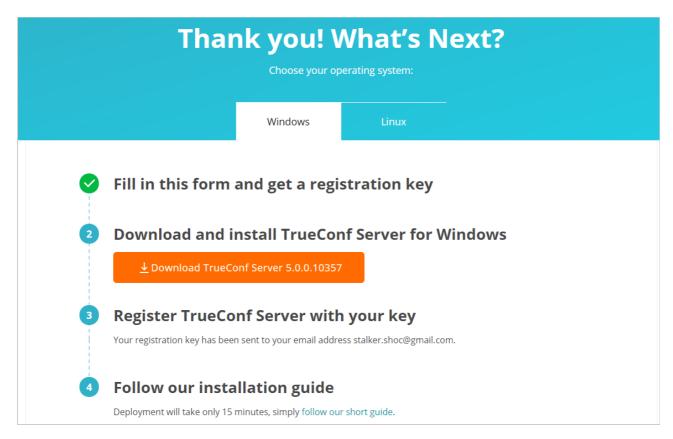

Download and run the distributive to start the installation. The installation process will take not more than a minute.

During the installation you can specify:

- Web TCP port for accessing control panel over HTTP
- TCP port of the database for server reports.

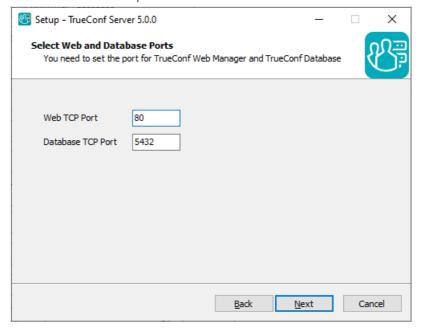

Database port for server reports is set to 5444 by default. It is selected during the installation process and cannot be changed afterwards (to change it you will need to re-install TrueConf Server). The control panel is given port 80 or 8888 (if port 80 is unavailable). If both port 80 and 8888 are unavailable, you will need to specify it manually during the installation process.

i

If control panel port is not 80 (HTTP) or 443 (HTTPS), you need to specify it manually in the host name after the colon in the browser URL bar (e.g. http://localhost:8080).

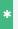

### Can I install TrueConf Server on a PC with a web server already installed?

Yes. The installer will either automatically select available port, or give you the option to assign the port manually.

Your browser will automatically open TrueConf Server control panel after installation.

#### **7.3.2. For Linux**

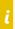

TrueConf Server contains its own web server. To prevent any possible conflicts or clashes, please deploy TrueConf Server on a computer running on Linux without a pre-installed web server.

## Step 1.

Add the user who will install TrueConf Server and get access to the TrueConf Server control panel to your OS. You can use the account that was created when installing your OS.

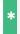

Check the full installation guide in our blog to learn how to create a user in Linux (see Step 2).

#### Step 2.

After filling out the form, open the **Linux** tab and proceed to our step-by-step guide on how to install TrueConf Server for Linux.

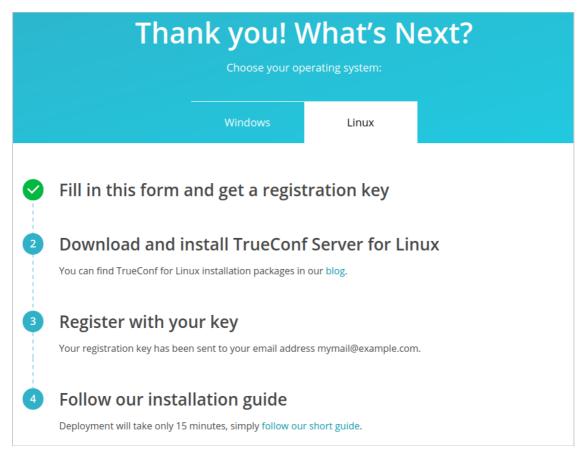

Read our step-by-step guide to learn how to download and install TrueConf Server for Linux.

#### Step 3.

Download your preferred Linux distribution.

\* For each operating system, there is also an option to install TrueConf Server from the repository. You can find a detailed description on how to do that in the corresponding section of our article.

#### Step 4.

If you want to deploy TrueConf Server manually, open the directory with the downloaded installation package. Depending on your operating system, run one of the following commands as administrator, where trueconf-server-name is the file name.

#### For Debian:

```
apt install -yq ./trueconf-server-name.deb
```

## For CentOS:

 To make sure that TrueConf Server works correctly on CentOS, you will need to disable SELinux, the system can control the process access to the OS resources. To do it, run the following command as the administrator:

```
sed -i 's/^SELINUX=.*/SELINUX=disabled/g' /etc/selinux/config
```

2. It is also necessary to connect the EPEL repository:

dnf install epel-release

3. Right after that, you can install TrueConf Server:

dnf install -y trueconf-server-name.rpm sh

#### Step 5.

While installing TrueConf Server on **Debian**, you will see a field where you will be able to enter user accounts that will have admin access to the TrueConf Server control panel. Enter the user account you've previously created.

#### Step 6.

The following TrueConf services will be added to the OS: **trueconf-web** web server, the main **trueconf** server service, the service of the manager needed for working with the database and **trueconf-manager** settings files. The web server and manager will start automatically after installation.

Use another computer in your LAN, open your web browser and type the IP address of the Linux-based computer with TrueConf Server installed. To find your IP address in Linux, run ip a command.

The control panel is given port 80 or 8888 (if port 80 is unavailable). If both port 80 and 8888 are unavailable, you will need to specify it manually during the installation process.

If control panel port is not 80 (HTTP) or 443 (HTTPS), you need to specify it manually in the host name after the colon in the browser URL bar (e.g. http://localhost:8080 ).

\* Check Step 6 in our knowledge base article to learn how one can access the control panel from outside the local network (e.g., when installing the software on a cloud server).

Since TrueConf Server is not registered yet, an admin login page will be displayed instead of the guest page. Sign in with the user account you have previously created to start TrueConf Server registration.

## 7.3.3. How to change the port to access the control panel without reinstalling TrueConf Server

## **For Windows OS**

- 1. Go to the TrueConf Server installation directory ( C:\Program Files\TrueConf Server by default).
- 2. Open the \httpconf\conf\listen.conf file using a text editor (administrator rights required).
- 3. Change the port number in the Listen <port number> parameter (e.g. Listen 8888 ) and save changes.
- 4. Open the \manager\etc\manager.toml file as an administrator and specify the same port in the parameter:

```
[web]
connection = "http://127.0.0.1:80"
```

For example, you can replace 80 port with 8888:

```
[web]
connection = "http://127.0.0.1:8888"
```

5. Please reboot the computer on which TrueConf Server is installed.

#### **For Linux OS**

i

If you use Linux, you cannot specify ports to access the TrueConf Server control panel during the installation process. If necessary, you can only change this port after the installation.

- 1. Go to the /opt/trueconf/server/etc/webmanager/ directory with superuser rights
- 2. Open the httpd.conf file with any text editor.
- 3. Change the port number in the Listen <port number> parameter (e.g. Listen 8888 ) and save changes.
- 4. Open the <code>/opt/trueconf/server/etc/manager/manager.toml</code> file with any text editor and specify the same port in the parameter:

```
[web]
connection = "http://127.0.0.1:80"
```

For example, you can replace 80 port with 8888:

```
[web]
connection = "http://127.0.0.1:8888"
```

5. Please restart the web server service using the following command:

systemctl restart trueconf-web

## 8. Registration

## 8.1. What is the registration key and server ID?

**Registration key** is the unique secret combination of characters that identifies the licenses for your TrueConf Server instance. It is needed for activation of the video conferencing server after its installation. You probably received the registration key when downloading the server on the TrueConf website or when purchasing it from company partners.

!

When contacting TrueConf technical support, employees may request you to provide your server ID (first five characters, e.g. **EB2MM**) but never the entire registration key.

Two servers cannot function simultaneously on two computers with the same registration key. If you try to register two servers on different computers with the same key, a hardware key error will occur.

**Server ID** is the unique identifier of a TrueConf Server instance. The server identifier includes several characters that match the registration key (up to the first hyphen), for example, **EB2MM** It will be displayed in the TrueConf Server control panel in the **Summary** section:

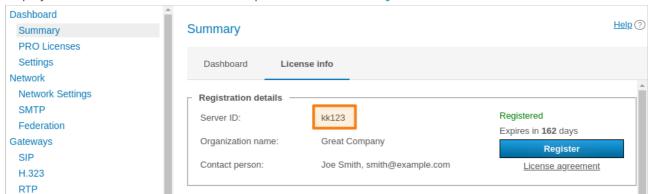

If you do not have a key, you can receive a free license by clicking the **Download free version** button on the TrueConf Server Free webpage.

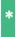

A detailed comparison of the free and paid versions of TrueConf Server is available on the pricing page.

Here you will find a TrueConf Server Free download form:

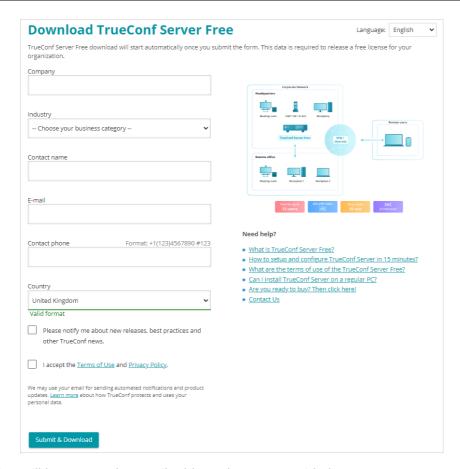

A registration key will be sent to the email address that you provided.

You will receive the key within 15 minutes

If you did not receive the key, please contact us in any way convenient to you or check your **SPAM** email folder.

After filling out the form, select your operating system to get access to the corresponding installation guide. When TrueConf Server is deployed, you can register it.

#### 8.2. TrueConf Server Name

**TrueConf Name** is a symbolic name designed to identify TrueConf Server in a network. The server name can be used to run video conferences with users of federated TrueConf Server instances or for SIP/H.323 endpoint integration (e.g. Polycom or TrueConf Group endpoints).

Server name is generated automatically in the control panel upon TrueConf Server registration. Standard server name has the following format: <server\_id>.trueconf.name#vcs , where <server\_id> is server ID. Server name can be changed; instead, you can set domain name for your TrueConf Server instance.

Upon successful registration the server name is shown in the upper part of TrueConf Server control panel:

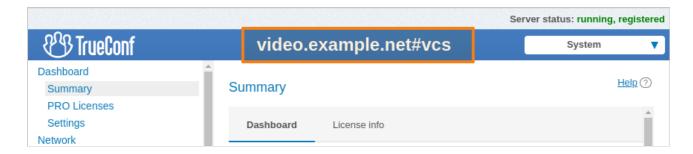

Server name can be changed only during TrueConf Server re-registration. To re-register your TrueConf Server, it is advised to contact our technical support.

## 8.3. Registration process

Register the server. To do this, you will need to enter the registration key you have received earlier.

- 1. Open your browser and go to the TrueConf Server settings page. By default, its address is identical to the address of the machine where the video conferencing server is deployed. If you do not know how to learn the address and port, check the installation guide.
- 2. Enter your key in the corresponding field and click the **Registration** button:

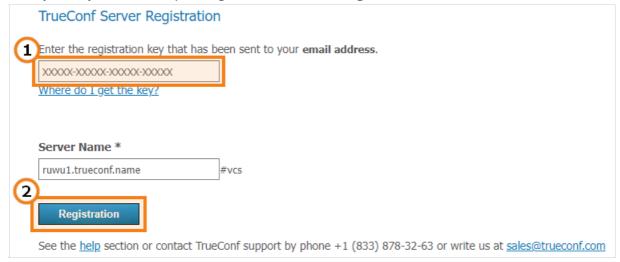

\* If you do not have a key, click the **Where do I get the key?** link on the TrueConf Server registration page and follow the instructions above.

3. Once TrueConf Server has been successfully registered, you will see **running, registered** at the top right corner of the control panel window:

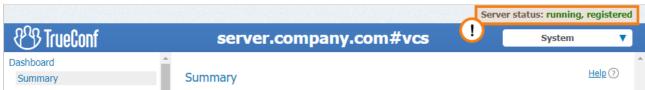

## 8.4. Offline registration

## 8.4.1. Registration of an operating server

If you had previously registered your TrueConf Server instance and just have to renew the license, there is **no need** for you to go through the entire process that requires multiple files to be sent. In the server

control panel, go to the **Summary** section and click the **Register** button. Then, enter your *current registration key* in the corresponding field and click the **Registration** button. This key was sent to the mailbox you specified in the registration form when downloading the server. If this email was accidentally deleted, you can contact your manager to request the key. If you do not know the contacts of your manager, just send us a request, specify the server ID, and we will help you.

However, this method will not work, if you had changed the hardware configuration. In this case, you will need to contact us, reset the hardware binding and complete offline registration described below once again.

## 8.4.2. Registration of a re-installed server

To register offline on a computer without an Internet connection, you will need a device connected to the Internet to obtain a registration key. On that device, go to trial registration page on our website and follow the instruction from the Registration section.

Once you have received an email containing your registration key, open the control panel on a PC without Internet connection, enter the key into the **Registration Key** field and press **Registration**:

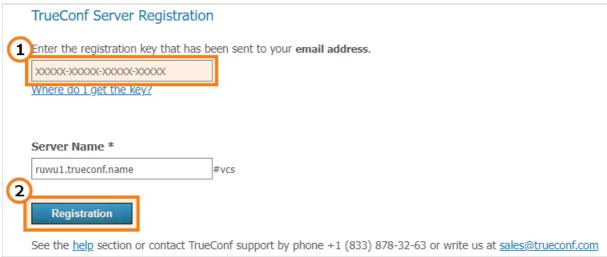

**Create registration file** button will appear in the registration window. Click on it to generate a file with your registration information:

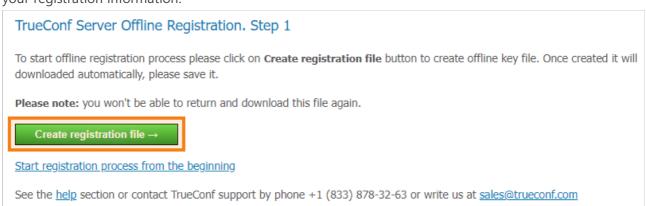

The generated file **offlinereg.vrg** will be saved in your browser's **Download** folder. Please send the file to sales@trueconf.com. You will receive a file that needs to be installed on the PC with the offline-registered server.

Please do not try to restart offline registration until your receive a respond to your request. If you restart offline registration, you will need to retry the whole process.

### Click on **Select file** and select file **offline2.vrg**. Then click **Continue**:

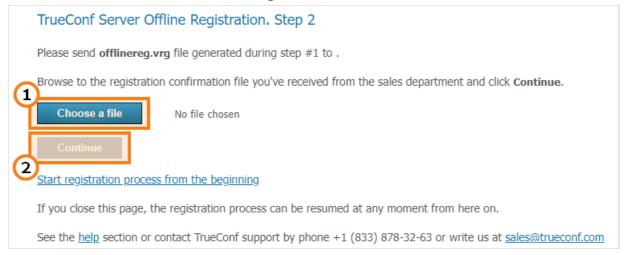

If the offline registration has been successful, you will be notified that TrueConf Server has been successfully registered in the control panel.

## 8.5. Changing the registration key

To change the registration key:

- 1. Open **Dashboard** →**Summary**.
- 2. Process the License info tab.
- 3. Press **Register** and specify a new key, as shown above:

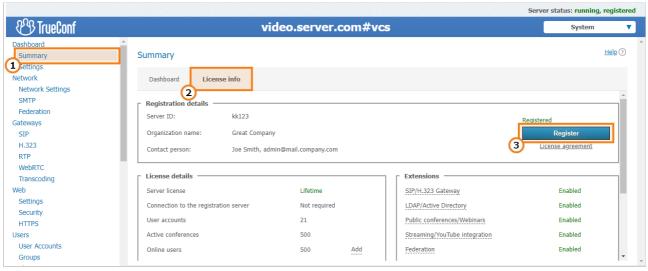

## 8.6. Registration: Frequently Asked Questions

1. Can I register TrueConf Server Free without an Internet connection?

No, this feature is only available to those users who purchased annual or lifetime TrueConf Server license. If you need a trial version of TrueConf Server that operates without Internet connection, feel free to contact us.

2. What should I do if I get the message Computer change is not available for this server code

It means that your key is "bound" to the computer where the server was installed. To disable this binding, please contact us in any convenient way.

3. What should I do if I get the message The registered server doesn't have valid licenses

It means either that the key has expired or the time and date on your PC have busted. Make sure that

time and date are specified correctly on your PC.

# 9. Initial setup

## 9.1. Control panel access settings

By default TrueConf Server can be administered from any computer in the same local network where it was installed. In other words, by default access is limited to the following ranges of IP addresses: 10.\*, 192.168.\*, 172.16-172.31, 127.\*.

To get remote access to the TrueConf Server control panel, you need to sign in with an admin account. The admin is a member of one of the following groups:

- TrueConf Server Admin for Windows (tcadmins for Linux) to manage TrueConf Server
- **TrueConf Server Security Admin** for Windows (**tcsecadmins** for Linux) to view logs and conference recordings.

If you install TrueConf Server on Windows, your current account will be automatically added to the first group. For Linux, the users specified manually during the installation process are added to the **tcadmins** group. To make the control panel accessible to another user, the administrator should add this user's account to one of the groups listed above.

If you use Windows, members of the **Administrators** group will also have admin access to the TrueConf Server control panel. For Linux, access to the control panel is given to the users specified when installing the server.

You can learn how to create a new user account on different operating systems and add it to the desired group on the example of TrueConf Server Security Admin in our documentation.

TrueConf Server does not impose any restrictions on the number of administrators of each type.

If an administrator wants to manage TrueConf Server from a remote computer, they need to make sure that the firewall allows incoming connections over the control panel access port (80 by default) and that this option has been enabled in the Security section of the TrueConf Server control panel.

Learn how to administer TrueConf Server outside your local network in our article.

## 9.2. Server status

Server status is shown in the **Server status** field in **green** (if the server is working) or in **red** (if it has stopped) in top right corner of the control panel:

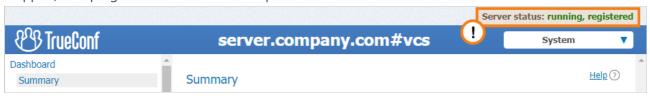

What to do if server is not running?

**Stopped** status is displayed in the **Server status** string.

There are three possible reasons for this:

- Invalid license: contact your system supplier to get a license.
- Some server files are missing or have been damaged: reinstall TrueConf Server (see Installation)
- The hardware key is invalid: check the manual to fix the hardware key issues.

## 9.3. Server log

If you encounter any issues with TrueConf Server, TrueConf support team will be able to help you troubleshoot them more efficiently if you provide your server log files. To access the main log, go to **System**  $\rightarrow$ **Server log** located in the top right corner of the control panel.

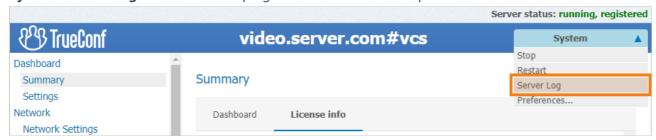

Check **Enable detailed logging** in **Dashboard** →**Settings** section of the control panel to collect more detailed information in your server logs. Our technical support managers may ask you to do it to ease the troubleshooting process.

A range of additional log files is saved in the TrueConf Server working directory. Learn more about additional log files in our article.

## 9.4. Configuring preferences

Some settings can be set up personally for each TrueConf Server administrator. e.g., control panel interface language, time zone, and reports export parameters.

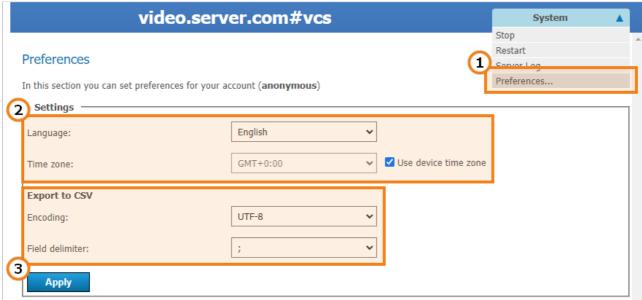

- 1. Proceed to **System** →**Preferences...** in the upper right corner of the control panel.
- 2. Select your language and time zone. Please note that the time zone will be applied to your meetings in all server logs and during the scheduling process. You can use the time zone of the computer where your TrueConf Server is installed by checking the corresponding box.

3. You can set report export parameters (encoding and field delimiter to convert the table string to text format) in the **Export to CSV** section.

After making any changes make sure to click **Apply** button.

## 9.5. Adding users

## 9.5.1. Where can I find client applications

Send out the link to the guest page to your users to allow them to connect to your video conferencing system. They will be able to download client applications for any supported platform on the guest page.

The guest page is available at <a href="https://cserver>[:cport>] where:</a>

- <server> address of the PC with TrueConf Server installed
- <port> port used to access the control panel (if you are using default 80 port, you don't need to specify it)

For example:

- https://videoserver.company.com
- http://100.120.12.12:7777

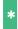

You can configure the guest page URL in the Web →Settings section of the control panel.

## 9.5.2. How to connect client application to TrueConf Server

You need to specify the server address in the network settings of your client application so that your client application can connect to your TrueConf Server instance and your users can authorize. You can either do it manually or let your client application find the server automatically via DNS.

Once connected to the server user will be prompted to authenticate on this TrueConf Server instance with username and password.

## 9.5.2.1. Client application manual setting

Users can configure connection to TrueConf Server manually. In order to do it, you need to specify the TrueConf Server address and connection port manually in the application network settings menu (or upon the first application launch). You can find detailed instructions on how to connect an application to the server on the guest page.

## 9.5.2.2. Client application automatic settings

Desktop client applications can automatically search for local TrueConf Server instance. To make this possible administrator needs to specify the address of the server in **primary DNS suffix** by creating a new SRV record for vcs2 service.

The following example shows how to do this using DNS utility in Microsoft Windows 2012 Server:

- Choose **Other New Records...** in a right-click menu
- Choose type «Service Location (SRV)»
- Set the following parameters.

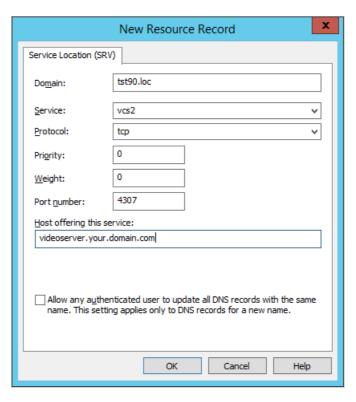

In this example the TrueConf Server instance has **videoserver.your.domain.com** address and port 4307. Please make sure that protocol name (tcp) does not contain underscores.

# 10. TrueConf Server control panel

**TrueConf Server control panel (web manager, TrueConf Web Manager)** is a web interface that allows administrating TrueConf Server.

Thanks to the web interface, administrators can:

- View information about the status, registration, and server license, as well as track its performance
- Add and delete users
- Schedule video conferences
- Setup client applications and integration with Active Directory and LDAP
- Set connection rules for calls over SIP and H.323 gateways.

By default, the TCP port for accessing the TrueConf Server control panel is equal to **80**; however, when deploying the server on Windows, you can change the port number in the installation dialogue window.

However, you can select any different port after installation both on Windows and Linux. In this case, the port has to be specified in the browser address book right after the colon in the hostname, e.g., http://localhost:8080 .

## 10.1. Control panel

## 10.1.1. Summary

The **Summary** section opens automatically every time you access your TrueConf Server control panel.

In the **Dashboard** tab, you can view the following information:

- Real-time performance graphs:
  - CPU usage
  - Network usage (according to the traffic type)
  - Numbers of active conferences and connections of all types
- Available disk space
- Storage space taken by the working directory, chat files and conference or call recordings
- Number of online users, reserved PRO licenses, guest connections and SIP/H.323/RTSP connections
- The number of active (ongoing) conferences and the total number of its participants
- Service statuses.

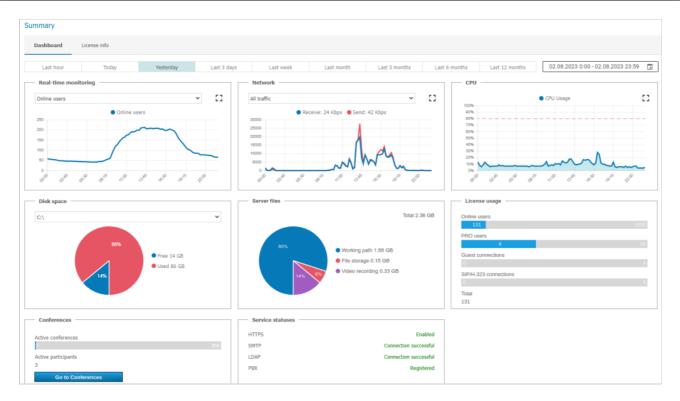

You can press the **[]** button to enlarge any of the graphs and click the **[]** button to select any date range for your data display.

The **License info** tab shows information about the license, registered contact person, and the extensions used on the server. Here, you can:

- Renew the server license or change the server name by clicking on the **Register** button
- Purchase additional features from the **Extensions** section.

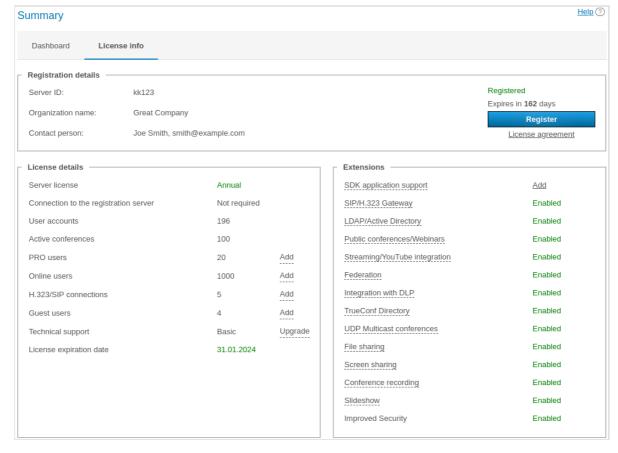

In case of any problems with TrueConf Server registration, the administrator may reach out to TrueConf technical support team via the contacts that will be displayed in case of an error.

!

If you're using a free version of TrueConf Server and connection to our registration server (host is reg.trueconf.com and TCP port is 4310) is lost, your server will shut down in 12 hours. The expected shut down time will be displayed in the **Summary** tab. The full version of TrueConf Server does not impose such limitations.

If the server is connected to the Internet, administrator will be able to receive notifications updates in TrueConf Server control panel. In the left menu of the control panel you will see a notification, while at the top of the page a message with the latest version download link will be displayed. After you have updates, the notification will disappear.

## 10.1.2. PRO licenses

In this section, the TrueConf Server administrator can distribute PRO licenses needed for participation in group conferences. The administrator can also view information about the use of these licenses.

\*

Distribution of permanent PRO licenses is not available in TrueConf Server Free.

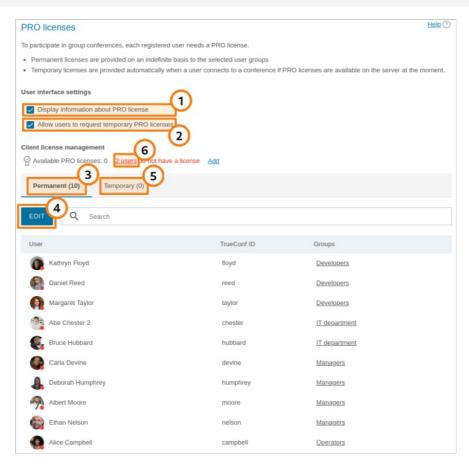

- 1. Activate the display of information about a PRO license in the user personal area and in TrueConf client applications (enabled by default).
- 2. Enable users to request a PRO license in advance (before participating in a conference) either in the personal area and in the client application (enabled by default).
- 3. The list of users who are given permanent PRO licenses. Such users can be picked only by selecting groups. It is impossible to select users individually.

4. Click on the **Edit** button to select groups of users. To apply changes, you will need to restart TrueConf Server. If the number of selected users is larger than the number of licenses available on your TrueConf Server, the licenses will be distributed depending on the priority of groups. Within groups, the licenses will be first given to the users who are on top of the list (users are sorted by their display names).

- 5. The list of users, who received temporary PRO licenses with validity period specified for each of the licenses. Here, one can also revoke a user s temporary license by clicking on the button <StdPic id="gui/free\_license" gui="true"/> which is next to the user s name. Such a license will be returned to the pool of available licenses. If a user is currently participating in a conference, he/she will be automatically removed from this meeting.
- 6. If there are users, who did not receive licenses, the corresponding notification will be displayed and the number of users without a license will be specified.

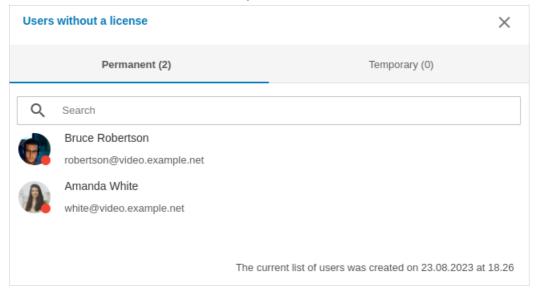

Two separate lists will be generated there:

- **Permanent** here, one can find the list of users who did not receive permanent PRO licenses when these licenses were distributed (below the list one can check the date when TrueConf Server was last restarted)
- **Temporary** the users, who tried to receive a temporary PRO license, but there were no licenses available.

Please note that the changes in the distribution of PRO licenses are applied either after the server restart or automatically once every 24 hours (check part 5 in the description of license distribution). For example, if a new user is added to the group with permanent PRO licenses, he/she will not receive a PRO license until you restart TrueConf Server.

## **10.1.3. Settings**

In this section you can specify the path where TrueConf Server data will be saved. Here, it is also possible to view detailed analytics about the server performance and configure settings for client applications.

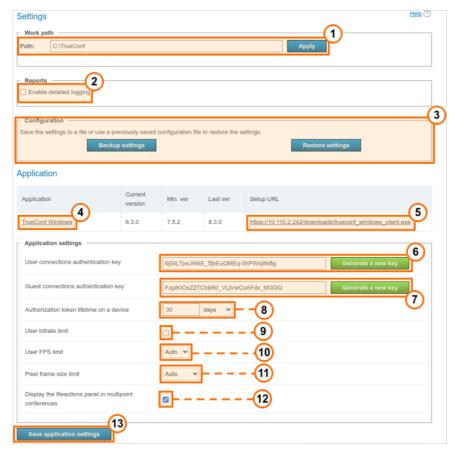

- 1. A path to a working directory of server.
- In the TrueConf Server for Linux control panel, the working directory path is set to /opt/trueconf/server/var/lib and it cannot be changed. However, you can set up a symbolic link (symlink) as shown in the corresponding section.
- 2. Enable detailed logging of your TrueConf Server activities. Might be required by our technical support team for troubleshooting.
- \* You can read more about TrueConf Server log files and learn which logs are required for troubleshooting and reporting tickets to the technical support department in our knowledge base.
- 3. Backup and restore TrueConf Server settings (learn more below).
- 4. Go to the version settings for TrueConf for Windows client application.
- 5. Download link for TrueConf for Windows client application (the link will be published for your users on the guest page).
- 6. A field for generating a secret key. It is used for creating session keys to authenticate users in a video conference. To replace your key with a new one, click the **Generate a new key** button. By replacing the key you can make your conference more secure (e.g. inhibit third-party connections).
- 7. A key similar to the previous one. It controls authorizing using guest accounts in public conferences.
- 8. Specify the validity period of the authorization token; it determines the time interval during which the session will be maintained after a user connects to TrueConf Server from a client application or signs in to the personal area. When the validity period expires:
- If a user has been signed in to a client application and then goes offline (either logs out or closes the

application), he/she will need to authenticate again according to the specified settings when the application is launched.

- If a user has been signed in to the personal area, he/she will be logged out after clicking on any button or going to a different section; this person will need to re-authorize according to the current settings.
- 9. Setting the maximum default bitrate that can be sent from each client application to the server.
- 10. Set maximum FPS rate transmitted from TrueConf Server to a client.
- 11. Set frame size limits in pixels.
- 12. Enable statuses (icons used as reactions) during a conference.
- 13. Save application settings.

We strongly advise you not to use settings 6-11, unless being told so by our technical support team, as they might significantly decrease the quality of your video conferences or put TrueConf Server security at risk. The ability of TrueConf Server to automatically and dynamically manage video streams encoding parameters is crucial for effective collaboration.

## 10.1.3.1. Configuration back-up and restore

Backup copy of TrueConf Server settings will enable you to save the main server settings, including users, groups, scheduled conferences, network settings and then restore the server settings from the file where the settings were saved. This feature may be helpful when the operating system is re-installed or when the server is migrated to a different physical machine. You will not have to configure the server once again. Check full guides in our knowledge base to learn more about saving and restoring settings:

- TrueConf Server migration from one Windows server to another
- TrueConf Server migration from one Linux server to another
- TrueConf Server migration from Windows to Linux
- TrueConf Server migration from Linux to Windows.

When TrueConf Server settings are saved to a file, the reserve copy of this file will be automatically created in the [working\_path]\registry\_backups folder where [working\_path] is the working directory of a server. This applies both for Windows and Linux versions of TrueConf Server.

## 10.1.3.2. Client application version settings

Below you can see the client application section. Here you can put limitations on the versions of the applications which can be used for video calls and conferences on your TrueConf Server instance.

Click on the client application in the first table row:

| Application      | Current<br>version | Min. ver | Last ver | Setup URL                                                  |
|------------------|--------------------|----------|----------|------------------------------------------------------------|
| TrueConf Windows | 8.0.0              | 7.5.2    | 8.1.0    | http://192.168.234.1/downloads/trueconf windows client.exe |

Here, you can edit the following parameters:

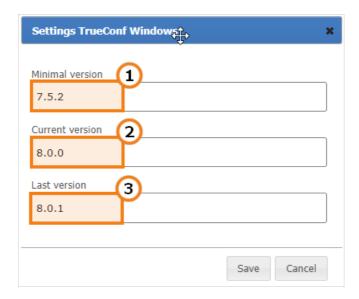

1. Minimal version of the client application supported by TrueConf Server. If the current version of client application is lower that the one specified here, client application will be stopped and mandatory updated.

- 2. Preferred version of the client application. If the version of the app is older than the version specified in this field, the user will be prompted to update. It's possible to cancel the update and continue to use the application unless it's version is higher than the Minimal one.
- 3. The version of client application which will be offered for update.

You can install TrueConf for Windows client application on multiple machines in the corporate network with the help of group policies (GPO). To do it, you can use an msi package that can be downloaded from our website. To learn more about this feature, read the corresponding article in our knowledge base.

## 10.2. Network

In this section you can adjust some network settings for your TrueConf Server instance:

- connecting client applications and third-party devices (SIP, H.323, etc.)
- sending email notifications for users and administrator
- connecting to other TrueConf Server instances.

## 10.2.1. Network Settings

In this section you can specify IP addresses and ports which will be used by TrueConf client applications to connect to TrueConf Server. IP address of the computer where TrueConf Server is installed is used by default.

Client applications always connect to TrueConf Server over the only TCP port (4307 is used by default). It is the only port used for signalling, sending authentification data and audio or video streams. An HTTPS port (443 selected by default) is used for displaying the scheduler, accessing real-time meeting management and for API calls. To learn more about this topic, check out the article in our knowledge base.

You can specify a different port when editing the list of IP addresses.

No UDP port can be used for communication between TrueConf Server and a client application.

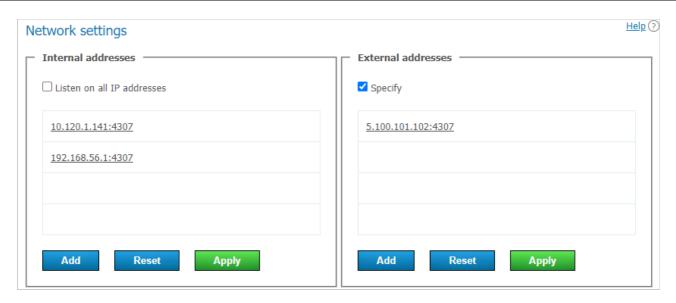

The **Internal addresses** list includes the addresses and ports that the server listens for incoming connections from client applications. These are the addresses of network interfaces on the computer where TrueConf Server is installed. It can also be the internal DNS name of this computer; this name will be resolved to one of the network interfaces by IP. If the **Listen on all IP addresses** box is checked (it is checked by default), the list is automatically compiled; it will include all such addresses including virtual ones.

To edit the **Internal addresses** list, you will need to:

- 1. Uncheck the **Listen on all IP addresses** box.
- 2. To change the parameters for the specific connection, just click on the line with the selected address.
- 3. Use the buttons at the end of the list to add a new address and to save or discard changes.

The addresses from the **External addresses** list will be encrypted and embedded into the name of TrueConf for Windows installer. These addresses will be used when the application is started for the first time. Client applications downloaded from your TrueConf Server instance will try to connect to these addresses on a first-priority basis (if these addresses are unavailable, the application will try to connect to internal addresses). So, you should include the addresses that will be available to the users both inside and outside the corporate network. This list may include the addresses forwarding to internal addresses, IP address of your NAT, DNS name or the addresses where you are planning to migrateTrueConf Server (this is usually done so that the applications that were downloaded previously could connect to the server via a new IP address). If the server is designed to operate in LAN only, you don't need to use this list.

To edit the **External addresses** list, mark the **Specify** checkbox.

If you plan to migrate the server to another IP address, all you need to do is to add the new IP address to the **External addresses** list beforehand. This will help client apps to store the new address right after the next connection to the server in advance.

When the external address is adopted, go to the **Web** →**Settings** section section in the control panel and change the external address of the web page to a public IP (indicated in the **External addresses** list). Then restart the server so that external users can connect to it from outside.

i

This guide does not cover TCP port forwarding or DNS names. You can learn more about these topics in your network equipment manuals.

#### 10.2.2. SMTP

Although TrueConf Server doesn't have a built-in mail server, it can use an external SMTP server or service to deliver email notifications, invitations and other important messages to your users. You can change the templates used for these messages in this section as well.

To configure an SMTP connection:

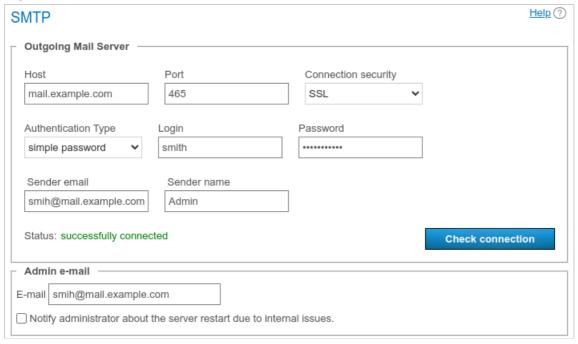

- 1. Specify the host (the address of the mail server).
- 2. Select a secure connection type: SSL, STARTTLS, or none.
- 3. Specify the port for your connection type if it is not default.
- 4. Select authentication mode (**simple password** or **no authorization**). If you have chosen password-protected authentication mode, please enter login and password to connect your TrueConf Server instance to the SMTP server.
- 5. Fill in the email address fields (full mailbox address, including login, @ and domain) and sender's name in the SMTP **From** field. In this case, the address should match the login and host specified above.
- 6. Check your settings using the **Check connection** button. The current status of your connection to the mail server is displayed in the **Status**: field: **successfully connected** in case of successful connection to the SMTP server and **invalid server** if the connection can not be established.
- 7. Enter your TrueConf Server administrator email to be displayed in the outgoing emails. Enable the checkbox below the input field so that the administrator is notified when TrueConf Server restarts due to internal errors.
- 8. Click **Apply** at the bottom of the page to save changes.

## 10.2.3. Email template settings

Below the parameters for connecting to an SMTP server, you can set the templates for different email notifications.

To restore default templates for all emails, click the **Set default** button in the **User mails** section. In this case, the language of the templates will match the language selected in the preferences by the current administrator.

#### 10.2.3.1. Notifications about missed calls

To receive missed call notifications, enable the **Notify users about missed calls** checkbox. If any of the users is offline during the call or conference invitation, TrueConf Server will send an email notification at the email address specified in the **E-mail** field in the user account settings or in the corresponding field imported via LDAP synchronization.

### 10.2.3.2. Conference invitations

To enable email invitations for all new scheduled conferences, enable the **Send invitations to** participants of the group conference checkbox. In this case, when scheduling a meeting, all invited users will receive email invitations where date and time of the meeting (if any) is specified.

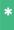

You can enable or disable email invitations for each meeting individually in the **Advanced** tab when creating or editing the conference.

### 10.2.3.3. Reminders about the upcoming conference

You can send automatic reminders about upcoming events. In this case all participants added to a scheduled conference will receive an email reminder before the start of this meeting. The reminder template can be set below in the **Reminder about upcoming conference** section.

In the **Reminders** list one can select when email reminders should be sent to participants. If the box is checked, but no option is selected in the list, the administrator or owner can manually select the period when scheduling a meeting. If a period has already been selected, for example, 1 day and 5 minutes before the meeting, email reminders will be sent according to the existing settings if a conference is created.

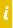

If the administrator checks the box **Send users reminders about upcoming conference** and selects a period in the **Reminders** section, automatic reminders with the specified time periods will be added for the scheduled conferences that were initially created without reminders.

## 10.2.3.4. Confirmations of registration for a public conference

To send confirmations of a successful webinar registration (available if corresponding settings have been adjusted), use the **Conference registration notification** template.

## 10.2.3.5. Notifications about removal from a conference

To notify users when they are removed from the list of invited participants, mark the **Notify users if they** are removed from the participant list checkbox. These settings will be applied to all conference modes. If registration settings have been configured for the webinar, the notification will be received by the participants who signed up for the webinar and those users who were invited to the list of participants when the conference was created.

### 10.2.3.6. Parameters used in email templates

Use the following syntactic structures to customize the templates of emails sent by TrueConf Server:

- For notifying users about missed calls:
  - %caller\_display\_name display name of the caller
  - %caller\_call\_id ID of the user who made the call (e.g. user@server.trueconf.name)
  - %recipient display name display name of the caller (the user who missed the call)
  - %missed\_call\_time time and date of the call.

- additional variables for missed call notifications sent to unregistered users:
  - %recipient\_call\_id` is the ID of a user who missed the call.
  - "%tcs\_guest\_page\_url" is the guest page URL of your TrueConf Server.
- For inviting to a conference:
  - %conf\_name name of the conference
  - ∘ %conf\_id ID of the conference, e.g. \c\df0a2adebe
  - %owner\_name display name of the conference owner
  - %user\_display\_name display name of the user who is invited to the conference
  - %start\_time is the time and date of the conference start. The time corresponds to the server time zone which will be specified in the email. Participants should take into account time zone differences to join the conference at the correct time.
  - %conf\_description conference description specified in the **Advanced** →**Description** section when the conference is being created.
  - o %conf\_url the link to the conference page, e.g.,: https://example.com/c/CID
- For notifications about webinar registration:
  - %conf\_unique\_link the unique conference link provided to each participant.

Server administrator contacts parameters:

- %admin\_name display name
- %admin\_email email address
- %admin\_phone phone number.

#### 10.2.4. Federation

With federation mode, your users can call and invite to conferences users of other TrueConf Server instances. Federation is available only in the TrueConf Server standard version (i.e. for every paid license). The number of federated servers is unlimited. The maximum number of participants in a group video conference is limited to the license of the TrueConf Server instance initiating the meeting.

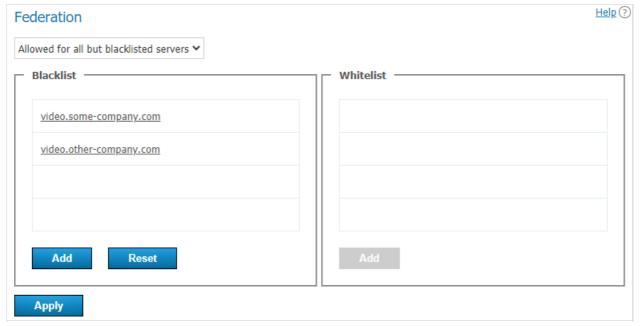

The federation has to be configured for both servers so that they could be accessible to each other

according to the rules specified below. To configure federation, you will need to:

- 1. In the drop-down list, select the federation mode:
  - Disabled
  - Allowed for whitelisted servers In this mode, only TrueConf Server instances specified in the whitelist can be federated
  - **Allowed for all but blacklisted servers** In this mode, all TrueConf Server instances can be federated except for those specified in the blacklist.
- 2. Enter the IP addresses or domain names (FQDNs) of the required servers into one of the lists (depending on the federation mode) and click **Add**.

```
IP addresses do not have to be specified for federation; only DNS (FQDN) names are needed. Besides, the masks containing an asterisk * are supported, for example, *.example.com , v*.example.com , example.* , *.example.* .
```

- 3. To configure federation with TrueConf Online cloud service, please make sure that the outbound port is open. For more information about the outbound ports used in our solutions, take a look at the table in the corresponding article from our knowledge base.
- 4. Click **Apply** to restart your TrueConf Server instance and save the changes.

To be able to operate in federation, your TrueConf Server instance should be available to other servers and client applications by its DNS (FQDN) name indicated during the registration process. The server should be registered either under an existing DNS name or a server address using SRV DNS records.

If you would like to learn more, proceed to the client application automatic settings section.

Let us take a look at some examples.

#### Case 1

By adding trueconf.com to the whitelist, you can allow your server users to call and receive calls from TrueConf Online cloud video conferencing service users (only those whose TrueConf ID has the following format: id@trueconf.com). The federation on the side of TrueConf Online has been configured with an empty black list. So, the users of the cloud video conferencing server can receive calls from any TrueConf Server instance.

#### Case 2

To configure federation with a different TrueConf Server instance, e.g., videoserver.company.com , you will need to:

- 1. Add videoserver.company.com to the white list
- 2. Activate federation on the side of videoserver.company.com in one of the following ways:
  - Add the domain name of your server to the its white list
  - Allow federation with all the servers that have not been added to the black list (make sure that your server is not added to the black list).
- 3. Make sure that both servers and TrueConf client applications connected to these servers are accessible to each other via their domain names.

#### Case 3

If the videoserver.company.com server was added to the black list, the users from your server and all

the users with id@videoserver.company.com ID will not be able to make calls to each other.

#### Connection to a conference in federation mode

Connection to a conference (including the cases when federation is used) is fully described in the "Conference page" section.

## 10.3. Gateways

TrueConf Server has a built-in gateway for SIP 2.0, H.323, and RTSP protocols interoperability.

With its help you can:

- Configure integration of TrueConf Server and Asterisk
- Configure integration of TrueConf Server and Cisco UCM via SIP
- Register TrueConf Server on an external H.323 gatekeeper by adding the required configuration.

Built-in gateway is necessary only if you need to call the devices connected to a third-party server (e.g. H.323 gatekeeper, PBX, MCU). Otherwise you can use the call string for SIP 2.0/H.323 devices.

TrueConf Server can process tone dialing signals; so, you will be able to send the following DTMF commands from your SIP/H.323 endpoint in "smart meeting" mode:

- 1 request to take the podium.
- 2 to leave the podium.

To do this, use the supplied remote control or keypad. For more details, read the manuals for your specific device.

In our knowledge base, we discussed the use of Polycom HDX series endpoints together with TrueConf Server, including sending DTMF commands from them.

## 10.3.1. Sip gateway

This section helps to configure TrueConf Server built-in SIP 2.0 gateway parameters. The number of rules created using these settings is unlimited.

TrueConf Server Free version provides only one **active** connection through the gateway, including SIP 2.0, H.323 and RTSP protocols.

Calling up devices via SIP gateway requires specific call string formats.

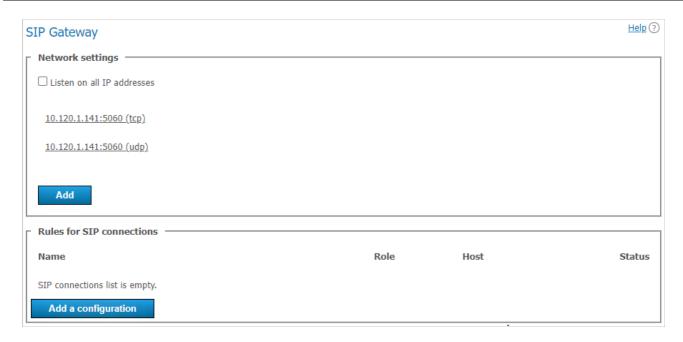

## 10.3.1.1. Network settings

This list contains the addresses that are used by the gateway to listen for incoming SIP 2.0 connections. By default the list is prefilled with IP addresses provided by your operating system. You can edit this list by unchecking **Listen on all IP addresses** checkbox.

#### 10.3.1.2. Rules for SIP connections

In this section you can create specific rules for certain SIP addresses or call directions. For example, you can use special set of settings to connect to Skype for bussiness servers and another one for PBX connectivity. Every rule is relevant only for target address specified in **Host** field. Every rule redefines global settings for SIP 2.0 connections.

Gateway can also authenticate on and maintain active connection with SIP devices for which the rules have been created. This option can be useful to maintain permanent connection with PBX or VoIP services. You can find the connection status in the rules for SIP Connections table.

To create a new rule, click **Add a configuration** and select one of the two possible templates: manual configuration or Skype for bussiness connection. Skype for bussiness template has some preselected features required for Skype for bussiness interoperability, e.g. port, protocol, used video codec and registration mode.

## 10.3.1.3. New rule form

Name field is only displayed in the table for rules. Host and Port fields are more important and also mandatory. They are required to determine call direction applied to this rule. If you are using an SIP proxy server, enter its IP address or domain name in the corresponding field. If the port for connecting to the proxy is different from the 5060 default port, enter the required port after the address and separate it with a colon. Please note that it isn't possible to set different rules for one host but different ports.

In the **External NAT IP address**field, you can specify the server IP address which will be specified in SDP for receiving and sending media streams when calling users behind NAT.

The **Outgoing SIP domain for callback to TrueConf Server**field is used to generate an SIP URI for outgoing calls to SIP devices. It is generated in the format user@server, where server is the IP address or FQDN value and user is the ID of the user who made the call. It is usually displayed as a caller address on SIP devices. Possible values are as follows:

Do not specify — in this case, the address will include only TrueConf ID.

 Use server public name — the server external address will be used (this address is specified in the Web →Settings section).

• Use other domain — the required domain has to be specified in the input field.

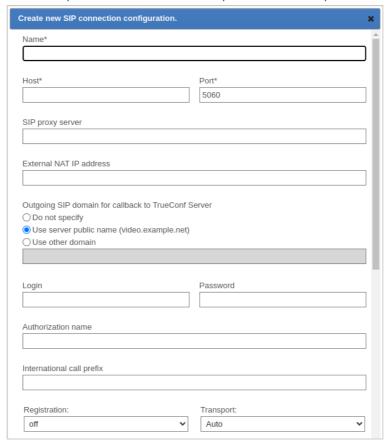

The following block of fields is designed to authorize on an SIP device for which the rule is created. If the **Authorization name** is the same as login, you may leave this field blank. You can use **International call prefix** to replace the '+' symbol used in phone numbers with another value, e.g. '810'. If you leave this field blank, '+' symbol will not be replaced in the phone numbers your users are calling to.

**Registration** mode defines registration method for the rule:

- **off** REGISTER request is not sent, registration or authorization on the external SIP device is not performed.
- **permanent** registration is performed automatically when TrueConf Server starts.
- **before call** registration is performed before every call and is kept active only during the call.

You can manually specify the connection protocol (TCP, UDP or TLS) if necessary.

Please note that each active gateway connection reserves one SIP 2.0/H.323 connection from TrueConf Server license.

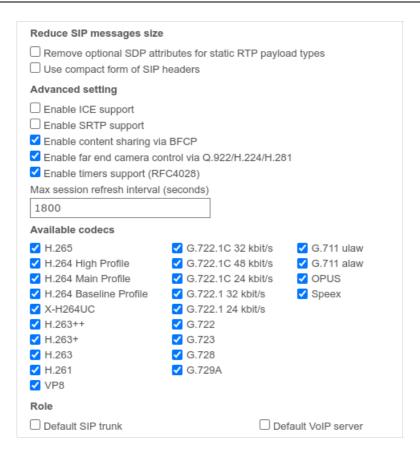

If you want to reduce SIP packets and headers and prevent potential issues that can be caused by exceeding maximum allowed packet size (MTU), you can use options in the **Reduce SIP messages size** block.

**Enable ICE support** (Interactive Connectivity Establishment) checkbox makes TrueConf Server gateway available behind NAT.

**Enable SRTP support** checkbox is used to encrypt media data sent in this direction. For some SIP devices encryption is mandatory (e.g. for Skype for bussiness servers).

**Enable content sharing via BFCP**checkbox will allow you to send and receive content from SIP devices as a second video stream. For example, it can be used to share desktop from the PC connected to SIP endpoint, or send slides back from TrueConf applications to SIP endpoints.

When you share content as a second stream from your SIP or H.323 device, the content is transmitted with a reduced frame rate to save traffic. If you need to transmit the second stream content at a higher frame rate, please contact our technical support to switch to the appropriate mode.

**Enable far end camera control via Q.922/H.224/H.281** checkbox enables support for far end camera control of SIP endpoints from TrueConf client applications.

Please note that this parameter has the same name in the SIP and H.323 gateway configuration menus, however, these are two different checkboxes responsible for different permissions.

**Enable timers support (RFC4028)** is used for disconnecting SIP endpoint from the conference when the connection is lost.

You can manually specify Max session refresh interval (seconds) (1800 seconds by default).

The list of **Available codecs** displays the codecs which gateway is allowed to use in this direction. Disabling some of the codecs can solve compatibility issues with certain SIP devices. For more details please contact our technical support team.

SIP device for which the rule is created can take **special roles**:

- **Default SIP trunk**. This role allows users to avoid entering full SIP URI for calls with #sip: prefix. For example, all calls in the #sip:Endpoint format will be automatically replaced with #sip:Endpoint@Host, where Host is taken from the properties of this rule and Endpoint is a username specified during the call.
- **Default VoIP server** This role is required for treating an SIP device as a VoIP server or a PBX and activating the dialers built in TrueConf client applications. All the calls made from application dialers or with the help of #tel: prefix will be automatically forwarded to this SIP endpoint. For example, #tel:Phone will be automatically replaced with #sip:Phone@Host, where Host parameter is automatically taken from the properties of this rule and Phone is replaced with the phone number entered by user.

Please note that each of these roles can be assigned only for one SIP 2.0/H.323 connection rule.

## 10.3.1.4. Skype for Business integration configuration

This integration is designed to work with Skype for bussiness 2015 Server or Lync 2013 Server onpremises deployments and cannot be used for their cloud versions.

- To connect successfully, you will need to receive a trusted root certificate from the Skype for bussiness administrator and install it in the system where TrueConf Server is installed.
- 1. Create a new account on Skype for bussiness server for TrueConf Server gateway.
- 2. Use Skype for bussiness template to create a new rule for SIP connections. Enter username and password of this freshly created account in the appropriate fields.
- 3. Enter Skype for bussiness server IP address or domain name in the **Host** field.
- 4. Check **Default SIP proxy** checkbox.
- 5. Save the rule and check if the connection status has changed to successful in the table for rules. Please note that TrueConf Server service must be running.

To call Skype for bussiness users from TrueConf client applications, use the following format: #sip:User, where User is TrueConf username. This user will receive an incoming call from the TrueConf Server account. The same method is used to invite Skype for bussiness users into the conference or add them to address book.

To call TrueConf users from Skype for bussiness client application, send the following message to the user created for TrueConf Server authentication: /call <TrueConf\_ID> , where <TrueConf\_ID> is any valid TrueConf Server user ID including SIP / H.323 devices registered onTrueConf Server. You can use /conf command to create a multipoint conference, etc. After the message has been sent, TrueConf Server will Skype for bussiness user and connect him/her to a TrueConf user or a conference. If you try to call this user directly, the call will be rejected and you will receive a help message with a list of available commands in chat. However, if default call destination is set in global SIP settings, you will be connected to this default destination address.

Please note that you can also create a group conference on TrueConf Server and invite into the conference the endpoints connected via any protocols the gateway supports. For example Skype for bussiness users and various SIP/H.323 devices or RTSP IP cameras.

## 10.3.1.5. Global SIP settings section

Settings in this section automatically apply for all SIP 2.0 connections for which there are no rules.

| Global SIP settings                                                                                      |
|----------------------------------------------------------------------------------------------------|
|                                                                                                    |
| Default call destination                                                                                 |
|                                                                                                    |
| An incoming call to TrueConf Server IP address will be forwarded to a user or a conference with this ID. |
| SIP proxy server                                                                                         |
|                                                                                                    |
| An outbound proxy that will receive SIP requests from TrueConf Server.                                   |
| External NAT IP address                                                                                  |
|                                                                                                    |
| This address will be used in SDP to send and receive audio and video when calling external users.        |
| Outgoing SIP domain for callback to TrueConf Server                                                      |
| ○ Do not specify                                                                                         |
| Use server public name (video.company.com)                                                               |
| ○ Use other domain                                                                                       |
|                                                                                                    |

• **Default call destination**. When calling any address listed in the **Network settings** via SIP 2.0 protocol, all calls will be forwarded to this user ID or conference ID (CID).

Other settings are similar to those used to create connection rules.

### 10.3.1.6. Invitation of the SIP endpoint to the conference on TrueConf Server

There are multiple ways of inviting a SIP endpoint into a conference: the conference owner can call a SIP endpoint using a specifically formatted call strings from TrueConf client application. Alternatively, administrator can do it from TrueConf Server control panel.

To add an SIP endpoint to the conference via control panel you need to:

- Select a conference in Group conferences list.
- Add SIP endpoint as a participant of the conference if it's not started yet, or invite in case it's already running. Use a call string to address the SIP endpoint.

## 10.3.1.7. How to join a conference with its CID (conference ID) from an SIP endpoint

To connect to a conference from the endpoint **registered** on TrueConf Server, enter CID (Conference ID) into the endpoint address field. Please note that you need to replace \c\ in CID with 00 (two zeroes) when calling from external endpoints. In our case, you need to enter 00e22a39ba2a@<server> if CID is equal to \c\e22a39ba2a.

To connect to the conference from the endpoint **unregistered** on TrueConf Server, use the following format:

CID@<server>:<port>

#### where:

- CID is a conference ID with two leading zeroes instead \c
- <server> is an IP address of TrueConf Server gateway e.g., 00e22a39ba2a@192.168.1.99
- <port> connection port (in case it is different from the standard 5060 port).

Additionally, in the case of SIP it is possible to specify the protocol name explicitly (UDP is used by default):

CID@<server>:<port>;transport=<protocol>

For example, 00e22a39ba2a@192.168.1.99:5061;transport=TCP.

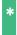

You can also find an instruction on how to connect to a conference held on TrueConf Server from an SIP endpoint on the conference web page.

## 10.3.2. H.323 gateway

This section explains how to configure built-in gateway parameters for H.323 connections. The number of rules for H.323 connections created using this section of control panel is unlimited.

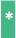

TrueConf Server Free version provides only one **active** connection through the gateway, including SIP, H.323 and RTSP protocols.

H.323 connections are generally used to call third-party video conferencing endpoints. With TrueConf Server you can also set up H.323 integration with MCU, H.323 gatekeeper and PBX, which can be useful for addressing endpoints and users registered on these devices via H323-ID or E.164 without specifying IP address of the endpoint in the call string. To call an endpoint via H.323 gateway, there is a special call string format.

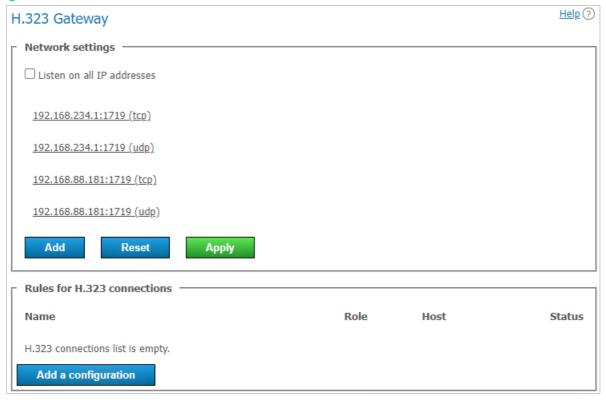

## 10.3.2.1. Network settings

This section includes the list of addresses listened by the gateway for incoming H.323 connections. By default the list is prefilled with IP addresses provided by your operating system. You can edit this list by unchecking **Listen on all IP addresses** checkbox. The list of ports used for H.323 connections is available in our blog.

### 10.3.2.2. Rules for H.323 connections

Here you can create specific rules for certain H.323 devices or call directions. Each rule is relevant only for specific destination address indicated in the **Host** field and redefines global settings for H.323 connections.

The gateway can also register on H.323 devices and maintain an active connection, which might be

useful when connecting to an MCU or H.323 gatekeeper. The status for such connection is displayed in the rules table. To create a new rule, click **Add a configuration** button.

### 10.3.2.3. New rule form

**Name** field value is used only to distinguish one rule from another. **Host** and **Port** fields are also mandatory. They are required to determine call direction to which this rule will be applied. Please note that it isn't possible to create different rules for one host but for different ports on it.

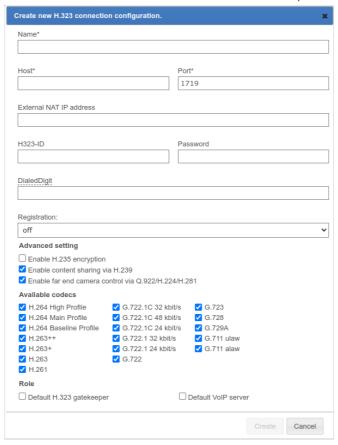

In the **External NAT IP address** field, you can specify the server IP address which will be specified in SDP for receiving and sending media streams when calling users behind NAT.

**H323-ID** and **Password** fields can be provided to authorize on H.323 device for which the rule is created. To maintain permanent connection with this device, you'll need to select necessary item in the **Registration** drop-down list.

Once successfully registered on the H.323 device, TrueConf Server can be reached via phone number in the E.164 format provided it has been specified in the **DialedDigit** field. This setting can be useful if bundled with **Default call destination** option in the global H.323 settings section. In this case all calls to the specified **DialedDigit** number outcoming from the connected H.323 device will be redirected to a specific user ID or conference ID on TrueConf Server side.

Please note that each active gateway connection reserves one SIP/H.323 connection from TrueConf Server license.

**Enable H.235 encryption** checkbox enables encryption of the media streams sent to H.323 devices according to ITU-T H.235 version 3 recommendations. It is required for proper interoperability with some endpoints.

**Enable content sharing via H.239** checkbox allows to send and receive content from H.323 devices as an additional video stream. For example, it can be used to share desktop from the PC connected to

H.323 endpoint or to send content from TrueConf applications in the opposite direction.

\*

When you share content as a second stream from your SIP or H.323 device, the content is transmitted with a reduced frame rate to save traffic. If you need to transmit the second stream content at a higher frame rate, please contact our technical support to switch to the appropriate mode.

**Enable far end camera control via Q.922/H.224/H.281** checkbox enables support for far end camera control of H.323 endpoints via \*\*Q.922, H.224 and H.281\*\* protocols from TrueConf client applications.

i

Please note that this parameter has the same name in the SIP and H.323 gateway configuration menus, however, these are two different checkboxes responsible for different permissions.

The list of **Available codecs** displays the codecs which gateway is allowed to use in this direction. Disabling some of the codecs can solve compatibility issues with certain H.323 devices.

H.323 device for which the rule is created can take **special roles**:

- **Default H.323 gatekeeper**. This role allows users to avoid entering full address of the H.323 device using #h323: prefix. For example, all calls in any direction in the #h323:Endpoint format will be automatically replaced with #h323:Endpoint@Host, where Host is taken from the properties of this rule and Endpoint is a username specified during the call.
- **Default VoIP server** This role is required for treating an H.323 device as a VoIP server or a PBX and activating the dialers built in TrueConf client applications. All the calls made from application dialers or with the help of #tel: prefix will be automatically directed to this H.323 endpoint. For example, #tel:Phone will be automatically replaced with #h323:Phone@Host, where Host parameter is automatically taken from the properties of this rule and Phone is replaced with the phone number entered by user.

Please note that each of these roles can be assigned only for one H.323 rule.

## 10.3.2.4. Global H.323 settings

Most of the settings in this section are identical to the settings described above. However, they automatically apply for all H.323 connections for which there are no rules.

Use **Default call destination** field to enter TrueConf ID or conference ID (CID) which will receive all incoming calls over H.323 protocol in cases where destination user ID wasn't specified.

## 10.3.2.5. How to call TrueConf users and conferences from H.323 devices

Depending on the H.323 endpoint model there are two different methods to call TrueConf Server users and conferences: using SIP URI or hashes (## ) notation. Please try both to find the one suitable for your H.323 equipment. The call strings provided below should be entered as a string or number to call in the endpoint's interface. TrueConf Server IP address mentioned below could be an any address specified in H.323 network settings section:

- Server##User, where Server is TrueConf Server IP address and User is ID of the user or device registered on TrueConf Server
- Server##00CID, where Server is the IP address of TrueConf Server while CID is the ID of a conference hosted on TrueConf Server
- User@Server , where User is ID of the user or device registered on TrueConf Server and Server is TrueConf Server IP address
- \c\CID@Server , where CID is ID of the conference on TrueConf Server and Server is TrueConf

Server IP address

• OOCID@Server, where first two characters are zeroes, CID is ID of the conference on TrueConf Server and Server is TrueConf Server IP address.

Call formats for H.323 and their examples are fully described in the user guide.

## 10.3.2.6. How to register H.323 devices on TrueConf Server

TrueConf Server can act as a gatekeeper or MCU for third-party H.323 devices and simplify their addressing. From the TrueConf Server user perspective an H.323 device registered on the server does not differ from any other user: you can see its status, call it from the address book or invite to the conference without using call strings notation. Similarly, calls using H323-ID names from a registered H.323 device interface will be interpreted by the server as a call to specific TrueConf ID to entered H323-ID.

Registering an H.323 device on TrueConf Server is similar for most endpoints available on the market. Basically, to do so, you will need to specify TrueConf Server address as a gatekeeper or MCU address and use username and password of any TrueConf Server account to authenticate.

## 10.3.3. RTP

In the **Gateways**  $\rightarrow$ **RTP** section, you can configure the UDP port range used to exchange media data for SIP/H.323 calls (50000-51999 by default).

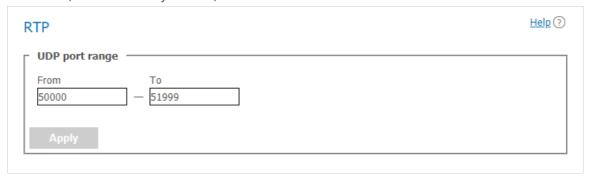

#### 10.3.4. WebRTC

In this section you can configure the UDP or TCP port range for a WebRTC connection(53000-55000 by default).

You can also specify the IP address used for NAT traversal if automatic detection fails for some reason in the **Public IP address is added to SDP as an extra ICE candidate** ield in the TrueConf Server control panel.

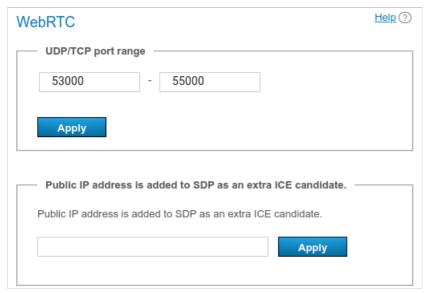

## 10.3.5. Transcoding

This section enables you to set up video conferencing quality for WebRTC users (in browsers), H.323/SIP/RTSP devices and recording fixation.

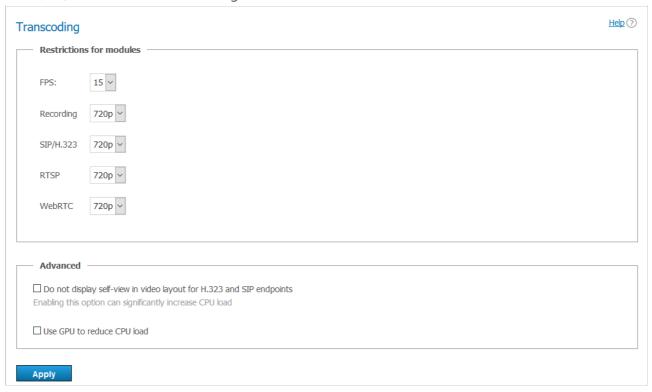

Cheking the box **Do not display self-view in video layout for H.323 and SIP endpoints** allows displaying the conference layout for SIP and H.323 devices without the self-view window. In other words, an individual layout will be created for an SIP/H.323 participant with no video from the camera connected to the endpoint.

i

This setting can significantly increase the load on the CPU of the physical machine with TrueConf Server installed.

When the box **Use GPU to reduce CPU load**is checked, video conferences will be processed by the GPU of the physical machine with TrueConf Server installed.

## 10.4. Web

In this section, you can find settings for your guest page and control panel access.

## 10.4.1. Web Settings

To change the guest page URL and its appearance, you can use the following options:

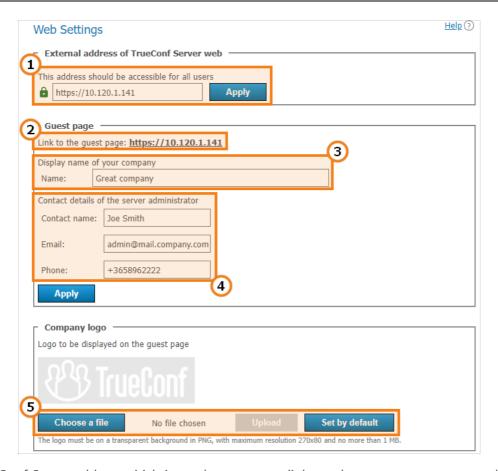

- 1. The TrueConf Server address which is used to generate links to the server guest page and conference pages. Make sure that it is available to all users of your TrueConf Server instance. In case of an unstandardized port (different from HTTP 80 or HTTPS 443), type it with a colon in the address field, e.g., https://video.server.com:4433. Besides, if HTTPS is used make sure to specify this protocol in the server address.
- 2. A link to the guest page which contains instructions on how to connect new users to TrueConf Server.
- 3. Your company's name which will be displayed on the guest page.
- 4. Server administrator contact details which are published on the guest page and web conference pages.
- 5. Upload a logo to be displayed on the guest page and conference webpages.

If some users in your organization install MS Outlook web plugin from your TrueConf Server (check the "Mail plugins" section) and the external address of the server is changed, they will need to delete the plugin and reinstall it. This issue can be explained by the fact that the external address is specified in the xml file of the plugin downloaded from the server.

You can add your custom documents in the **Personal data processing** block:

- Cookie Policy
- Privacy Policy
- Terms of Use

Document links will be displayed at the bottom of your TrueConf Server guest page and conference webpages.

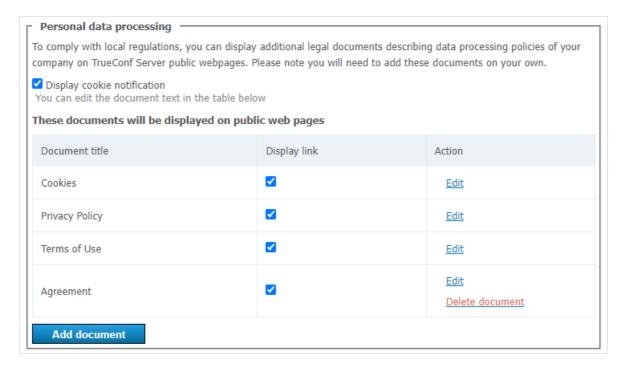

#### To add or edit rules:

- 1. Choose a document you would like to edit and click **Edit** to change the title and content of your document. The Cookie Policy already contains default text; however, you can also change it.
- 2. Check the **Display link** box.
- 3. Check the **Display cookie notification** box if you want to display a pop-up notification with a link to the cookie policy for each new visitor of your TrueConf Server guest page or public conference webpages.
- 4. If you want to display an additional document or agreement (up to 2 additional documents and up to 5 documents in total), click **Add document**. Do not forget to check the **Display link** box to display your document on the TrueConf Server public webpages.
- 5. Click **Delete document** to remove documents from the list. Please note that you cannot remove default documents, but you can hide them on your TrueConf Server public webpages by unchecking the **Display link** box.

You can also add extra information or a manual for your guest page visitors, which will be displayed once you click on the **Help** button at the bottom of the page. Please note that **Help** is optional and it does not replace the default manual that opens by clicking on the **User guide** button.

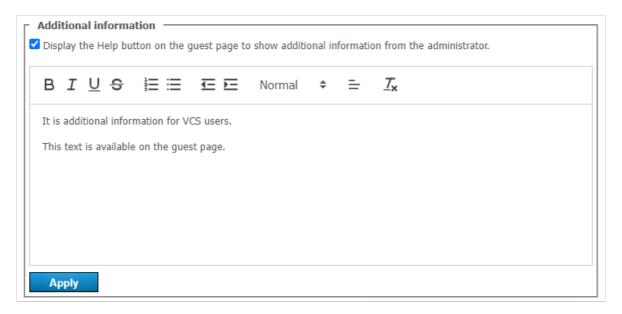

To display additional information:

- 1. Check the **Display the Help button** box.
- 2. Enter your information in the field below.
- 3. Press Apply.

Below you can see an example of a guest page with three default documents, one additional document and a custom **Help** button:

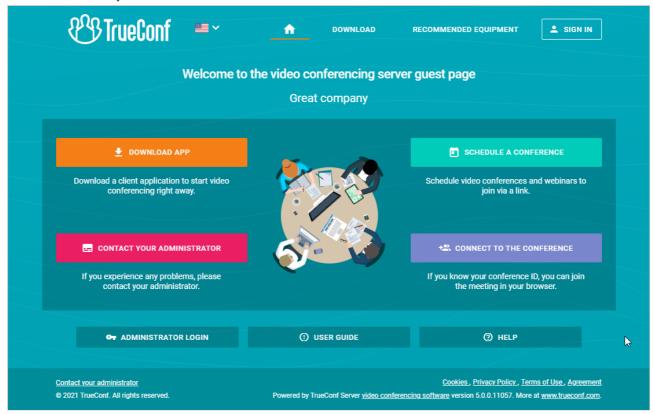

## **10.4.2. Security**

In this section you can set up access to your TrueConf Server control panel and TrueConf Server API.

\*

Read more about TrueConf Server admin roles on different operating systems in the TrueConf Server installation and initial setup section.

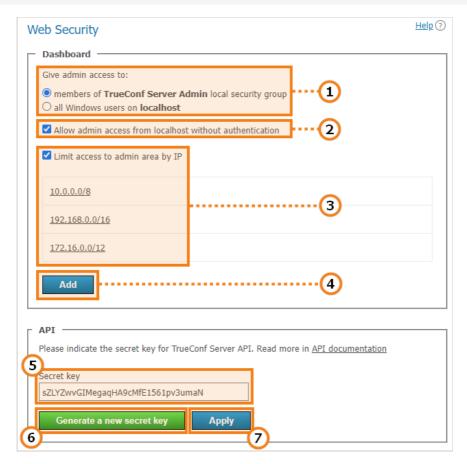

- 1. Select the users of your operating system who will be granted access to your TrueConf Server control panel.
- 2. If this option is enabled (it is enabled by default), the control panel can be accessed without authorization from the computer on which your TrueConf Server instance is installed (browser's host is localhost or 127.0.0.1). Uncheck the box if you require all admins to authorize.
  - Please make sure that you have a user account that is a member of **TrueConf Server Admin** group (for Windows) and **tcadmins** (for Linux) on the computer where your TrueConf Server instance is installed. Otherwise, you will not be able to authorize and access the TrueConf Server control panel after you've saved the changes. If you've still faced this issue, please reinstall TrueConf Server or contact our technical support department.
- 3. Check this box to make sure that your server is available for control only to the IP addresses specified in the list. In such a case the **Administrator login** button will be displayed only if the guest page is opened from the IP address added to this list. If the guest page is opened from the IP address which is not included in the specified ranges, the button for administrator login will be hidden.
- 4. Press this button to add a subnetwork with access to the control panel. Add the address in the **Network address** field (admissible symbols are numbers and dots, admissible format is 4 octets in decimal representation without initial noughts from 0 to 255, separated by dots, e.g. 192.168.11.10 ). To open a drop-down list in **Subnet mask** field click the arrow on the right side and choose the appropriate option. 32 255.255.255 mask is set by default.

5. Secret security key for accessing API of your TrueConf Server.

With a secret key, you can access APIs with no time limits or verifications until the key is changed. This is why we recommend that you use the secret key only for testing purposes or for TrueConf Server admin with privileges that cannot be specified when creating an OAuth application (e.g., viewing logs). For regular operation, please use OAuth2 technology.

6. Click to generate a new secret key. Reverting to the previous key or using your own is not possible.

7. Click to apply the changes.

### 10.4.3. HTTPS

In this control panel section you can configure the safety data transfer parameters between your browser and TrueConf Server.

A secure connection with your TrueConf Server instance is necessary for capturing media devices using WebRTC technology in all modern browsers. Thus, users won't be able to join your meeting from their browsers if you haven't enabled HTTPS connection.

HTTPS is also required for users connected to your TrueConf Server instance from their client applications. Without it, they won't be able to access and use conference scheduler, show slides and manage meetings in real time.

\* TrueConf strongly recommends that you should configure HTTPS even if you are not intending to use TrueConf Server for holding public conferences and connecting participants via a browser (via WebRTC). Using HTTPS is one of the best practices for web services and helps to enhance the security of video communication.

! After configuring HTTPS, you need to update the external address of your server in the Web → Settings section and make sure that it starts with https. For example: https://video.company.com.

### 10.4.3.1. HTTPS configuration

In this section you can select your certificate and set other HTTPS parameters. The web server applies HTTPS settings at startup. If invalid certificate port and parameters are entered, the web server will not start and administrator will lose access to the control panel. Therefore it is required to carefully check the parameters beforehand.

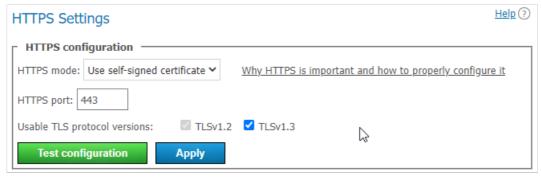

- 1. Select one of the three operating modes in the **HTTPS mode** dropdown list:
  - **Disable HTTPS**. HTTPS protocol will not be used.

• **Use self-signed certificate**. This mode uses a certificate automatically obtained from the server (this certificate is not suitable for connecting external users via WebRTC).

- **Use custom certificate**. This mode uses a certificate uploaded by the TrueConf Server administrator.
- 2. Specify the TCP port that the web server will use for HTTPS connections (use numbers) in the**HTTPS port:** port field. Port 443 is set by default.

Set the versions of the TLS protocol that your TrueConf Server instance will use for HTTPS operation.

- 4. Click the **Test configuration** button to verify the HTTPS configuration data without restarting the web server. This action does not change the configuration file of the web server.
- 5. Click **Apply** to save the web server configuration file with the specified parameters. You will see a dialog box notifying you that this action will automatically lead to your TrueConf Server instance restart.

## 10.4.3.2. Self-signed and custom certificates

There are two certificate types available in TrueConf Server. If you are using a trusted certificate, no additional actions are required, as browsers trust certificate authorities who signed it. To configure an uploaded certificate, the server administrator requires an X.509 certificate and the correct private key.

As an alternative you can also use a self-signed certificate:

- a self-signed certificate is valid for 365 days and can be generated from control panel
- this certificate can be renewed for unlimited period of time
- with a self-signed certificate, you can test WebRTC without purchasing a trusted certificate

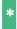

Learn how to create a free Let's Encrypt certificate for Windows or Linux in our knowledge base.

#### 10.4.3.3. Self-signed certificate

If you have previously created a self-signed certificate, here you can find the basic parameters of the root certificate, **Create a new SSL certificate** button, as well as the certificate to be used by the web server and TrueConf Server:

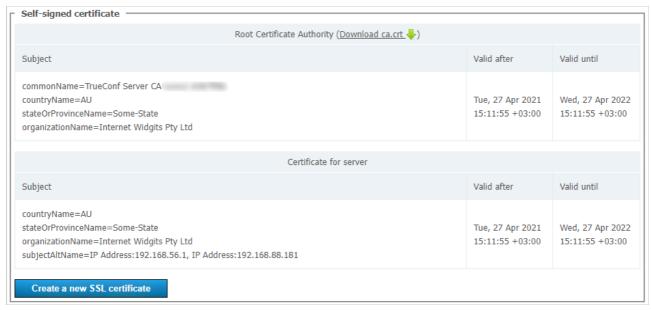

To create a new self-signed certificate, press **Create a new SSL certificate** You may use this option to renew your certificate for 365 days or to update information about your company in the certificate (if your company's name has changed). Administrator can download a root certificate file for sharing

among client devices via the link Download ca.crt.

#### 10.4.3.4. Custom certificate

If the certificate is uploaded, this section will contain the basic certificate's parameters. If it's not, you will find the buttons for uploading the certificate:

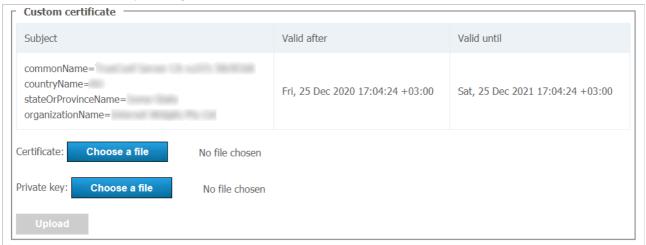

Use the **Choose a file** button to select the certificate and key files. Then click **Upload**.

The certificate format, key format and key correspondence to certificate are checked during download. Should just one check fail, the certificate and key files will not be not saved.

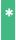

Read how to convert an existing commercial certificate to a format supported by the TrueConf Server in our knowledge base.

# 10.5. Users

#### 10.5.1. User Accounts

In the **User Accounts** section you can add new user accounts, as well as edit and remote existing user accounts.

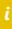

In TrueConf Server Free the number of user accounts is restricted. To learn more, go to the web page of this solution.

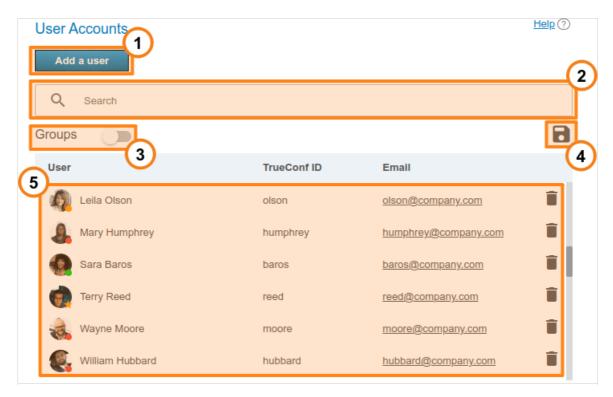

- 1. Add a new user.
- 2. Search users by TrueConf ID, first name, last name, display name, or email.
- 3. View user groups available on your TrueConf Server instance.
- 4. Export the list of users to a CSV file for later import to the address book of TrueConf Group (can be done in the **Maintenance** section of the endpoint control panel). This button is available only in the Registry mode. The CSV file will saved in the UTF-8 encoding and";" will be used as a separator which means that the preference settings will be ignored.
- 5. The list of the users registered on your TrueConf Server instance. At the bottom of each user's avatar, user status is displayed:
  - the user is online
  - \_\_ the user is offline
  - the user is in a conference or in a call
  - → the user is the owner in the conference
  - the user account is deactivated by the administrator (check the **Status** section in the profile).
- \* Read how to connect users from outside your network to your TrueConf Server instance in our knowledge base.

In order to change user information, click on the username. To remove a user, click on the 📋 button.

i

You cannot edit user details in LDAP mode User data entry form is available only in Registry mode.

# 10.5.2. User profile

Click on any user account in any control panel section to proceed to edit mode:

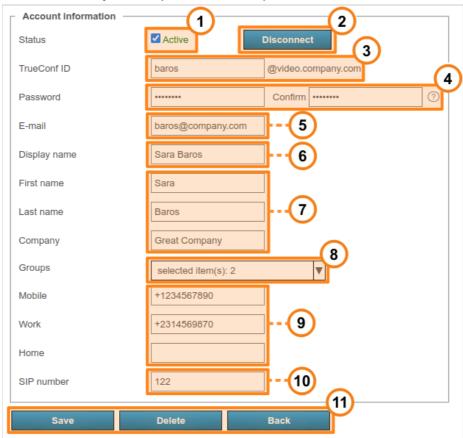

- 1. Switch user to an "active" or "inactive" state. If the state is inactive, the user account still exists, but this user will be unable to authorize on the server. Such users will be displayed semi-transparent in the general list and will have a gray status.
- 2. Forcefully disconnect all user's client applications from your TrueConf Server instance. You may use this option to allow another user to connect to your server when the maximum number of connections in your license has been reached.
- 3. TrueConf ID is a unique user identifier. It can be used for authorizing in client applications and making calls and conferences. Username is a part of your TrueConf ID displayed before the "@" symbol. It may consist of Latin characters, numbers, underscores, hyphens and dots. The server name displayed after the username ( @server next to the input field) is required for calling a user of another TrueConf Server instance. The username is set when creating a user account and cannot be changed afterwards.
- 4. Enter the user's password. After creating or editing an account, you cannot see the password you've set. However, you can always change the password. To check password requirements, click on the
  - (?) button which is next to the password confirmation field.
- 5. User's email address. You can set automatic email notifications to this address via SMTP server connected to your TrueConf Server instance.
- 6. The name you have entered will be displayed in the address book of other users. This field, as well as the username indicated at step 3, is prefilled. However, the field value can be changed.

- 7. User's personal details. These fields are not required.
- 8. User groups. Click the arrow icon to view existing groups on your TrueConf Server instance. To add a user to one or more groups, check the box on the left of each group name.
- 9. If necessary, you can enter the user's phone numbers. One can call any of these numbers by clicking on it in the user profile section of TrueConf client application.
- 10. If SIP telephony is used, you can enter a number for making SIP calls in this field. Then, the corresponding field will be displayed in the user profile in TrueConf client application. When a user clicks on this number, the call will be started in the format #sip:<number> and the number can specified as <number> , sip:<number> , or #sip:<number> .
- 11. Save changes, delete account, or return to the list of users.

If a user has entered an incorrect password multiple times in a row (the exact number will be specified in the **Users Settings** section), the authorizatin via the web application will be locked for 24 hours. You can enable the access to the application manually by clicking the **Unlock** button on the user profile page:

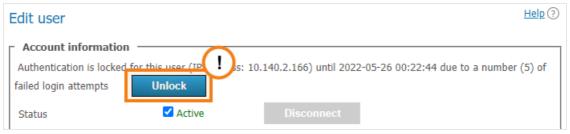

#### 10.5.2.1. Calls and conferences

If you are editing the user account created previously, you will see the **Calls and conferences** section where you can find the links for accessing:

- Call history of the selected user
- The general list of scheduled conferences and virtual rooms created on this server and filtered by this user. It will include only those meetings where this user is one of the participants.

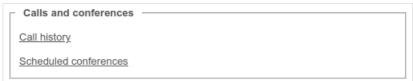

The call history will include all user sessions in one-on-one calls and conferences:

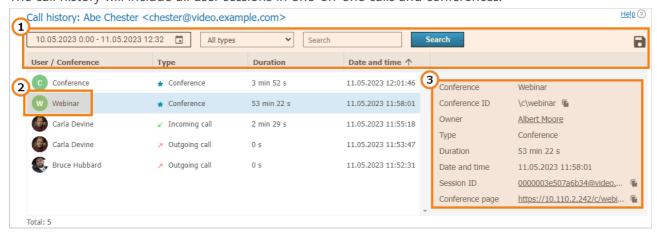

1. The general UI for working with the table (check the description below). The events can be filtered by one of these types:

- All types (selected by default)
- Incoming call
- Outgoing call
- Missed call
- Conference.
- 2. To view full information, select session (communication session) in the list on the left, Recurring conferences and virtual rooms may have multiple sessions depending on the number of times these conferences were started.
- 3. When selecting a session linked to the specific conference, you will see the following information in the card on the right:
- Conference name and ID
- The owner's display name
- Current session duration
- Session start and end time
- Link to the detailed information about the session in the Call history section
- Link to the web page of a conference linked to the session. It will not be available for the meetings created ad hoc in TrueConf client applications.

# 10.5.2.2. Application settings

On the page where a user account is either edited or created, the administrator can set special parameters that will be activated in the client application when a user authorizes on the server. These parameters can determine the restrictions for incoming and outgoing bitrate and can be found in the **Application settings** section.

If such settings have not been configured, group settings (if any) are applied to the user (the member of the group). User group settings are displayed next to the user settings field. They are displayed for preview only and cannot be changed. If a user is a member of multiple groups, the scope of the user rights will be defined by the group with fewer rights.

User application settings have higher priority than group settings: if you put user restrictions lower than group restrictions, user restrictions will be applied.

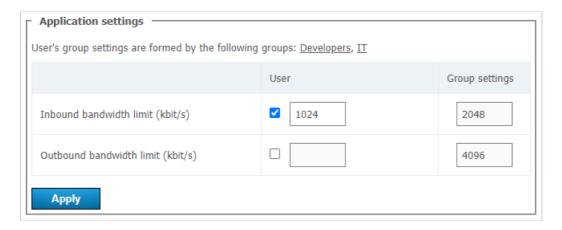

Users can independently change bitrate settings in their client applications. But the server settings will have the highest priority.

#### 10.5.2.3. User address book

At the bottom of the page you can find the address book and edit buttons. The address book contains all the users who are located in the address books of the user groups where the user belongs.

You can add individual entries to the list, which will be displayed only to the user being edited. Please note that you can add not only TrueConf Server users, but any call string, such as conference ID, SIP/H.323 or RTSP in the address book. Subsequently, you can delete them using the button. The user can delete them in the address book of the client application or in the personal area.

If address book editing is allowed at the group level, a user will be able to add contacts and organize them into groups in the client applications. Such groups are displayed only for the current user and are not included in the list of groups displayed in the control panel. However, the contacts added by the user will be displayed in the address book for his/her account in the control panel and the administrator will be able to edit this list.

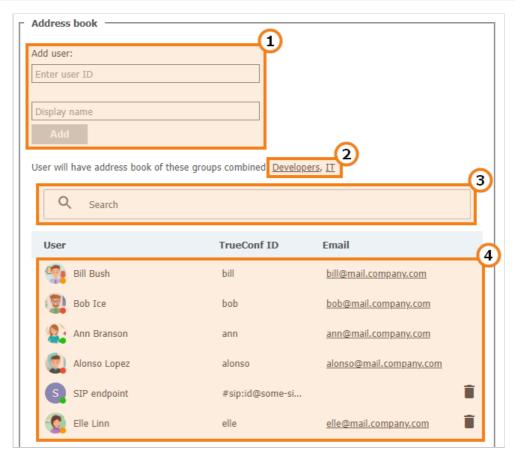

- 1. Add a user to the address book. To add a user, start typing the username or display name. From the drop-down list, select the user that matches your search (if the user is registered on your TrueConf Server instance).
- 2. The list of groups that the user belongs to, as well as the address books which are included in the user's contact list and cannot be removed.
- 3. Search for users.
- 4. The list of users displayed in the address book. Click on the user registered on your TrueConf Server instance to edit their profile.

# 10.5.3. Groups

In **Groups** tab you can create, rename, edit and delete groups. You can also add or remove users from the group, set up their address book and configure individual settings for the users of any group.

By default, the list includes the following groups:

- **Users without group** this group automatically includes the users who were not explicitly added to any group when their account was set or in this section as it will be described below.
- **Federated users** the users who make calls to the users or conferences on your TrueConf Server instance from a federated server.
- **Guest users** the guests who joined your public conferences (webinars).
- \* It is impossible to rename or delete the default groups.

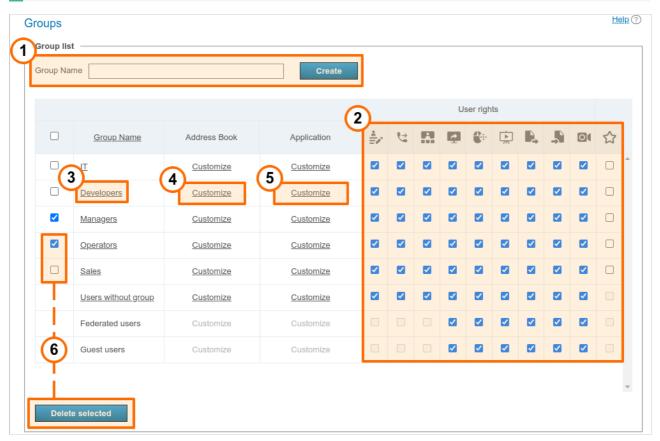

- 1. To add a new group, enter its name and press **Create**.
- 2. At the group level you can allow or forbid the following features:
  - Editing address book. By checking this field, administrator allows users to change users display names of the users, delete/add users and perform any other changes in the group's address book. If the box is not checked, group users will not be able to perform the actions mentioned above. In this case, all changes are performed by administrator in TrueConf Server control panel and extend to all address books of the users from this group.
  - Making point-to-point video calls. However, users can still receive incoming calls.
  - Creating group conferences.
  - Sharing the screen and application windows
  - Ability to permit the remote control of one's desktop
  - Slideshows

- Sending files in both private and group chats
- o Downloading files in chats. If a user does not have this right, instead of a file, he/she will see the notification indicating that this feature is unavailable.
- Conference recording in the client application. This feature does not affect the ability to activate video recording when creating a conference in the application scheduler or personal area.
- o Operator rights. Operator right enables a group participant to become a moderator and have access to the real-time meeting management tool of any conference he or she joins.

These settings allow you to distinguish between different server users.

- 3. Edit the name of the group and its members.
- 4. Set up address book for group members.
- 5. Adjust bandwidth settings for group members.
- 6. To delete one or more groups, check corresponding boxes and click **Delete selected**. Accounts of the group members will not be deleted from your TrueConf Server instance.

You can find the examples of user group settings in the article in our knowledge base:

- how to create a group in the Registry mode and add it in LDAP mode
- how to configure the group address book and add SIP/H.323/RTSP endpoints and conferences to the address book.

### 10.5.3.1. How the restrictions of rights work

If a user is a member of two groups: the permissive settings will override restrictive ones. For example, the user account is included in such groups as **IT** and **DevOps** If the members of the **IT** group are allowed to show slides, the user will be allowed to show slides even if this feature is not permitted for the members of the **DevOps** group.

The persons who make a call to the users of your TrueConf Server via federation, will have the rights specified on your side (for the group **Federated users**) and on the side of their own server. For example, if you have disabled file sharing for federated users, they will not be able to send files when participating in the conferences hosted on your server, even if this right was given to them on their own TrueConf Server. Similarly, the federated user will be unable to send files if you have allowed this feature for federated users; but this right is denied to the group of this user on the side of his/her video conferencing server.

#### 10.5.3.2. Editing group's name and its members

Click on the group name from the list to access the **User Accounts** page. Here you can rename the group and edit the list of members using the corresponding buttons:

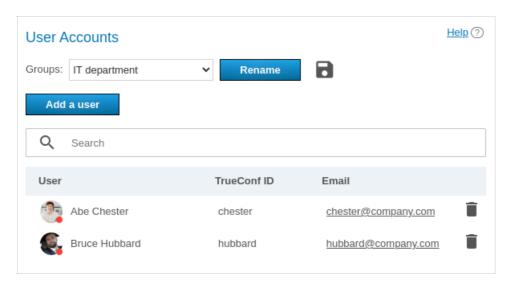

Click the **Add** a user button to complete the list. Select the users you want to add to the chosen group in the window. After that they will be marked with a checkmark. After all users have been selected, click **Save**:

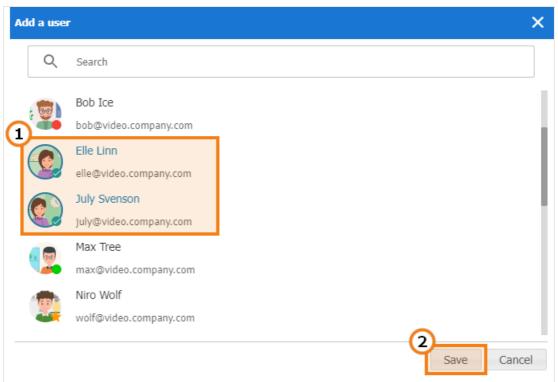

Click **Rename** to change the group name. Enter the new name and press **Save** (or press **Cancel** if you want to close the window without changing the settings):

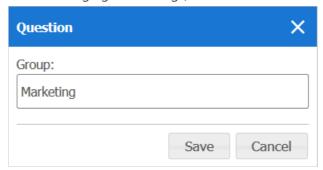

You can also click the 📄 button to export the user list of a specific group to a CSV file for subsequent

import into the TrueConf Group address book.

#### 10.5.3.3. Setting up address book for users of the group

In the **Address Book** column of each group, click **Customize**. Click on it to edit the address book of this group. Group members can also add new contacts to the address book if they have a corresponding right (to enable it, please check **Address Book Editing** box).

You can add all users belonging to another group at once to the group's address book (i. e. to the address book of each of its members). To that end, use **Define**, **which users will be shown in the address book of the users in the group**. Please note that automatic addition of users to the address book and manual addition are applied independently of each other.

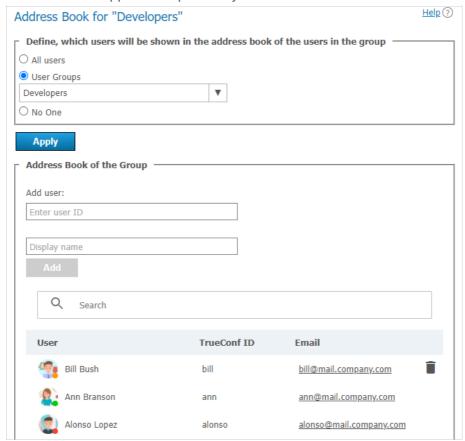

You can also manually add users of different types (this process is similar to adding users to the address book in the user's profile). However, group members cannot delete users themselves, because these contacts are added to the entire group and not to their personal address book.

Group members can search for other TrueConf Server users and add them to their list of contacts on their own (if you have enabled address book editing).

#### 10.5.3.4. Setting application settings for group users

Click **Customize** in **Application** column to set bandwidth limits for the group users.

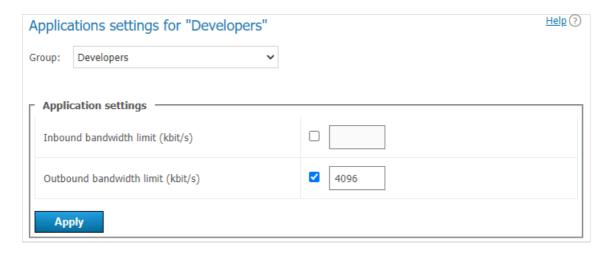

#### 10.5.4. Aliases

#### 10.5.4.1. Description

Thanks to aliases, you can call TrueConf Server user or any other user who can be called via the server (e.g. SIP, H.323, RTSP or other server users) using a short alias without entering full call string. By adding an alias, you create an extra name for existing user. When calling an alias, your call is redirected to the existing user corresponding to this alias.

This option is very useful for those users who are making calls to TrueConf Server users from mobile devices using a dialer. You can create digital aliases for server users so that they can be called from mobile devices.

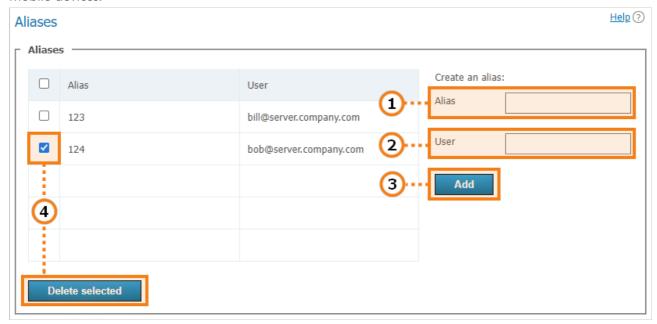

- 1. An alias may contain numbers and letters. The maximum number of characters is 32. You can update aliases only after restart you have restarted the server.
- 2. Call string (including username of the server user). The calls to the alias will be forwarded to this user.
- 3. Press the button to add a new alias to the list.
- 4. To delete one or more aliases, mark them and click **Delete selected**.
- After adding or removing aliases, please restart your server to update the list of aliases.

#### 10.5.4.2. Use for federation

In federation mode aliases can be used to make calls just like TrueConf ID. An alias will be resolved on the server which is specified after @ in the full alias@server alias, e.g., 122@video.server.name.

We will now discuss two examples of using aliases on federated TrueConf Server instances, one.name and two.name.

#### Case 1

Each of TrueConf Server instances has its own aliases. We have created an alias 111 for the user userA from the one.name server.

To make a call to userA from the two.name server, the following string should be entered in the address line:

111@server where server is the DNS name or IP address of the one.name server.

#### Case 2

Create an alias 111 on the two.name server for the user userA from the one.name server. It will correspond to the following call format:

userA@server where server is the DNS name or IP address of the one.name server.

In this case the users from the two.name server will be able to call users from the one.name server without its IP or DNS name. They will just have to enter aliases in the address line of their client application. For example, they can use 111 which we have discussed before.

The second option is more transparent for users, but in this case, it will be more difficult to configure a convenient system of aliases.

#### 10.5.5. Authentication

In this section you can configure authentication options for the users of your TrueConf Server.

Authentication may occur in two different security zones: **trusted** (or **Trusted network** as it is called by default) and **external (untrusted)** (called **Internet** by default). They are included from the very beginning and cannot be deleted. However, one can configure them as it will be described below.

Everyone, who does not get into the trusted zone, will automatically be moved to the external zone. A user's IP address will determine the zone to which this person will belong.

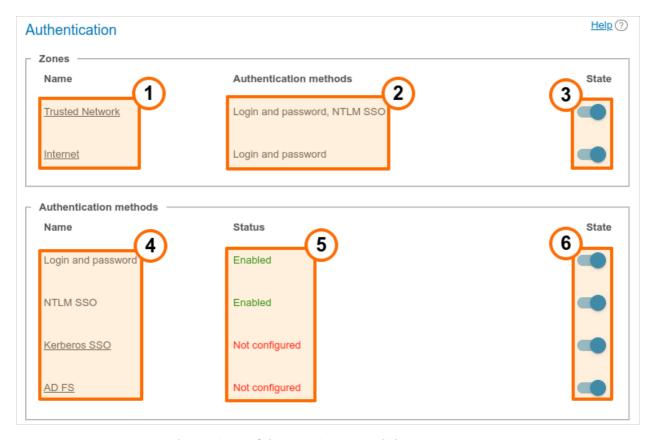

- 1. Security zones. To open the settings of the security zone, click on it.
- 2. Authentication methods specified for each zone.
- 3. Zone activation or deactivation. When a zone is deactivated, the users, who belong to this zone, will receive a notification that authorization is currently unavailable when they try to connect to your TrueConf Server. The users, who were connected previously, will be able to interact with the system up until the moment when the authorization token expires.
- 4. Configurable verification methods. If you click on **Kerberos SSO** and **AD FS**, a configuration pop-up will be displayed. There are no settings for **Login and password** and **NTLM (Single Sign-On)**options; they can be simply activated with switchers on the right.
- 5. The configuration and work status of each method.
- 6. Activation of authentication options.
  - To make sure that the authentication options **Kerberos SSO**, **NTLM SSO** and **AD FS** are available, activate the **LDAP / Active Directory** extension](#page4-ldap) for your license. Besides, it is necessary to select the corresponding mode of storing user accounts.

# 10.5.5.1. Access zones settings

Click on the name of a **trusted zone** to open its settings:

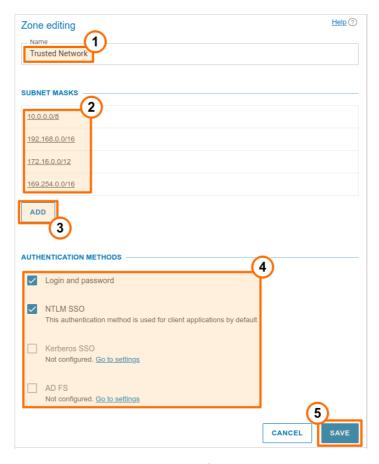

- 1. Changing the zone name, e.g., to "Corporate network".
- 2. The subnets of this zone. If you click on any entry, you will see a window when one can edit the address or masks of the subnet. Here, you can also delete the subnet.
- 3. Adding a new subnet.
- 4. Selection of authentication methods.
- 5. Don't forget to save changes.

You can specify the name of the **external zone** and configure authentication methods for it.

#### 10.5.5.2. SSO and AD FS settings

When integrated with an LDAP server, **SSO** (**Single sign-on**) technology will enable the users of your TrueConf Server to authorize automatically after logging into the operating system and starting TrueConf client application. For this purpose, one can use one of the two protocols: **Kerberos** or **NTLM** 

i

The machine where TrueConf Server is installed and the user's computer should be added to the domain; otherwise SSO authentication will not work.

To activate **NTLM** you only need to enable this option in the **State** section; there are no additional settings.

To configure connection via **Kerberos**, click on the **Kerberos SSO** link in the **Authentication methods** section (on the **Authentication** page with the list of security zones):

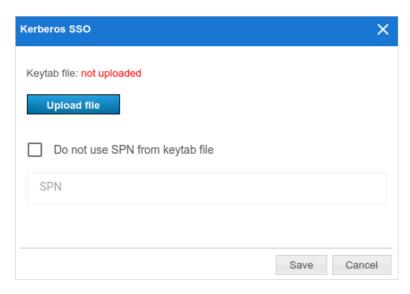

In the pop-up window, select:

- The keytab file that will be used for authentication
- If necessary, click on More and specify your own value for ServicePrincipalName (SPN) instead of the
  value saved in the file.

Active Directory Federation Services (AD FS) is the software component of Windows Server which acts as the authentication provider needed for accessing the resources outside the Active Directory corporate system, for example, it may be used for accessing web applications.

To configure integration with federation services, click on the **AD FS** link in the **Authentication methods** section and specify the required parameters:

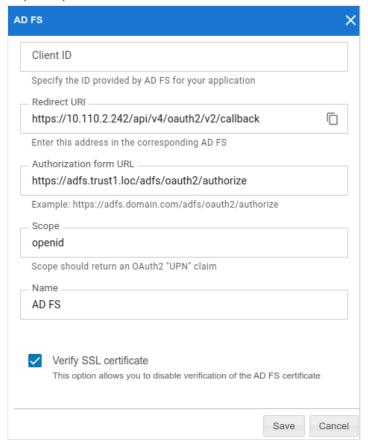

1. The identifier (Client ID) of the OAuth application which is configured on the side of AD FS for receiving the access token

2. URI on the side of used for receiving the response from AD FS; it also needs to be specified on the federation service.

- 3. If you click on **More**, you will be able to change the following parameters (if necessary):
  - Authorization form URL which has to be specified on the side of AD FS and used for receiving the
    access token for a TrueConf Server user during connection
  - Scope
  - The authorization provider name displayed in the list of authorization options on the page where access zones are configured and in TrueConf client applications when two-factor authorization is used
  - On the side of TrueConf Server, you can also disable the verification of the SSL certificate received from AD FS.

# 10.5.6. LDAP / Active Directory

Switching between user data storage modes. TrueConf Server supports two types of data storage: Registry and LDAP. You can switch to any type by pressing **Switch** button:

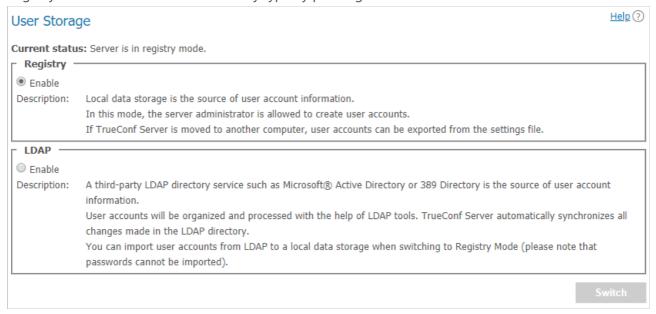

# 10.5.7. Registry mode

Registry mode is used by default. In this mode, the server contains information about the users on the local server. You can add or remove users via control panel. If the server has been switched from Registry to LDAP data storage mode, existing user records will not be used anymore.

When switching to LDAP data storage mode, user records stored on the local computer will not be removed, so switching to another data storage mode will not damage saved information.

#### 10.5.8. LDAP mode

In this mode the server operates information about the users from removed or local LDAP directory. In LDAP mode you cannot edit user list and user group settings via control panel. By default, configuration settings for LDAP match Microsoft Active Directory. User information is edited using Active Directory management tools.

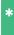

To learn more about the LDAP protocol and the Microsoft Active Directory service, read our website.

In LDAP mode, user rights correspond to the Active Directory group where users belong. To activate this mode, check **LDAP** →**Enable** and press **LDAP settings** button at the bottom. LDAP settings window will open:

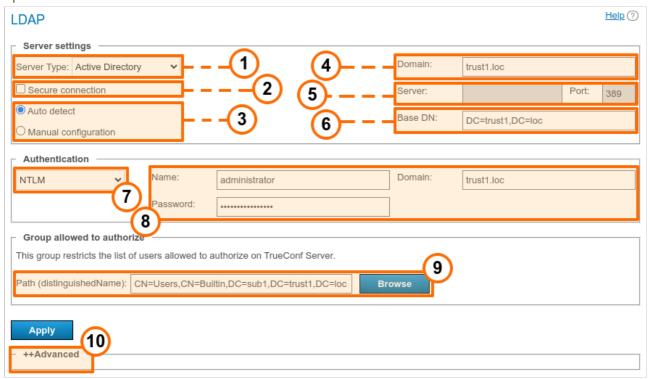

- 1. Server type, the following types are supported: Active Directory, OpenLDAP, 389 Directory Server This will determine the default names of attributes that will be parsed by the server from the LDAP directory. It is also possible to select the Custom option if you want to specify the attribute name manually. When the server type is selected, open the Advanced section and click the Default button to switch to the attribute name that corresponds to this type of server. You will see that the attribute name in the Value column has changed. If necessary, you can specify the required values and then click the Apply button which is also in the Advanced section.
- 2. Connecting to the LDAP server in protected mode (via LDAPS protocol) to ensure secure transfer of user data over the network.
- 3. LDAP server settings configuration (automatic and manual).
- 4. In the automatic mode the LDAP server can be chosen among the servers by default of the DNS domain, specified in this field. Default servers are being chosen according to the relevant DNS-notes of SRV type. For Active Directory DNS domain name AD can be indicated here.
- 5. The address and port of the LDAP server when manual configuration is used. It is possible to use the global directory for connecting to the directory service. To do it, specify **3268** or \*3269 as the connection port when working via LDAP and LDAPS respectively.
- 6. Base Distinguished Name is a directory object designed for searching users, e.g. ou=People,dc=example,dc=com.
- 7. TrueConf Server authorization modes on the LDAP server.
- 8. Authorization parameters on the LDAP server.
- 9. In this section, you can specify an LDAP group of users who will be allowed to authorize on TrueConf Server, for example, cn=TC\_Users,ou=People,dc=example,dc=com. It is possible to select a group by clicking on the **Browse** button. To enable this button, you need to fill out the fields required for connection to the LDAP server (in the **Server settings** and **Authentication** blocks) which will enable the **Base DN** field.

10. Additional LDAP parameters. Allow to adjust the parameters to other types of LDAP servers.

When changing from LDAP mode to Registry mode it is possible to import user data. To do this, choose the Registry mode in the **User storage** tab, tick on **Import User Information** and click on **Switch**.

i

User passwords are not imported. After being imported the user accounts are inactive (see **User accounts** section).

In LDAP mode, only the digest password will be available for editing in the user profile. This digest password **must** be specified when registering an SIP/H.323 endpoint on TrueConf Server. The same password should be specified in the authorization settings for the endpoint:

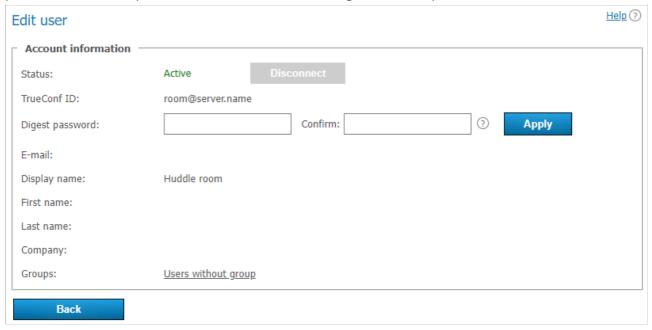

Directory of groups and users registered on TrueConf Server. This tab allows to create and manage the user's groups. User Accounts tabs allows creating groups and managing rights. In the Registry mode a user can belong to one (or more) created groups. This parameter can be edited in the edit user information window. In the LDAP mode this window allows you to define rights for several LDAP groups. User attribute can be defined in the LDAP folder.

To import user groups from LDAP, open **Users** →**Groups**. Click the **Change** button and select corresponding groups in the drop-down list. Read more in our article on how to set up user groups.

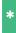

When groups of users are imported from LDAP, the list will include only the groups that are included in it by default.

If you have several TrueConf Server instances connected to a common LDAP directory, users can log in to the personal area from a guest page of any of the connected servers. In addition, users can participate in private meetings hosted on a different TrueConf Server instance connected to a common LDAP directory using an auto-generated login.

#### 10.5.8.1. How to upload user accounts from different domains

1. Create a group with the area of application (range) **Domain Local** on the main domain to which TrueConf Server will be connected.

2. Move to this group the accounts of users (or user groups with the universal range; nested groups are supported only within a single forest) that you want to upload on the server.

- 3. Complete the steps 1 and 2 for all domains that will be used for uploading accounts.
- 4. Specify this group in the field **Path (distinguishedName)** in LDAP settings.
- 5. Make sure that the parameter **Trust Enabled** in LDAP settings is equal to **1** (default value) in the **Advanced** section.

#### 10.5.8.2. Certificate installation for LDAPS connection

To ensure connection via LDAPS, one may have to upload the root SSL certificate on the physical or virtual machine where TrueConf Server is deployed. This certificate should correspond to the domain where the domain controller server operates. To do it, copy the root SSL certificate of the domain to any directory on the machine with TrueConf Server.

Please note that the certificate has to be in the **.crt** format. So, if a different format is used, you will need to convert the certificate as it is described in this article.

Next, install the .crt certificate depending on your OS:

#### For Windows OS

- 1. Double-click on the certificate.
- 2. Click on the Install Certificate button in the certificate installation window.
- 3. Select **Local Machine** in the pop-up where the storage location has to be specified.
- 4. Select **Place all certificates in the following storage** and click **Browse** in the storage settings window that will be displayed next.
- 5. In the list of storages, select **Trusted Root Certification Authorities** and click **OK**.
- 6. To complete configuration, click the **Next** and **Finish** buttons.

#### Ha Debian:

1. Run the following command in the terminal as the administrator:

# cp /home/\$USER/cert.crt /usr/local/share/ca-certificates && update-ca-certificates

where /home/\$USER/cert.crt is the absolute path to the .crt certificate copied to the machine with TrueConf Server.

2. Please reboot the computer on which TrueConf Server is installed.

#### **Ha CentOS:**

1. Run the following command in the terminal as the administrator:

# cp /home/\$USER/cert.crt /etc/pki/ca-trust/source/anchors/ && update-ca-trust

where /home/\$USER/cert.crt is the absolute path to the .crt certificate copied to the machine with TrueConf Server.

2. Please reboot the computer on which TrueConf Server is installed.

# 10.5.9. How to address typical issues when using LDAP

When LDAP is configured, some errors may occur while connecting to the directory service. In such cases, after you click on the **Apply** button which is in the connection parameters block, the corresponding notification will be displayed in the upper part of the screen. Below you can find some typical issues:

#### **LDAP error 81 (Server Down)**

No connection with the directory service. Most likely, TrueConf Server cannot access this service via the specified address and TCP port (389 for the standard connection and 636 for the secure connection via LDAPS). To test the connection, you can use the console application **telnet** (available on Windows and Linux):

#### telnet [ldap-server] [port]

sh

where [ldap-server] is the address while [port] is the port of the server that acts as the domain controller. For example, if you need to test access via LDAPS, you need to run:

#### telnet ldap.example.com 636

sh

If there is no connection, it is necessary to check the network equipment settings or network-to-network software. One should also make sure that the server acting as the domain controller has been started.

#### **LDAP error 49 (Invalid Credentials)**

Unable to authorize on the LDAP server. Make sure to provide the correct service account data used for connection to the directory service (go to LDAP settings, the **Authentication** section).

#### LDAP error -1

This error may occur when connecting to the directory service via the secure LDAPS connection. This problem may occur due to various reasons.

1. It is necessary to make sure that the root SSL certificate of the domain, which includes the domain controller server, is uploaded on the physical or virtual machine where TrueConf Server is deployed. When the certificate is uploaded, you can test the connection with the **openssl** program: run the following command in a Windows or Linux terminal:

#### openssl s\_client -connect [ldap-server]:[port]

sh

where [ldap-server] is the address while [port] is the port of the server acting as the domain controller.

2. If TrueConf Server is deployed on Linux, and connection to Microsoft Active Directory has to be configured, make sure to specify the fully qualified domain name (FQDN) of the machine, where the domain controller server is deployed, in the **Domain** field. It should include the name of this machine, for example, server-name.ldap.example.com. In this case, FQDN should be used in the command testing SSL connection (check the previous step).

#### Connection has been established, but the list of accounts is empty

Make sure that the set of filters in the **Advanced** tab corresponds to the selected server type (Active Directory, OpenLDAP, 389 Directory Server). To switch to the corresponding attribute name after the server type is changed, click the **Default** button and configure required filters.

# The users from the main domain are displayed, but the users from trusted domains are missing Make sure that:

- 1. The **Trust Enabled** parameter equals **1** in the **Advanced** section, LDAP settings.
- 2. The account used for connecting to the domain controller server has the right to read the attribute **member of** from the container **ForeignSecurityPrincipals**.

# 10.5.10. Password and account lockout settings

#### 10.5.10.1. Password requirements

When using the Registry mode, you can specify the minimum password length (from 2 to 64 characters) and specify other requirements (upper and lowercase characters, digits, special characters) for a TrueConf Server user. These parameters will be checked when adding a new user account or changing the password. These requirements will also be applied when a user will be editing the password in the personal area.

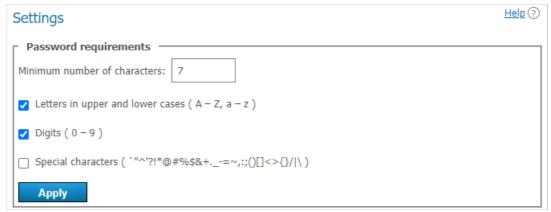

If the password does not meet the requirements, an error message will be displayed. Click on the ? button (which is next to the input field) to view the password requirements:

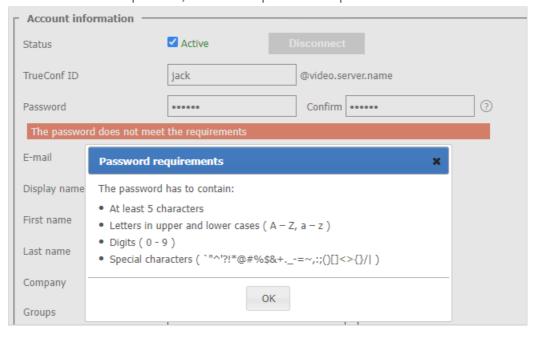

#### 10.5.10.2. Automatic lockout

In this section, you can enable the account lockout policy for those cases when a user enters an incorrect password during authorization.

\*

Lockout settings are available both in [Registry]](#page9-registry-mode) and LDAP modes. The lockout should be configured on the side of the video conferencing server; it is not related to AD/LDAP settings.

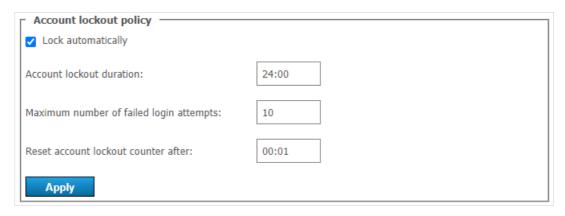

Here, you can specify:

- account lockout period (a user can be manually unlocked at any time in his/her profile)
- maximum number of failed login attempts
- time interval between unsuccessful login attempts (if the interval is larger than the specified value, the counter for unsuccessful login attempts will be reset to zero).

Let us consider the following example. Here, we will use these settings:

- Account lockout duration = 6:00 (6 hours);
- Maximum number of failed login attempts = 5;
- Reset account lockout counter after = 00:10 (10 minutes).

Then, if a user makes 5 unsuccessful authorization attempts with the login (TrueConf ID) existing on the server and the time difference between these attempts will be less than or equal to 10 minutes, the account will be locked for 6 hours.

# 10.6. Group conferences

This section enables server administrators to schedule conferences, invite participants, and set other parameters.

Such conferences can be launched automatically (at a specified time or according to a schedule) or manually by server administrators.

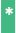

In TrueConf Server Free the number of group conferences that can be held at the same time is restricted. To learn more, go to the web page of this solution.

# 10.6.1. PDF file import settings

With TrueConf Server (both free and paid license), users can enjoy a number of collaboration tools: share screen or separate application windows, show slides, control desktops remotely, etc. However, you need to set up additional third-party software to display slides created from PDF files in TrueConf for Windows client applications.

The open-source **Ghostscript** library is used to create a slideshow from a PDF file in TrueConf for Windows. When a user imports a PDF file for the first time, this library will be automatically downloaded from your TrueConf Server instance and installed on the user's PC. However, you need to manually preconfigure the library on the server side because it is not incorporated into TrueConf software.

\*

TrueConf client applications for Linux and macOS use system libraries for working with PDF files. The import of these files will be available when connecting to TrueConf Server for Linux and TrueConf Server for Windows. Please contact our technical support if you have any problems or additional questions about this feature.

#### 10.6.1.1. TrueConf Server for Windows

- 1. Please contact TrueConf technical support to request the archive with compiled Ghostscript libraries. The archive will include four files: **gsdll86.lib**, **gsdll86.dll**, **gsdll86.dll**.
- 2. Create a third\_party\_extensions directory in the TrueConf Server working folder ( C:\TrueConf\ by default).
- 3. Unpack the archive from step 1.
- 4. Open the registry (for example, by running the **regedit** command from your console).
- 5. Go to the registry branch

```
HKEY LOCAL MACHINE\SOFTWARE\TrueConf\Server\AppProperties
```

and create a string parameter pdflibrary\_url with the value https://[server\_address]/third-party-extensions/gsdll.dll , where [server\_address] is the FQDN (domain name) or IP address of your TrueConf Server instance. This address will be used for connecting to the server from client applications.

6. Open the file [installation\_path]\httpconf\opt\redirects.conf , where [installation\_path] is the server installation path and add the following text starting from a new line (all other line should be commented out):

```
RewriteEngine On

Include opt/work_dir.conf

<IfDefine work_dir>
    RewriteCond %{REQUEST_URI} ^\/third-party-extensions\/gsdll.dll$
    RewriteCond %{QUERY_STRING} ^(.+&)?(arch=x(64|86))(.+)?
    RewriteRule ^(.*)$ "${work_dir}/third_party_extensions/gsdll%3.dll" [L,QSA]

</IfDefine work_dir>
    AliasMatch ^/third-party-extensions/(.+).(.+)

"${work_dir}/third_party_extensions/$1.$2"

</IfDefine>
```

7. Restart TrueConf Server and TrueConf Web Manager services from your Task Manager. TrueConf Web Manager service will not be affected if you restart TrueConf Server from the control panel.

#### 10.6.1.2. TrueConf Server for Linux

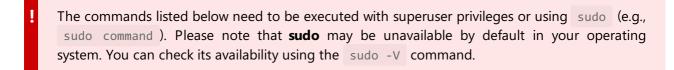

1. Please contact TrueConf technical support to request the archive with compiled Ghostscript libraries. The archive will include four files: **gsdll86.lib**, **gsdll86.dll**, **gsdll86.dll**.

2. Create the redirect configuration file, e.g., with **nano** editor in the terminal:

```
nano /opt/trueconf/server/etc/webmanager/opt/redirects.conf
```

3. Write the following lines to the configuration file and save it:

```
RewriteEngine On
Include /opt/trueconf/server/etc/webmanager/opt/work_dir.conf
<IfDefine work_dir>
RewriteCond %{REQUEST_URI} ^\/third-party-extensions\/gsdll.dll$
RewriteCond %{QUERY_STRING} ^(.+&)?(arch=x(64|86))(.+)?
RewriteRule ^(.*)$ "${work_dir}/third_party_extensions/gsdll%3.dll" [L,QSA]
</IfDefine>
<IfDefine work_dir>
AliasMatch ^/third-party-extensions/(.+)\.(.+)
"${work_dir}/third_party_extensions/$1.$2"
</IfDefine>
```

4. Add a parameter with a link for loading the necessary libraries in the application by running this command:

```
/opt/trueconf/server/bin/vcs/tc_regkey set "AppProperties" "pdflibrary_url" str
"https://[server_address]/third-party-extensions/gsdll.dll"
```

where [server\_address] is the FQDN (domain name) or IP address of TrueConf Server that will be used for connecting to the server from client applications.

5. Create a directory for libraries:

```
mkdir /opt/trueconf/server/var/lib/third_party_extensions
```

- 6. Unpack all files from the archive (received at Step 1) to the third\_party\_extensions directory.
- 7. Restart the web server services and the main TrueConf Server service:

```
systemctl restart trueconf-web
systemctl restart trueconf
```

#### 10.6.2. Conference list

This list includes the following events:

- events created by administrator in this section of the TrueConf Server control panel
- events added by users in the application or personal area
- active conferences created ad hoc in the client applications (they will disappear from the list when they end).

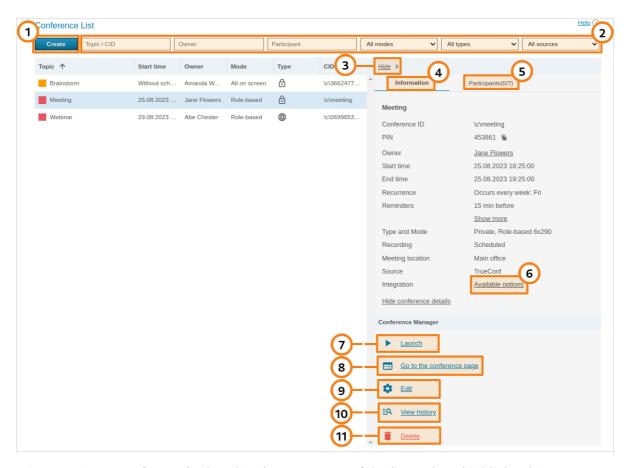

Ongoing meetings are **always** displayed in the upper part of the list and are highlighted in orange. Here you can do the following actions:

- 1. Add a group video conference.
- 2. Filter the list by the name (or ID) of the required conference, by the owner of this meeting, one of its participants, access type, and source.
- 3. The conference card can be minimized; in this case, the control panel with multiple buttons will be displayed instead (the buttons on the panel will vary depending on the conference status, either active or inactive). The actions available for each scenario will be described below in more detail.
- 4. View information about the conference: its name, ID (unique identifier), PIN (if specified), owner's name, email reminders (if they were added), location (if specified), mode and start type, source (TrueConf or mail plugin) and information indicating if the meeting will be video recorded.
- 5. Open the list of invited participants.
- 6. Click on the link to get the HTML code of the widget needed for embedding the conference on external websites. It wil be available only for webinars (public online events). If you have set a streaming configuration for the webinar, the corresponding link will be displayed below the widget code:

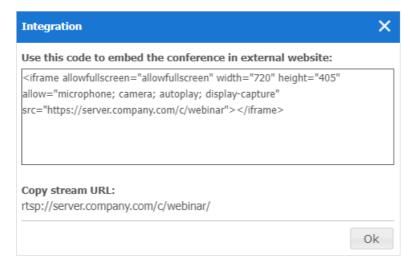

- 7. Start the conference manually. Before the start you will be offered to invite all the participants to the conference or select particular users. At conference forced start, only online users will be invited to the conference. Email invitations will not be sent out.
- 8. Go to the conference page.
- 9. Edit the selected conference (unavailable for an ongoing meeting). In the conference editing menu, you can use almost the same group of features that are available when a conference is created.
- 10. View the previous sessions (history) of the selected conference in the Call History section.
- 11. Remove selected conference.

# 10.6.3. Conference page

On the conference web page, you can see the general information about the meeting, its start time (available for a scheduled meeting) and the Join button. The button will be displayed if the conference has already started or if it is a virtual room:

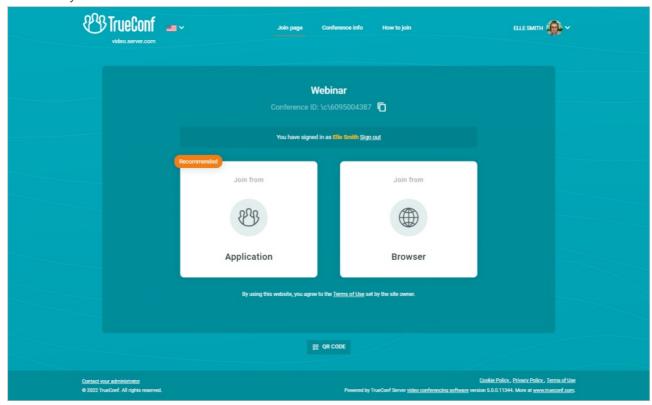

If the client application has already been installed, it will connect to the conference in the following way:

1. The application will try to connect to the conference with the authenticated user account (regardless of the name entered on the conference web page).

- 2. If the conference was created on a different TrueConf Server instance, the application will try to connect to the conference via federation.
- 3. If there is no connection via federation, the user will join the conference as a guest and then, when the conference is over, authorize automatically on the local server.

To learn more about connection options, check our article.

# 10.6.4. How to configure an ongoing meeting

When selecting an ongoing conference, the administrator can view information about it or change some of its parameters (e.g., the layout or PIN code). Standard editing and deletion options will be unavailable.

#### 10.6.4.1. "Information" tab

Display conference information and the control buttons:

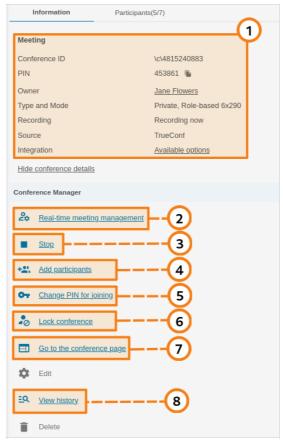

- 1. Basic meeting information and options for integration with third-party websites.
- 2. Proceed to real-time meeting manager.
- 3. Stop the meeting for all participants.
- 4. Click on the **Add participants** to select new users:

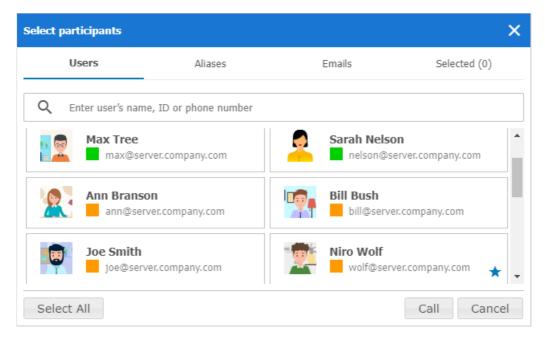

To add participants to a conference, select the users in the **Users** tab. You can select all server users at once by clicking on the **Select All** button. In the **Aliases** and **Emails** tabs, you can add a participant by his or her alias and send the invitation, specifying the email and the name displayed in the meeting. The resulting list is displayed in the **Selected()** tab. After the list is formed, click the **Call** button at the bottom of the window.

- 5. Changing or disabling PIN needed for joining a conference. If secure access is disabled, you can activate it by clicking **Request PIN for joining**.
- 6. Locking a conference. In this case, a conference can be joined only by moderators (including the owner) and the users invited after the conference was locked. If a regular user was added to the list of invited participants, but could not join the meeting before it was locked, he/she will be unable to join. If a public conference is held, guests will be unable to join and it will be impossible to send email invitations.
- *i* Each time when a conference ends, its access status is switched to **unlocked** which is the default value.
- 7. Go to the conference page.
- \* It is also possible to set a PIN for a conference or lock it in the real-time meeting management tool.
- 8. View the previous sessions (history) of the selected conference in the Call History section.

#### 10.6.4.2. "Participants" tab

Information about invited participants and those who have already joined the meeting:

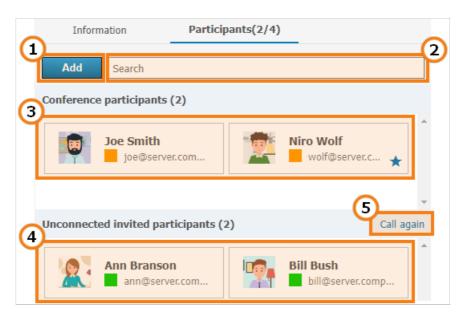

- 1. Adding new participants to a conference.
- 2. Quick search for participants.
- 3. The list of participants who have successfully joined and are present in the current meeting.
- 4. Users who have been invited to a meeting, but have not joined it yet.
- 5. To invite all non-connected participants to a meeting, click the **Call again** link. Then, click the **Invite** button in the opened window.

# 10.6.5. Creating a new conference

Click on the **Create** button in the **Conference List** menu to select a conferencing type:

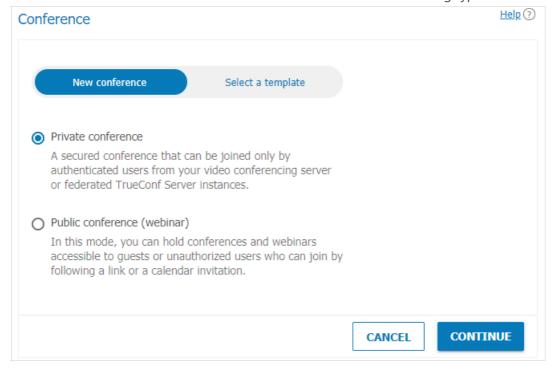

You can quickly create a meeting by selecting one of the previously saved templates.

Otherwise, specify the meeting type:

• **Private** conference (selected by default) is a conference that can joined only by the users registered on TrueConf Server and third-party SIP/H.323 or RTSP devices (if you are making a call directly by the conference ID or if the device is invited as a conference participant). Unauthorized users cannot join a

private conference.

• **Public** meetings can be joined by external users (guests) who do not have a user account on TrueConf Server.

The maximum number of guests in a webinar is determined by your license (and by overall restrictions depending on a specific conference mode). TrueConf Server Free has its own restrictions on the number of guests.

Learn more about webinars in our articles and videos:

- What is a webinar?
- Tips for secure webinars
- How to organize webinars

Click **Continue** to proceed to the meeting settings.

#### 10.6.5.1. "General" tab

This tab contains the settings required for creating a meeting:

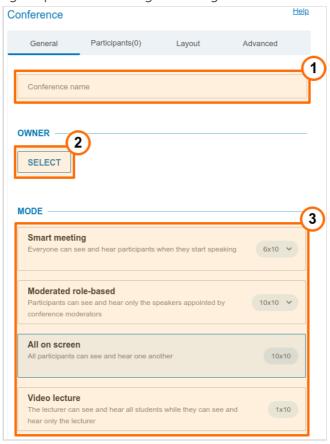

- 1. Conference Name Field, e.g. "Marketing Department Meeting".
- 2. Select the conference owner.
- \* When scheduling a conference, the administrator assigns the conference owner (who automatically becomes moderator) and other moderators. Other roles will be given by users in a conference.

3. Select the conference mode: all on screen, smart meeting, moderated role-based conference, and video lecture.

The mechanism determining how the layout will be filled in smart meeting mode with different types of connection is fully described in the documentation for TrueConf client application.

Specify the number of presenters if a moderated role-based conference or smart meeting is selected.

The maximum number of participants in a moderated role-based conference and smart meeting depends on the type of your license. The number of participants can reach up to **1500** (or **1600** if you are using UDP Multicast). The maximum number of speakers in a smart meeting or moderated role-based conference is **49**.

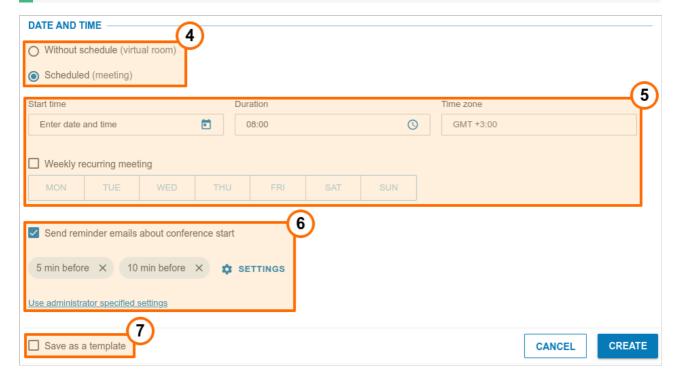

- 4. Indicate the conference type: scheduled meeting or a virtual room.
- 5. Setting time and regular schedule for the scheduled meeting.
- 6. Send automatic email reminders to conference participants. This feature will be available if it has been activated in the SMTP settings. It is possible to add up to 4 reminders for one conference. To do it, click on the **Settings** button. If you want to sync the notifications settings with the global ones, click the button **Use administrator specified settings**.
  - Sometimes when editing a conference created previously, you will see the reminders that were not added by you or the conference owner. This issue may occur due to the activation of the global notifications settings in the **SMTP** section at the moment when the conference had already been created.
- 7. You can save the conference as a template. With the help of templates, you can quickly create a meeting with similar settings in one click.

#### 10.6.5.2. "Participants" tab

This tab displays the number of participants added to the conference (the maximum possible number of participants depends on the conferencing mode and your TrueConf Server license. You can add

participants to the conference from the list of users, by ID, by call string (for SIP/H.323/RTSP devices), and by email (for public conferences).

#### Add by ID or call string

Enter the user ID or call string for an SIP/H.323 or RTSP device in the search field on the **Contacts** tab and click **Select ID** to make it a meeting participant.

# Adding email notification recipients

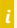

This feature is available only in public conference mode.

To invite participants via email, create a list of meeting guests:

- 1. Click on the **Email** tab.
- 2. Fill in the **Name** and **Email** fields with the participant's personal details.
- 3. Click **Select** to add the user to the guest list.

After selecting all users, click **Add** to include users to the list of meeting participants.

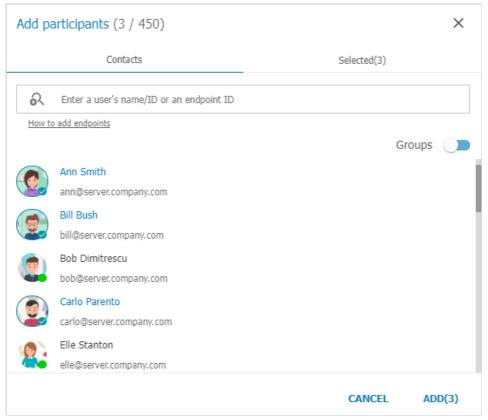

#### How to Make a Participant a Moderator

- 1. Select a user from the list of added conference participants and click three dot button.
- 2. Press Assign as a moderator.

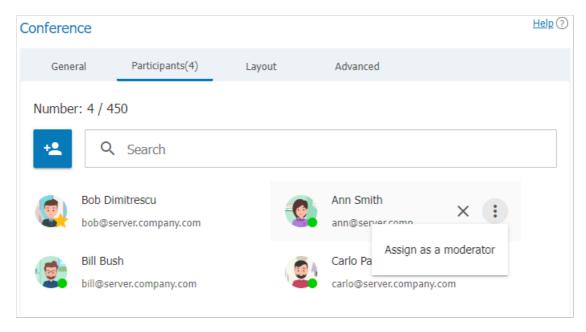

The participant appointed as a moderator is marked with a star icon: .

# 10.6.5.3. "Layout" tab

On this tab you can set video layout (combination of participants' video windows).

Layout settings are unavailable in smart meeting and video lecture modes.

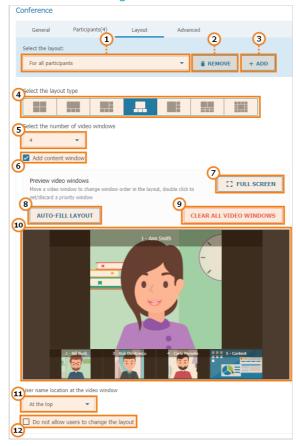

- 1. Select a video layout: general (for all participants) or individual (for a particular participant or SIP/H.323 device).
- 2. Remove unnecessary layout.
- 3. Add a new layout.

- 4. Specify the largest video window in a layout.
- 5. Select the number of participants' video windows in a layout.
- 6. Add an additional video window to a conference layout to broadcast content.
- 7. Go to the layout preview in full screen mode.
- 8. You can auto-fill the participants in video windows.
- 9. Clear layout.
- 10. Edit the conference layout. You can move the video window of any participant or double click to enlarge it.
- 11. Select the location of a user display name in a video window.
- 12. Forbid conference participants from changing layouts.

#### 10.6.5.4. "Advanced" tab

If necessary, you can set up additional conference settings.

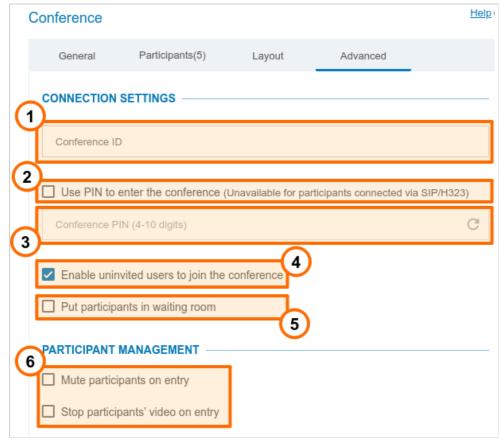

- 1. Enter a custom conference join URL to make it easier for participants to join.
- 2. Enable the use of PIN to join the conference. PIN boosts your meeting security and protects your conference from third-party access (even if a third party has a conference join URL in case you organize a webinar). PIN will be generated automatically upon checking the box. However, you can always change the PIN in the field below. PIN protection will be unavailable if you allow users to sign up for a public conference (webinar).

i

PIN-protected meetings can be joined only from TrueConf client applications and browsers (via WebRTC).

To join a PIN-protected conference from an SIP/H.323 endpoint, it is necessary to add PIN, separated by a comma after the conference ID in the call string:

00<conf\_id>,pin@<trueconf\_server>:<port>

- 3. Manually set your PIN or refresh it using the 🦪 button.
- 4. Allow users to join the conference without invitation (for internal conferences only).
- 5. Activate the waiting room for the event. You will be able to select which participants should be directed to this room. This list will be slightly different for private and public conferences.

SIP/H.323/RTSP connections are always treated as the participants from other servers. For example, if an endpoint makes a call to a conference or is invited to this meeting, it will be directed to the waiting room if all the settings are activated except **Guests only** for a webinar.

i

It is not possible to select the participants who will be directed to the waiting room, if registration is allowed for a public conference (webinar). In such a case, all participants except the owner and moderator will be directed to the waiting room if it is enabled.

#### Categories that can be selected for public conferences:

- All participants (except the owner and moderators) all participants except the owner and moderators will be moved to the waiting room (this includes the participants who signed up for the event)
- **Uninvited participants and guests** (selected by default) the following participants will be **moved** to the waiting room:
  - all users from your server, who were **not invited in advance** before the start of the conference and are now calling the conference/owner or are invited after the start of the event
  - o all users from a federated server who were **not invited in advance** before the start of the conference
  - o all guests.
    - The following participants will not be moved to the waiting room:
  - o users from your server who were *invited in advance* before the start of the conference
  - o users from a federated server who were *invited in advance* before the start of the conference
  - users who signed up for the conference (since they have already been added to the list of invited participants)
  - users from your server and federated server who were **invited in advance**, but did not join when the conference started and are now trying to join during a conference or receive another invitation call
- Uninvited participants from other servers and guests only guests (if they did not sign up for the event) and users from a federated server, who were **not invited in advance**, will be directed to the waiting room.
- **Guests only** only guests, if they did not sign up for the event, will be directed to the waiting room.

Categories that can be selected for private conferences (the rules are similar to the ones set for

webinars except guests and unregistered participants):

- All participants (except the owner and moderators)
- Uninvited participants (selected by default)
- Uninvited participants from other servers.
- 6. Configure settings for automatically turning off participants' cameras and microphones when they join the conference.
  - On/off flag for camera and microphone is now ignored by SIP/H.323 endpoints when connecting to a conference to improve compatibility with smart meeting mode.

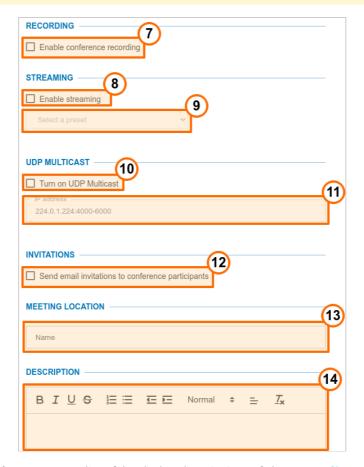

- 7. Click to activate conference recording (check the description of the **Recordings** section). If this feature is activated, you will see the corresponding information on the conference page. The conference owner can control the recording process (pause or resume it on the fly during the meeting).
- 8. Press to setup streaming.
- 9. Select the streaming preset (see **Streaming**).
- 10. Enable UDP Multicast mode; to learn more about this mode, check the extension description. This will enable you to increase the number of conference participants (up to 1600 in role-based conference modes). In this case, there will be no dependence on the number of podiums. For example, you can create a moderated role-based conference or smart meeting for up to 1600 participants and 36 podiums for speakers. However, there will be multiple restrictions described below.

If UDP Multicast mode is enabled while you are trying to connect to the conference using third-party protocols (WebRTC, RTSP, SIP, H.323, etc), video conference recording and streaming will be unavailable.

Enabling this function is recommended **only** for those users who have hands-on experience in the sphere of network administration. Please note that it is your responsibility to check if this technology is available in your network.

If your network equipment is not configured to work in UDP Multicast mode, participants will see only a black screen during a conference.

- 11. The field to indicate Multicast/Broadcast IP address. By default it is 224.0.1.224:4000-6000.
- 12. Enable email invitations for conference participants. This option is available only for scheduled conferences providing the SMTP server integration is set up.

When editing a previously created conference, this option is disabled regardless of the conference settings configured earlier. This is specifically designed to prevent the invitations from being mistakenly resent when editing an event. If you need to reactivate conference invitations (e.g., when adding participants), please manually activate the **Send email invitations** to conference participants checkbox.

- 13. Specify the conference location. The location will be displayed in the **Information** tab on the conference page and in the list of conferences).
- 14. Adding guide text to the scheduled event (e.g. presentation description or event program). This text will be displayed on the conference page.

#### 10.6.5.5. Restrictions for webinars

If you check the **Public conference (webinar)** box when creating the conference, this tab will also contain permission settings for guest users:

- 1. Permission settings for guest users
- 2. This parameter is used to restrict the number of guests in the selected webinar (by default they can join the event up until the moment when the licence limit for guest connections is reached). This may be helpful when multiple webinars are held at the same time and it is necessary to distribute guest connections between them or if the rules of your event impose restrictions on the number of attendees (e.g., if it is a lecture):

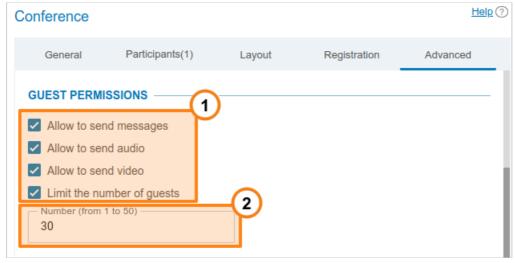

i

Users of Mozilla Firefox, Safari, Google Chrome and other Chromium-based desktop and mobile browsers can participate in conferences via WebRTC. The number of guest connections is limited by your license.

### 10.6.5.6. "Registration" tab

The **Registration** tab will be displayed if a public conference (webinar) is created. Here, you can configure registration settings for conference participants who want to sign up for your online event (this option will be available only for a scheduled conference):

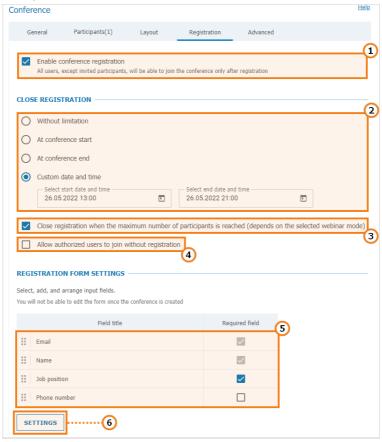

- 1. Enable registration (disabled by default)
- 2. Specify the time when the registration will be closed:
  - **Without limitation** available only for a recurring conference (registration for such an event will be constantly open)
  - At conference start the registration will be closed right after the webinar start
  - At conference end the registration will be available up until the conference end
  - **Custom date and time** set a custom period during which the registration will be open.
- 3. Automatically close the webinar registration when the maximum number of participants (depends on the conference mode) is reached.
- 4. Allow any authorized user to join the conference after its start. In this case, any user registered on your server can sign in on the conference page and add oneself to the list of invited participants by clicking on the **Attend** button.
- 5. Settings for the input fields in the registration form. You can drag and drop input fields to create a custom registration form. Besides, you can mark the corresponding checkboxes to make sure that certain fields must be filled by participants. The customization of registration form is available only when a

conference is created. This feature is not available when the conference is edited.

6. You can select the input fields that should be displayed during registration only when creating a conference. Click on the **Add field** button to specify both standard and custom fields (up to 10):

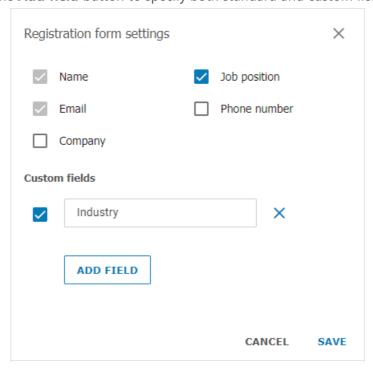

When the changes are saved, users will be able to sign up for a public conference on its web page. To learn more about this feature, check out the TrueConf Server user guide:

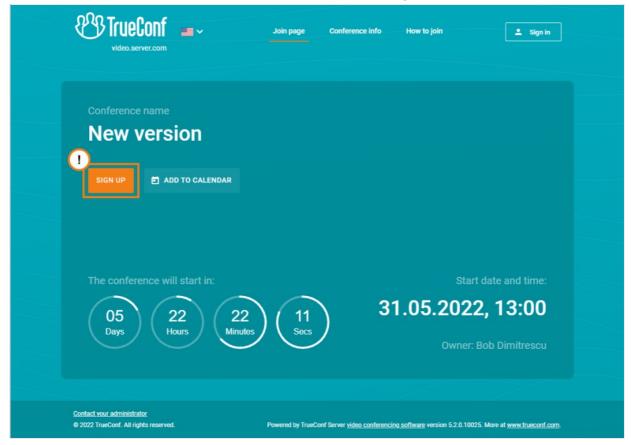

To view the list of participants who have signed up for the event, select your webinar in the list of conferences, and go to the **Participants** tab. The guest users' IDs will start with #guest2::

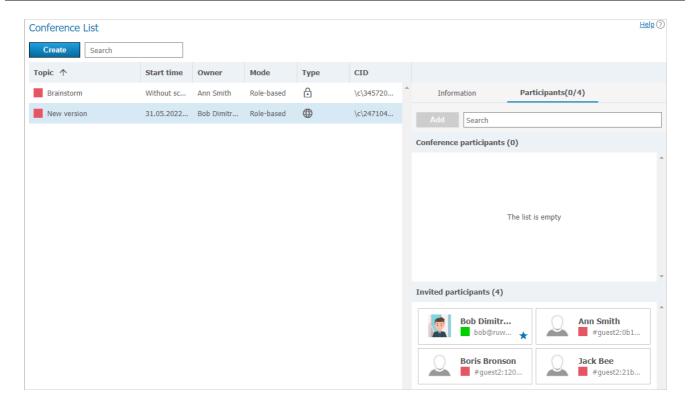

## 10.6.6. Templates

This section allows server administrator to create new conference templates and edit saved ones. Templates can also be saved while editing conference.

When a conference is created from a template, its scheduling settings are cleared (it becomes a virtual room by default); however, the following parameters remain unchanged:

- Information about the name, mode, and owner
- List of participants
- Parameters from the **Additional** tab (except conference ID)
- For a scheduled public conference (webinar) registration settings saved in the template, except the time when participant registration will be closed.

Please note that the **Owner** field corresponds to the owner of the template (not the owner of the conference). In the example below, the administrator added two templates ("Meeting Template" and "Webinar"), while Ann Branson added the "Sales" template from the scheduler in her client application or from the personal area.

Creating and editing templates is very similar to creating and editing conferences.

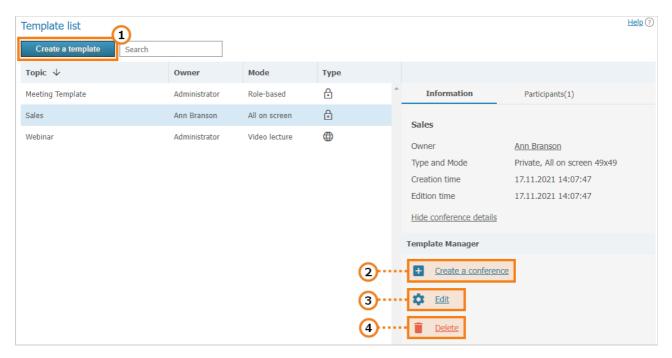

- 1. Create a new conference template.
- 2. Use a saved template to create a conference with typical parameters.
- 3. Edit saved conference template.
- 4. Delete unnecessary template.

## **10.6.7. Streaming**

In this section, you can create and set streaming configurations used for setting up a conference.

Click the **Add a configuration** button to create the configuration. In the window that appears, select your streaming type:

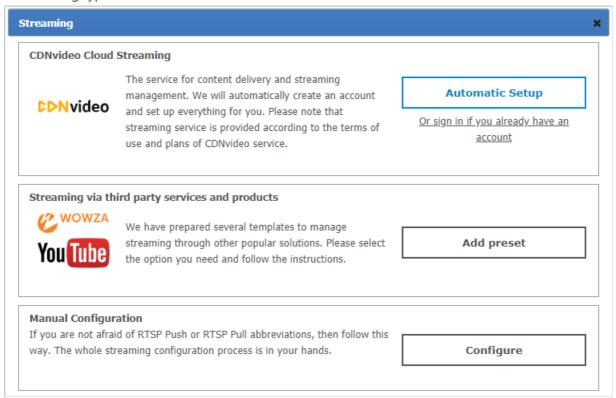

## 10.6.7.1. Streaming through CDNvideo cloud service

Click on **Automatic Setup** to create a new account at CDN video service. To continue please make sure that a PC with installed TrueConf Server on it is connected to the Internet:

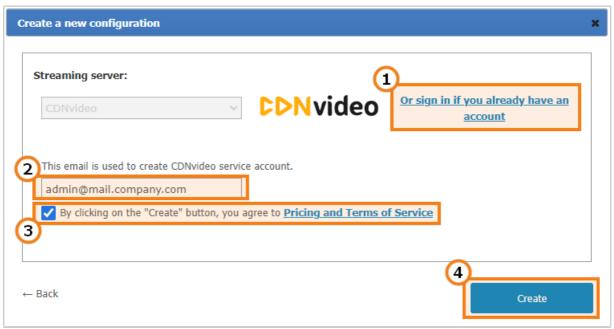

- 1. If you already have a CDNvideo account, click on this link to enter your username and password.
- 2. Email address that will be used to create a new CDNvideo account. TrueConf Server administrator email is used by default.
- 3. By creating a CDNvideo account you agree with CDNvideo terms of use.
- 4. Save current streaming configuration.

#### How to connect to CDNvideo streaming

Conference streaming is available on any intranet or Internet HTML page with the CDNvideo video player widget embedded on it. The streaming will start automatically when participants join the conference or, in case it is a moderated role-based conference, when the first participant takes the podium. Widget code is unique and is set up to stream only the current conference.

To get the CDNvideo video player code:

- 1. Go to the conference list page.
- 2. Select a conference pre-configured for streaming.
- 3. Click the link **Display conference details** in the side menu of the page.
- 4. Follow the link next to **Integration**.
- 5. Copy the HTML code of the video player widget.

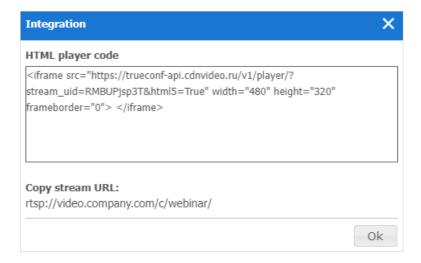

## 10.6.7.2. Streaming via third-party services and products

This section includes ready-to-use templates for popular streaming services and products, designed to work in corporate networks and via the Internet. Press **Add preset** to choose a template to start with:

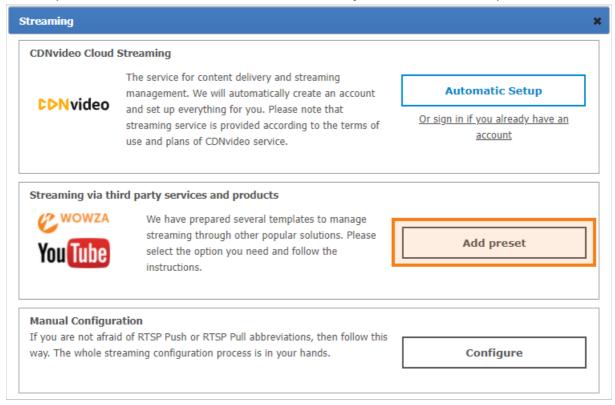

In the configuration window select a required streaming service. Streaming service settings are listed below.

### 10.6.7.3. Wowza Streaming Engine

To stream video to Wowza Streaming Engine, specify the following parameters:

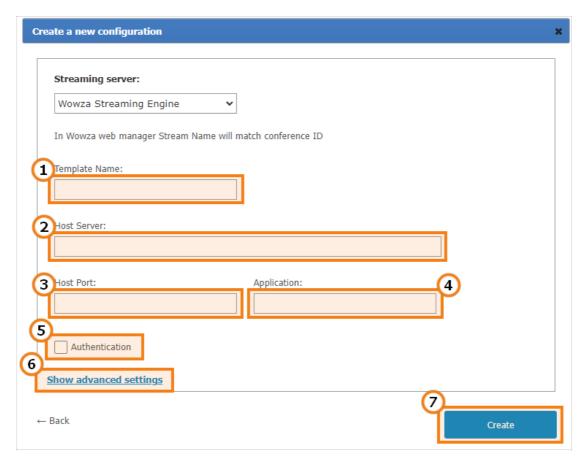

- 1. Configuration name displayed in streaming configuration list on the conference edit page.
- 2. Address of the Wowza Streaming Engine.
- 3. Wowza Streaming Engine accepts connections on this port (e.g. 1935 or 1940 ).
- 4. Read the description of this field in Wowza Streaming Engine documentation.
- 5. Check **Authentication** to enter username and password to access Wowza Streaming Engine if required.
- 6. This section includes additional settings for current streaming configuration (see **Advanced streaming settings** in present user's guide).
- 7. Save current streaming configuration.

## 10.6.7.4. Wowza Streaming Cloud

The following settings will be helpful when streaming a conference to Wowza Streaming Cloud:

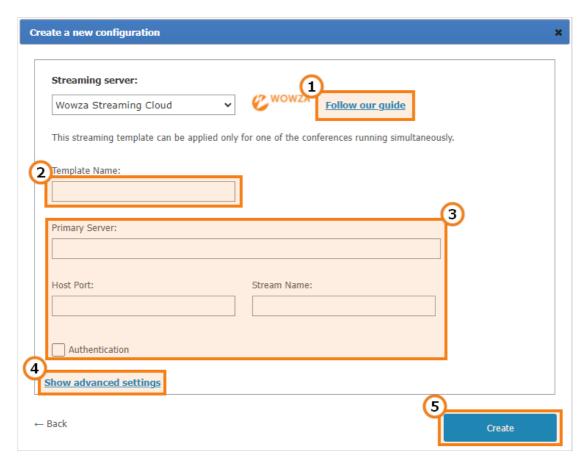

- 1. Click to read our detailed manual on how to configure conference streaming via Wowza Streaming Cloud.
- 2. Configuration name displayed in streaming configuration list on the conference edit page.
- 3. Streaming settings that you received on the Wowza Streaming Cloud service when you created the streaming.
- 4. This section includes additional settings for current streaming configuration (see **Advanced streaming settings** in present user's guide).
- 5. Save current streaming configuration.

#### 10.6.7.5. YouTube

Specify the following parameters for YouTube streaming:

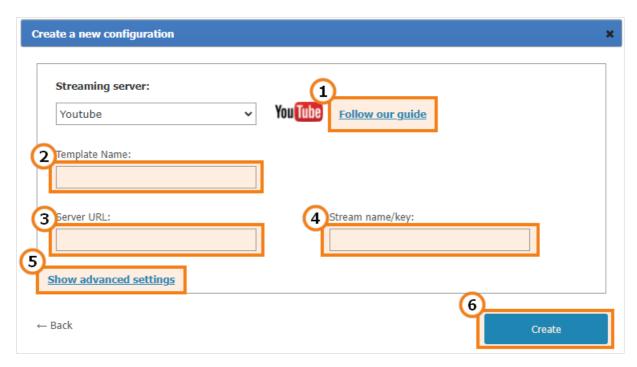

- 1. Proceed to our manual on how to stream TrueConf conferences on YouTube.
- 2. Configuration name displayed in streaming configuration list on the conference edit page.
- 3. Server URL from the webpage where YouTube stream is created.
- 4. Stream name/key from the webpage where YouTube stream is created.
- 5. This section includes additional settings for current streaming configuration (see **Advanced streaming settings** in present user's guide).
- 6. Save current streaming configuration.

#### 10.6.7.6. Manual settings

This section allows you to manually setup streaming for the majority of existing streaming services and products, including those listed above. TrueConf Server supports two ways of content transmission: RTSP Publish (aka RTSP Push) and RTSP Pull. When using RTSP Publish, your server notifies streaming platform about content available to be picked up. When using RTSP Pull, the platform itself collects the content from your server.

#### **RTSP Publish manual settings**

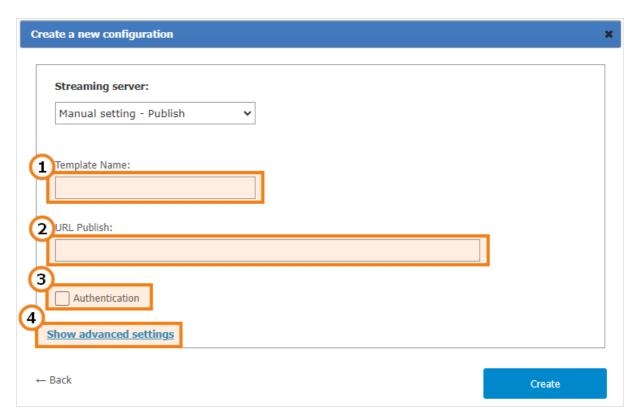

- 1. Configuration name displayed in streaming configuration list on the conference edit page.
- 2. The address which will be used to notify about available stream via RTSP ANNOUNCE protocol.
- 3. Check **Authentication** to enter username and password and gain access to the service.
- 4. This section includes additional settings for the current streaming configuration.

#### **RTSP Pull manual settings**

This method can used to get an RTSP link to the conference stream and to specify this link directly on a third-party service or convert the stream with additional software, e.g., OBS Studio.

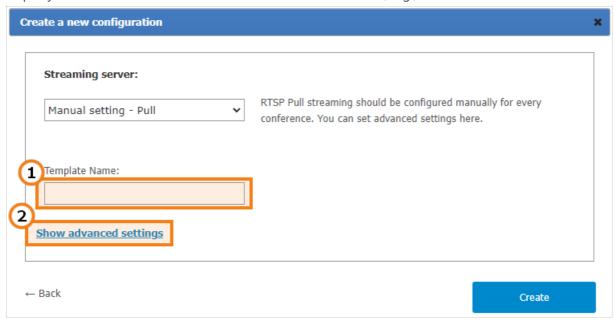

- 1. Configuration name displayed in streaming configuration list on the conference edit page.
- 2. This section includes additional settings for the current streaming configuration.

Additional streaming configuration settings

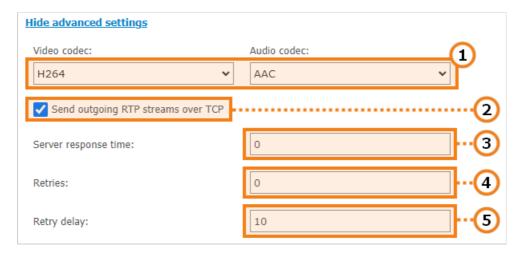

- 1. You can change video and audio codecs used for the stream encryption.
- 2. Check if you need to send outbound RTP streams via TCP protocol. UDP is used by default.
- 3. Response waiting time (in seconds) for the information about published conference stream being successfully received by streaming platform.
- 4. In case connection with streaming platform is terminated, TrueConf Server will attempt to publish the stream again. This parameter sets the number of such attempts.
- 5. Delay (in seconds) between stream publication attempts.

## 10.6.8. Conference settings

In the **Group Conferences** →**Settings** section, you can configure automatic deletion of conferences. This may be helpful for deleting meetings from the general list if such meetings have already ended and information about them is no longer needed.

The server will still store the information as to when these conferences were started (it will be available in the **Reports**  $\rightarrow$  **Call History** section). The chat created for the conference which was automatically deleted as well as the files sent in this chat will be available in the server control panel and on participants' devices.

The following features are available:

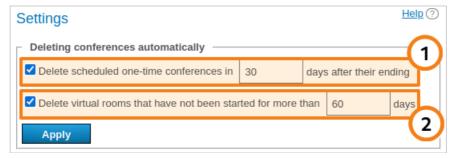

- 1. Delete one-time scheduled conferences. It is possible to specify for how long such conferences should be stored after their ending. The storage period ranges from 1 to 10 000 days.
- 2. Delete virtual rooms that have not been launched for a certain number of days (from 1 to 10 000 days). The virtual rooms that were created, but were never launched during the specified period will also be deleted.

The list of conferences will be checked every 60 minutes and certain meetings that match the specified criteria will be deleted.

#### 10.7. API

#### 10.7.1. OAuth2

This section is used to manage applications or services which utilize TrueConf Server API. Permissions are controlled based on OAuth 2.0. protocol. You can learn more information about OAuth 2.0. protocol in RFC 6749 official documentation or in the note below.

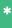

Oauth 2.0 is used to authorize certain applications (clients) to access protected resources with limited scopes and rights. With this approach, you can block a particular application or a user from the server resources at any given period of time. The protocol also allows you to authorize third-party applications and do actions on the server on behalf of the user via API. In this case, the user does not need to give their username or password to any third-party application (Authorization Code method).

After authorization on TrueConf Server using OAuth 2.0 protocol, every third-party application obtains an access token. Those applications with a valid access token can access TrueConf Server API. The list of API commands can be found in [TrueConf Server API documentation]. TrueConf Server administrator can manage third-party application permissions and access tokens obtained via this section.

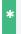

Learn more about TrueConf API use cases in our blog.

After successful authorization, the application receives *access token* with a limited lifespan and scope (server wide or limited to a specific user). For example, server wide scope gives information about any conference on the server, while user's scope provides the information only about those conferences where the user is the conference owner or a listed participant. The scope is defined by the authorization type selected by a third-party application developer, while permissions set (rights) are determined by TrueConf Server administrator for every application.

| OAuth 2.0 authorization method                                                                                                    | Access token scope                                                           | Authorization result                                                                               |
|----------------------------------------------------------------------------------------------------|------------------------------------------------------------------------------|----------------------------------------------------------------------------------------------------|
| Client Credentials  The client gets access token, the scope of which is server wide. User authorization is not performed. This method is recommended for trusted applications only.     | Server wide                                                                  | Access token valid for 1 hour is issued.                                                           |
| User Credentials (a.k.a. Resource Owner Password Credentials Grant) To obtain access token, it is required to provide username and password received on the application side.           | User's scope                                                                 | Access token valid for 1 hour and <i>(refresh token)</i> valid for 7 days are issued.              |
| Authorization Code  Access token is issued after user has successfully authorized on TrueConf Server special web page. The application cannot access username and password of the user. | User's scope                                                                 | Access token valid for 1 hour and refresh token valid for 7 days are issued.                       |
| <b>Refresh Token</b> This method is used to obtain a new <i>access token</i> based on your existing <i>refresh token</i> .                                                              | Equal to scope of<br>the user who has<br>received refresh<br>token initially | Access token valid for 24 hours is issued. This method cannot be used to obtain new refresh token. |

When requesting an access token, it is required to indicate Application ID and Secret. These parameters can be obtained and updated by creating or editing the application in this section. Application ID is created automatically and cannot be changed later. By contrast, application secret can be further regenerated.

## **10.7.1.1. Permissions**

API capabilities of a third-party application depend on the permissions it obtained.

| Permission                                | Description                                                                                               |
|-------------------------------------------|----------------------------------------------------------------------------------------------------|
| conferences:read                          | Reading conference details                                                                                |
| conferences:write                         | Creating, editing, and deleting a conference                                                              |
| conferences.records:read                  | Reading conference recording details                                                                      |
| conferences.participants:read             | Reading the list of conference participants                                                               |
| conferences.participants:write            | Creating, editing, and deleting conference participants                                                   |
| conferences.invitations                   | Reading and editing the list of participants invited to the conference                                    |
| conferences.sessions:read                 | Reading active video conferencing session details                                                         |
| conferences.sessions.participants:read    | Reading the list of active conference participants and their roles                                        |
| conferences.sessions.podiums.participants | Inviting a participant of an active conference to the podium and removing the participant from the podium |
| groups:read                               | Reading user group information                                                                            |
| groups:write                              | Creating, editing, and deleting user groups. Unavailable in LDAP mode                                     |
| groups.users:read                         | Reading the group user list                                                                               |
| groups.users:write                        | Creating, editing, and deleting group users. Unavailable in LDAP mode                                     |
| users:read                                | Reading server user information                                                                           |
| users:write                               | Creating, editing, and deleting server users. Unavailable in LDAP mode                                    |
| users.addressbook:read                    | Reading contacts from user address books                                                                  |
| users.addressbook:write                   | Creating, editing, and deleting contacts in the user address book                                         |
| users.avatar:read                         | Reading user avatars details                                                                              |
| users.avatar:write                        | Adding and deleting user avatars                                                                          |
| templates.conferences:read                | Reading conference template details                                                                       |
| templates.conferences:write               | Creating, editing, and deleting conference templates                                                      |
|                                           |                                                                                                    |
| logs.calls:read                           | Reading the conference list from server logs                                                              |

logs.calls.invites:read Reading the list of invited users from server logs

Each method is assigned with a set of permissions required for successful method call. All sets of permissions are specified in TrueConf Server API documentation.

## 10.7.1.2. Creating new OAuth 2.0 application

To add an OAuth 2.0 application:

- 1. Click the **Create a new application** button.
- 2. Enter its identifier in the **Name** field. It is only displayed in the application list.
- 3. To authorize using the **Authorization Code** method, specify the URL to redirect the application to in the **Redirect URL** field. For other authorization methods please indicate the following address <a href="https://localhost/">https://localhost/</a>.
- 4. Check the rights required for your application in the **Permissions** list.
- 5. Save your changes by clicking the **Create** button.

## 10.7.1.3. Editing application

On the application page you can not only edit its properties but also view access token list obtained by the application's users. You can remove user access tokens at any time to block particular user from accessing API data.

You can also **Regenerate** the application secret to block the application and its new users from accessing the server for security purposes. Please note that access tokens and refresh tokens obtained using previous application secret will still be valid within their lifespan.

## 10.8. Reports

This section stores all information about user connections, calls, messages, and video conference recordings. Data can be filtered according to various parameters and downloaded in CSV format In the tables, time is displayed according to the time zone selected in the preferences menu.

On the right side of some tables you can find a dashboard containing detailed information about any event that is selected in the table.

The table reports have common functions:

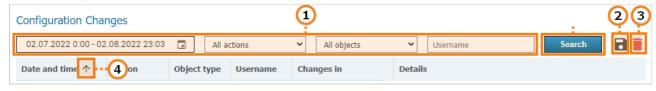

- 1. Filter entries.
- 2. Save a table in the CSV format (the export format can be selected in the preferences section). Please note that in this case, you will save the selection obtained after applying filters and clicking on the **Search** button.
- 3. Deleting the user accounts selected through filtering. Please note that you will only delete the

accounts that have been selected in the input fields, but not the ones that are currently displayed.

4. Sort entries by field values (click on any column name to change sorting order).

#### 10.8.1. Events

The event log includes consecutive records of:

- All changes in the user status (authorization, offline, and others) and changes in the server state (start, shutdown, connection to AD/LDAP)
- Revocation of a user's PRO licenses due to one of these reasons:
  - No PRO licenses were available when a user tried to join a group conference.
  - A user lost a PRO license (permanent or temporary) after automatic redistribution of licenses.
  - A user's temporary PRO license was revoked by the administrator (in the Dashboard →PRO Licenses section).
- Deletion of video recordings by clicking on the button in the control panel
- Deletion of logs in the **Reports** section (the title from the **Event** column will refer to the corresponding subsection):
  - delete\_events Events
  - delete\_conferences Call History
  - delete\_chat\_messages Chat Messages
  - delete\_logs Configuration Changes
  - delete\_video\_recording Conference Recordings
  - o delete\_connections Endpoints.

If you click on an event in the table, you will be able to check several details, for example, what client application or IP was used to authorize. Besides, you can track changes in the user status.

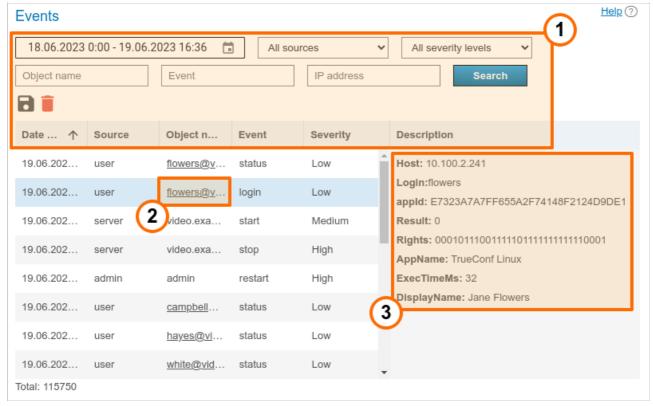

1. General table interface (see the description above).

- 2. Link to an active user profile.
- 3. Event details. Contains detailed information required for the technical support department to solve possible issues you may face. The most common event details:
  - **users:** the list of users' TrueConf IDs (displayed in multiple cases, e.g., if some users could not get a PRO license after these licenses were redistributed)
  - Host: the IP address of the connected user
  - Login: TrueConf ID of the user
  - o appld: a unique application identifier
  - **Rights:** a binary sequence for user's rights encryption
  - AppName: the name of the application that was used to log in to TrueConf Server
  - o **DisplayName:** displayed username
  - OldStatus: status of the user before the transition to the new value, takes one of the values: -2 inactive, 0 offline, 1 online, 2 (busy) participating in a conference or video call, 5 connected to the conference as its owner
  - **NewStatus:** the status to which the user transitioned as a result of the event (has the same values as **OldStatus**).
  - o description: or Details: is a detailed description of the event
  - **result:** a numeric code that displays the result of the event. **0** if the action has been successfully completed, otherwise, the extended description can be specified in the **description:** or **Details:** field
  - **user\_agent:** the part of the HTTP request that includes information about the web application and the OS of the device which is being used to connect to the server.

## 10.8.2. Call History

This section contains history of video calls and conferences hold on the server.

Please note that each time you start the same conference, a new conferencing session with its own identifier is initiated. This is relevant for scheduled recurring events or for virtual rooms. For this reason, there will be several entries in the call history table with details of each independent conferencing session.

#### 10.8.2.1. Call list

On the main page of the section you can see the table where you can select a particular meeting. Besides the call history, the list also contains information about active sessions. The **End** field remains blank for current conferences.

When data is deleted, the lines corresponding to active communication sessions will be skipped. Other lines will be successfully excluded from the table.

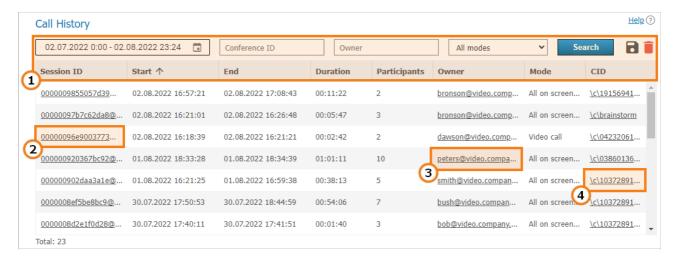

- 1. General table interface (see the description above).
- 2. Link to the page with detailed information about a session.
- 3. Link to a profile of the conference or call owner.
- 4. If this session has a parent server-side conference (not created ad hoc in the client application), you can find it in the general list.

#### 10.8.2.2. Session information

Click on the session ID in the general table to view information about the selected conferencing session, including:

- information about time and owner of the conference
- list of what time the participant was attending the conference
- general media streams quality technical data
- history of conference invitations and accepted/rejected video calls
- Sending files.

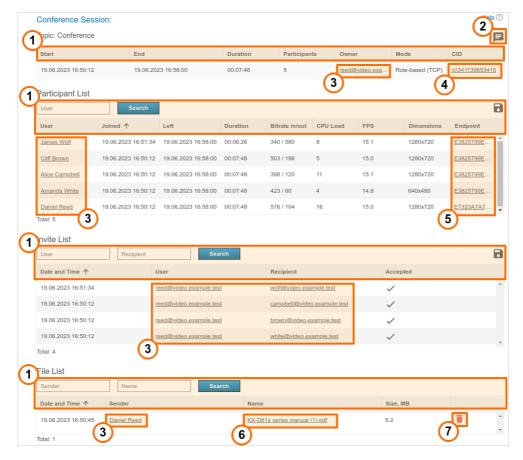

- 1. General table interface (see the description above).
- 2. Conference chat button.
- 3. Link to user profiles of participants and invited users.
- 4. If this session has a parent server-side conference (not created ad hoc in the client application), you can find it in the general list.
- 5. Link to the pages with each conference participant connection details.
- 6. The list of files sent to the conference chat. When any of the files is clicked, the download page will open.
- 7. The button for deleting a file from the server.
  - Please note that the use of UDP Multicast in this session can be specified in brackets in the **Mode** column (not used in the example above).

#### 10.8.2.3. Connection properties

Here you can view all connection details to a given conferencing session for each user (e.g., the client application version, operating system and CPU). The example below shows some of these parts:

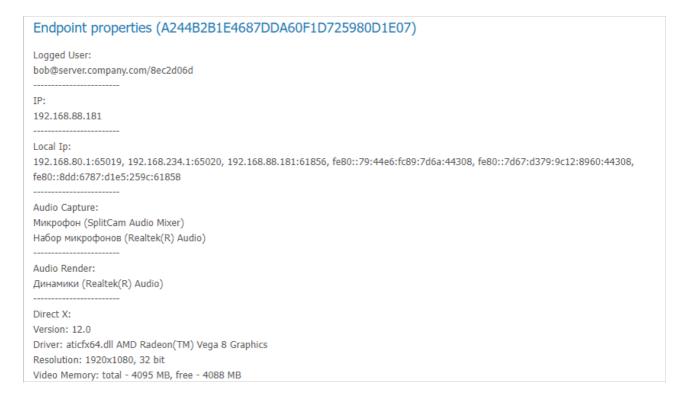

## 10.8.3. Chat Messages

**Chat Messages** section features all messages sent by TrueConf Server users both in personal chats and group conference chats. Please note that the table contains time sorted messages from all users at once (you can change sorting features in the table header). To view messages in personal or group chat, you can filter them by **Sender**, **Recipient**, **Session ID**, and message date.

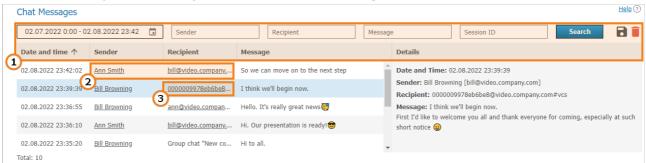

- 1. General table interface (see the description above).
- 2. Links to user profiles of the sender and recipient of a private message.
- 3. Link to a page with detailed information about the session to the common chat of which a message was sent.

## 10.8.4. Configuration Changes

In this section, one can view the log of the following changes:

- TrueConf Server settings
- List of conferences stored on the server
- Changes in the parameters from the Dashboard →PRO Licenses section, including the cases when PRO licenses were manually redistributed by the administrator
- Settings of user groups and separate user accounts (available only in Registry storage mode).

Every entry in the table corresponds to a certain change. If you click on an entry, the panel on the right will display the server settings before and after this change.

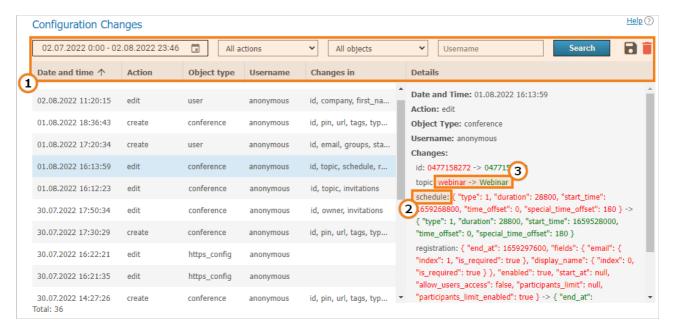

- 1. General table interface (see the description above).
- 2. Name of the modified parameter.
- 3. Parameter values: **previous** (before change) -> **new** (after change).

For example, the picture above illustrates an event involving some changes in the conference settings. The following parameters were changed:

- Name (topic parameter)
- Schedule settings ( schedule parameter)
- Conference registration settings ( registration parameter).

#### 10.8.5. Conference Recordings

This section contains a list of recorded conferences. Here you can playback, download or delete their records.

The parameters for storing conference recordings are set in a different section, **Recordings**.

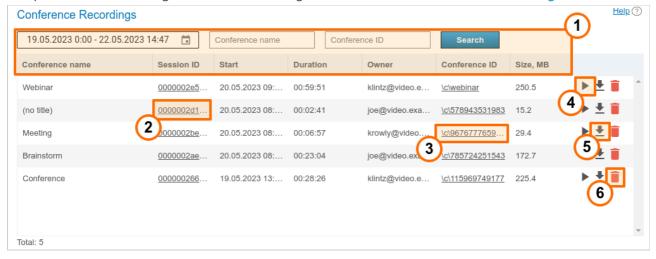

- 1. General table interface (see the description above).
- 2. Link to the page with detailed information about a session.
- 3. Go to the conference card in the general list
- 4. Playback button

- 5. Recording download button
- 6. Delete button.

Point-to-point video calls will be named (no title).

You can use the button to playback recorded conferences (available only for .MP4 format) with chat synchronization (for group conferences only):

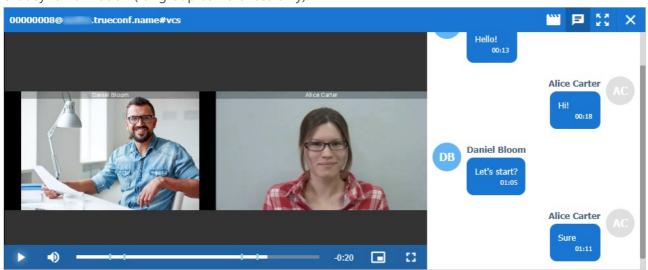

## 10.8.6. Endpoints

This section provides information about user endpoints. This information can be useful for **real time** technical support.

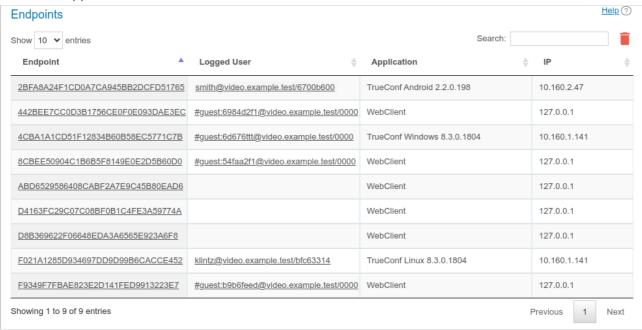

Use the quick search field to filter records by any of the parameters. The search is case-insensitive and can be performed for all fields (the table is filtered and you can see only those records that have at least one field with the entered string). It is possible to combine multiple searches. For example, to display only quest connections from the browser, search for **webclient quest**.

If you click on an entry in the **Endpoint** column, you will see the page providing detailed information about the connection of the selected user (we have discussed this page previously). In turn, by clicking on the field in the **Logged User** column that contains TrueConf ID of the selected TrueConf Server user,

you will open the corresponding profile page.

The absence of data about the authenticated user in the connection string indicates that this user has already left the meeting (e.g., if a guest participated in the conference from a browser and then closed the conference page).

It is possible to delete recordings made earlier than the selected date. To do it, click on the **b**utton and specify the number of days for storing information (180 days by default):

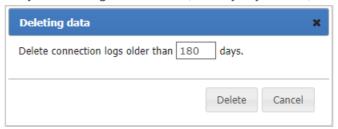

## 10.8.6.1. Events that update device information

| Event                                                                              | Variable Fields                                                                                                    |
|------------------------------------------------------------------------------------|----------------------------------------------------------------------------------------------------|
| Connecting or reconnecting device to the server                                    | <ul> <li>Network Info Type</li> <li>Audio Capture</li> <li>Audio Render</li> <li>Video Capture</li> <li>Direct X</li> <li>Hardware Config</li> </ul> |
| Conference end                                                                     | Last Conf Name                                                                                                    |
| Taking network test (by clicking a corresponding button in the client application) | Network Test                                                                                                    |
| Authorization on the server                                                        | System information                                                                                                    |

## 10.9. File Storage

In this section you can setup storage settings for files your users are exchanging:

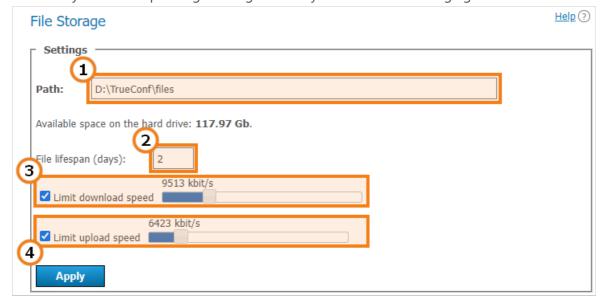

1. Select a location of the files directory. You can use network paths.

i

In the TrueConf Server for Linux control panel, one cannot change the path to the file storage directory. However, it is possible to set up a symbolic link (symlink) as shown below.

- 2. File lifetime (specified in days), the period after which the files will be deleted automatically. The countdown starts when the file is uploaded on the server. The files are stored for 7 days by default. The value for lifetime ranges from 1 to 99999 days (almost 274 years which will be enough for any business task).
- 3. Use the slider to set maximum download speed limits to download the files from the server.
- 4. Use the slider to set maximum upload speed limits to upload the files to the server.

## 10.9.1. How to use other folders on Linux with symlink

If you plan on storing many conference recordings or expect a large number of files to be sent in chats, you might find it convenient to change their storage path. For instance, you could move them to a larger SSD to avoid taking up space on the system storage. On Linux, you cannot change the path through the server control panel, but it is possible to use **symbolic links (symlink)**.

i

To run the commands listed below, use the **sudo** program, or switch to the administrator mode by executing the su - command in the terminal and entering the root password.

To change the storage location for TrueConf Server for Linux, follow these steps:

- 1. Create a new directory for the required files. Below are the examples of console commands for working with new directories at the <a href="https://www.var/server/">/var/server/</a> path:
- 2. creating a directory for storing conference recordings:

## mkdir -p /var/server/recordings

sh

• creating a directory for storing files:

#### mkdir -p /var/server/files

sh

- 2. Give the **trueconf** user owner permissions for the created directory.
- for recordings

## chown -R trueconf:trueconf /var/server/recordings

sh

for files

## chown -R trueconf:trueconf /var/server/files

sh

- 3. If you need to keep the existing files, move them to the new directory:
- copying recordings

#### cp -RT /opt/trueconf/server/var/lib/recordings /var/server/recordings

sh

file copying

#### cp -RT /opt/trueconf/server/var/lib/files /var/server/files

h

4. Delete the directory that you want to replace with all its files since we will create a symbolic link instead:

• deleting the directory with recordings

rm -r /opt/trueconf/server/var/lib/recordings

sh

deleting the directory with files

rm -r /opt/trueconf/server/var/lib/files

sh

- 5. Create a symbolic link to the new directory:
- for recordings

ln -s /var/server/recordings /opt/trueconf/server/var/lib/recordings

sh

for files

ln -s /var/server/files /opt/trueconf/server/var/lib/recordings

sh

6. Restart the server web service:

#### systemctl restart trueconf-web

sh

7. If you need to remove a symbolic link, use the following command:

unlink [symlink\_path]

sh

where [symlink\_path] is the path to the directory created at step 2, for example, /var/server/recordings. Please note that this command does not delete the directory itself. To do this, run:

rm -r [symlink\_path]

sh

#### 10.9.2. Mounting a network storage on Linux

You can also create a symbolic link to any mounted directory, such as an external network storage.

i

To run the commands listed below, use the **sudo** program, or switch to the administrator mode by executing the su - command in the terminal and entering the root password.

For instance, to mount an external network storage accessible via the SMB protocol, take these steps:

1. Install required tools on your system:

#### On Debian

apt-get install -y cifs-utils

sh

2. Create a directory where you will mount the network storage (see step 1 in the section about creating symbolic links). For example, to mount the directory with chat files:

mkdir -p /var/server/files

sh

3. Create the file credentials.ini with the data required to access the remote storage. It should include the following lines:

```
username=[login]
password=[password]
domain=[domain]
```

#### where:

- [login] login
- [password] password
- [domain] the domain to which the network storage belongs (this line is optional).

For example, with this command in the terminal:

```
echo -e 'username=[login]\npassword=[password]\ndomain=[domain]' > credentials.ini sh
```

4. Mount the network storage to the created directory using the credentials.ini file:

```
mount -t cifs -o credentials=[credentials_path] [remote_path] [local_path]
```

#### where:

- [credentials\_path] the full path to the credentials.ini file created during the previous step
- [remote\_path] the path to the mounted storage, for example, //10.100.2.120/files
- [local\_path] the path to the local directory used for mounting (see step 2), for example, /var/server/files .

You can now create a symbolic link to the mounted directory, as shown earlier.

To unmount a directory, run the following command (as administrator or using sudo ):

```
umount [local_path] sh
```

where [local\_path] is the path to the local directory for mounting (see step 2), for example, /var/server/files . After that, you can delete the directory with the command:

```
rm -r [local_path] sh
```

## 10.10. Recordings

In this section, you can adjust the server settings for automatic conference recording.

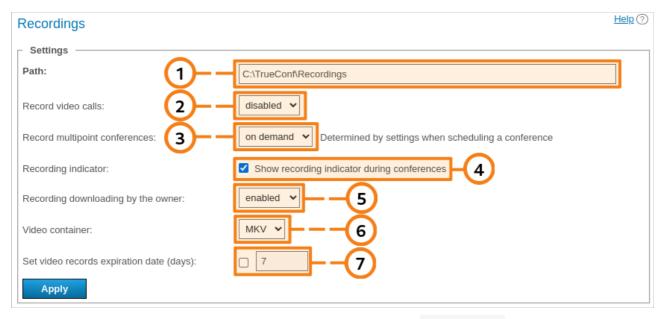

- 1. The path to the folder where all recordings are saved. Default Recordings folder is located in the server working folder. The list of recorded conferences displays the videos from the specified folder. If the path is redefined, the list is re-formed respectively. In this field, you can also specify network path if TrueConf Server service has the rights to place recordings in this directory.
  - In the TrueConf Server for Linux control panel, one cannot change the path to the directory with conference recordings. However, you can set up a symbolic link (symlink) as shown in the corresponding section.
- 2. Enable/disable point-to-point video call recording. This option is similar for all calls: either all are recorded, or none are recorded. Please note that if you enable this option, you will not able to use direct connection between users (to be recorded, all information between subscribers is transferred through the server).
- 3. There are three options to set up group conference recordings: either all are recorded, or none are recorded, or recording is set separately for each conference ("on demand" mode).
- 4. If a conference is recorded on the side of TrueConf Server, the participants will see the corresponding indicator in their client applications, browser or in the layout (in the case of SIP/H.323 connections). With this checkbox, the administrator can disable the display of this indicator.
- 5. Making it impossible for the conference owner to download meeting recordings stored on TrueConf Server. In this case the conference owner will see the list of recordings in the personal area or in the client application, but will be unable to download them.
- 6. The video format in which the recording files will be saved. To preview the conference recording, select the MP4 format in the control panel.
- 7. Time (in days) after which conference recordings should be deleted automatically. Click the checkbox next to the field to activate the text field. If you don't check this box, recordings will be stored indefinitely (recordings are not deleted automatically).
  - Can the video recorded with TrueConf Server be played using third-party programs?

Yes, it can. In order to do it you will need to download and install a media player with VP8 video codec support, e.g. VLC ...

You can also upload any of your recordings to YouTube to share with your colleagues.

## 10.11. Manage add-ons

## 10.11.1. TrueConf Directory

In this section, you can configure integration of your TrueConf Server instance (a part of TrueConf Enterprise) with solution TrueConf Directory.

To do it, click on the **Activate** button. To disable integration, click on the **Deactivate** button.

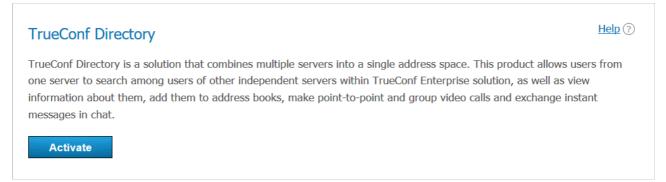

In the large box below the table, the secret key will be generated.

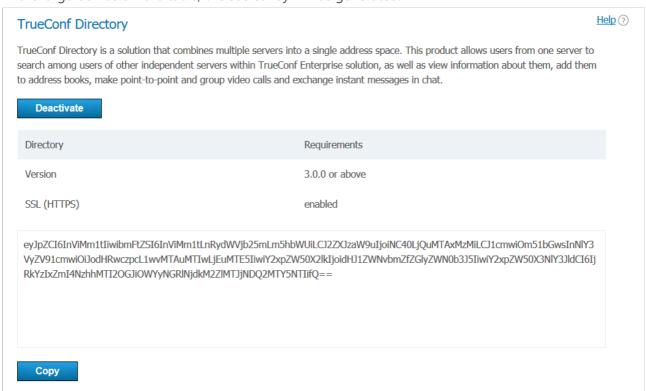

If you want to learn more about TrueConf Directory extension, as well as how to purchase and set it up, please contact us in any convenient way.

We demonstrated TrueConf Directory features at ISE 2019 
☐.

## 10.11.2. Integration with DLP

If the **Integration with DLP** extension is activated in your TrueConf Server license, you will be able to configure connection to such a system and select the actions that should be performed when violations of information security rules are detected.

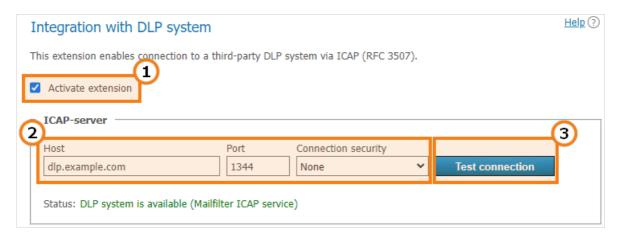

- 1. Extension activation. If the box is not marked and settings have not been saved with the **Apply** button, no checks will be performed.
- 2. DLP connection parameters: host (IP or FQDN without the http: / https://prefix), port and connection type (cloud or secure TLS connection).
- 3. System availability test. The test result will be displayed in the status line below.

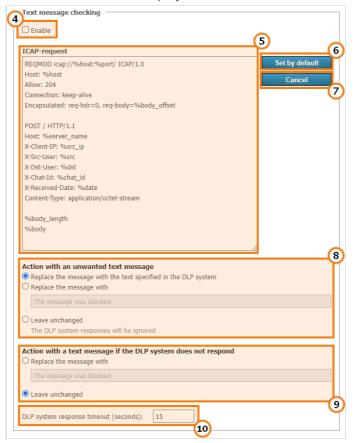

- 4. Activation of text message verification. If the box is not checked, and no settings have been saved with the **Apply** button, no verification will be available.
- 5. ICAP request containing the fields that should be sent to a DLP system. The request format will depend on the specific system. Here, we have listed the variables used in the template, These variables will be replaced with specific values when data is sent for analysis.
- 6. Reset the ICAP request to the default template.
- 7. Discard the last changes that were not saved with the **Apply** button.
- 8. Actions with a message marked as unwanted by the DLP system. It is possible to replace the message with a text selected on the side of the DLP system. One can also specify a custom text for the message

or leave the initial message unchanged. In the last case, users will receive all messages, but the logs of the DLP system will include records of unwanted messages.

- 9. Actions with an unwanted message if there is no connection with the DLP system. For example, it is possible to enter the text "No connection with the security system" so that no messages can be sent to recipients until the problem is solved.
- 10. DLP response waiting time. If connection with the system is disrupted, the time period specified here will have to expire until TrueConf Server responds when the first message is sent. It will follow the settings from step 9 (attempts will be made to restore the connection). Then, connection availability will be tested in background mode, In this case messages will be sent or blocked almost instantaneously.

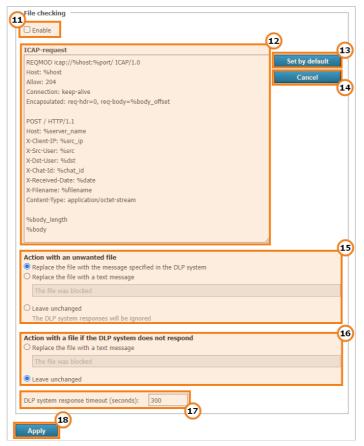

- 11. Activation of file verification. If the box is not checked, and no settings have been saved with the **Apply** button, verification will be unavailable. Please note that file analysis and response may take some time depending on the file size since the file will be first uploaded on TrueConf Server and then sent to the DLP system.
- 12. ICAP request containing the fields that should be sent to the DLP system.
- 13. Reset the ICAP request to the default template.
- 14. Discard the last changes that were not saved with the **Apply** button.
- 15. Actions with a file marked as unwanted by the DLP system. It is possible to replace this file with the text specified on the DLP system. One can also specify a custom text message or make no changes. In the last case users will receive all files, but the logs of the DLP system will include records of unwanted files.
- 16. Actions with an unwanted file in case there is no connection with the DLP system. For example, it is possible to enter this text "No connection with the security system" so that no files could be sent to recipients until the problem is solved.
- 17. DLP system response waiting time. The logic similar to the one used for messages is applied here

(check step 10).

18. Don't forget to click the **Apply** button to save changes.

## 10.11.2.1. Variables in the templates of ICAP requests

- %body request content (text message from the chat)
- %body\_length request content length (measured in bytes)
- %body\_offset request content offset in the encapsulated section (measured in bytes)
- %chat\_id unique GUID of the chat
- %date date in the ISO 8601 ☐ format
- %dst the recipient's full TrueConf ID presented as user@server
- %dst\_user the recipient's login (part of TrueConf ID up to the @ character) with the domain specified as domain\user
- %dst\_user\_no\_domain recipient's login
- %host the value taken from the **Host** field
- %port the value taken from the **Port** field
- %server name the domain name of TrueConf Server
- %src sender's full TrueConf ID
- %src\_user sender's login (part of TrueConf ID up to the @ character) with the domain specified as domain\user
- %src\_user\_no\_domain sender's login
- %src\_ip sender's IP address

## 10.11.3. Mail plugins

This extension enables you to:

- Control the web version of Microsoft Outlook plugin that will be downloaded from your server
- Receive direct links for installing the Windows version of the Outlook add-on and Thunderbird plugin
- Customize a template invitation to a conference.

This extension is offered for free (including TrueConf Server Free as well).

On the **Plugins** tab, you can:

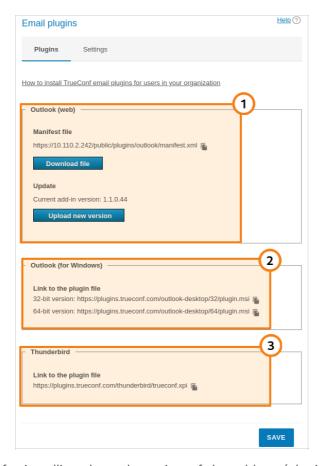

- 1. Download the xml file for installing the web version of the add-on (plugin) and update the current version on the server in the **Outlook (web)** section. The plugin installation link can be copied with the button and then distributed among the users of the corporate network (including the private network that does not have access to the Internet) so that these users could install the plugin directly from your TrueConf Server.
- 2. Copy the download link for the desktop version of the Outlook add-on with the button in the **Outlook (for Windows)** section and share it among users. They will be able to download the plugin from our website via the Internet. You can also distribute the application with the help of group policies since it is provided as an msi package.
- \* To learn more about installation and features of desktop and web versions of the MS Outlook add-on, check out our knowledge base.
- 3. Copy the installation link for the Thunderbird plugin with the button in the **Thunderbird** section and share this link among users.

On the **Settings** tab, you can change the default text of the description which is added when a new event is created with the help of any TrueConf mail plugins. Here, you can enable PIN code to be added in the description (providing that PIN was set previously):

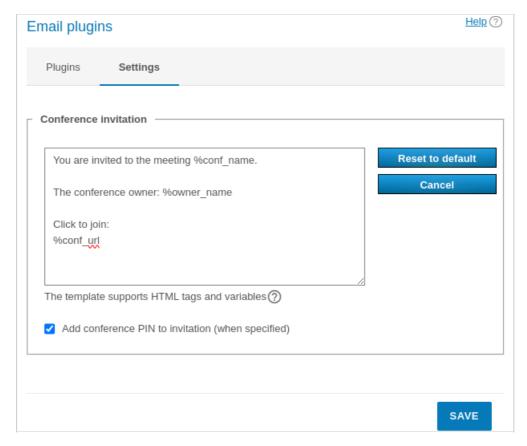

In the invitation template, one can use a group of constants similarly to the email templates available when configuring SMTP:

- %conf\_name name of the conference
- %conf\_id ID of the conference, e.g. \c\df0a2adebe
- %owner\_name display name of the conference owner
- %conf\_url the link to the conference page, e.g.,: https://example.com/c/CID
- Server administrator contacts parameters:
  - %admin name display name
  - %admin\_email email address
  - %admin\_phone phone number.

## 11. TrueConf Server Security Admin permissions

To enable limited access to the TrueConf Server control panel, a local **TrueConf Server Security Admin** user group on Windows and **tcsecadmins** on Linux is automatically added to your operating system during the server installation process. TrueConf Server administrators can add to this group the accounts of admins with view-only rights that should not be allowed to access TrueConf Server settings. Security admins only have the permissions to view:

- event logs
- call history
- active connections
- chat messages
- conference recordings
- configuration logs.

# 11.1. How to add a Windows account to the TrueConf Server Security Admin group

To create a new local Windows account with necessary rights:

- 1. Go to the **Local Users and Groups** section. To do this, press the **Win+R** key combination and execute the lusrmgr.msc command in the appeared window.
- 2. Right-click on the Users list and select New User....
- 3. Fill in the required fields and configure the password change settings.

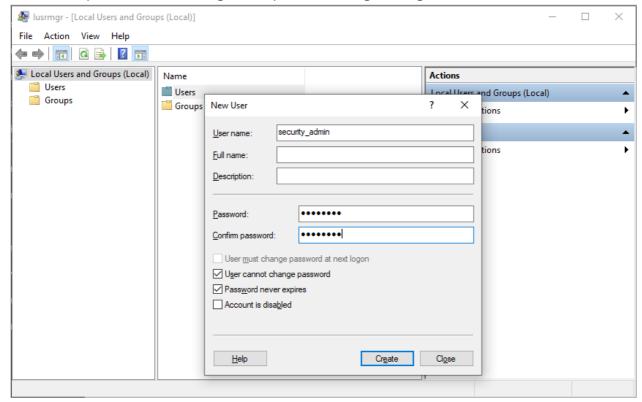

- 4. Go to the **Users** list.
- 5. Right click on the created account and select **Properties**.
- 6. Click Add... on the Member Of tab.
- 7. Enter **TrueConf Server Security Admin** as the name of the selected object and click **OK**.

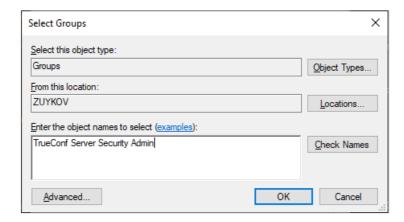

\* The user accounts imported from Active Directory/LDAP can also be added to the local TrueConf Server Security Admin group.

## 11.2. How to add an account to the "tcsecadmins" group on Linux

The commands listed below need to be executed with superuser privileges or using sudo (e.g., sudo command). Please note that **sudo** may be unavailable by default in your operating system. You can check its availability using the sudo -V command.

#### For Debian

1. Run the following command:

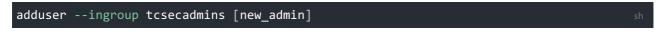

where [new\_admin] is the username of the admin.

- 2. Enter your password in the corresponding field and confirm it.
- 3. Optionally, provide additional information for the admin (full name, phone number, etc.).

## 11.3. How to configure rights for an existing user

You can also assign the appropriate access level to a user already existing in the OS.

#### For Windows OS

You just need to go to the **Local Users and Groups** tool and complete the steps 4-7 from the section describing how to add an account.

#### **For Linux OS**

The usermod command is used to configure account settings. For example, to add [user] to the group **tcsecadmins**, run this command as a superuser or with the help of the sudo program.

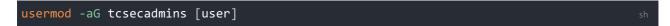

On Linux, one can view the list of user's groups or check if the user is actually available by running a

single command:

groups [user] sh

If the account <code>[user]</code> is included in the system, you will see the list of its groups; otherwise there will be a notification indicating that such a user has not been found.

Further instructions are intended for the administrators, whose accounts are added to the **TrueConf Server Security Admin** user group on Windows and **tcsecadmins** on Linux.

## 11.4. How to access TrueConf Server control panel

- 1. Open the TrueConf Server guest page. Please contact your server administrator to obtain your guest page URL.
- 2. Click the **Administrator login** button at the bottom of the page.
- 3. Enter your username and password and click **Enter**.

#### 11.5. Server status

Current status of your TrueConf Server performance is displayed in the upper right corner of the control panel. It shows server status and registration information.

When TrueConf Server operates in the standard mode, **running**, **registered** status is displayed. If there are any issues when running or registering TrueConf Server, you will see the corresponding red message. In this case you should contact your server administrator or submit a ticket to our technical support.

## 11.6. Configuring preferences

By clicking on **System**  $\rightarrow$ **Preferences...** section in the upper right corner, you can configure the following settings for your account:

- 1. Language displayed in the TrueConf Server control panel.
- 2. Time zone. This setting affects the event time specified in all reports.
- 3. Settings for exporting logged data to a **csv** file: encoding and field delimiter.

## 11.7. Server log

To open detailed logs about TrueConf Server operation, go to the **System** → **Server log** section. It stores events and errors related to the launch of server services, connection to the registration server, license activation, etc.

You can save the log to a **txt** file using the **\big|** button. TrueConf Server logs are the best resource for

determining the root cause of the problem, which is why we recommend sending the **txt** file to our technical support when submitting tickets.

## 11.8. Access settings

To view information about TrueConf Server control panel access settings, proceed to **Web** →**Security** section:

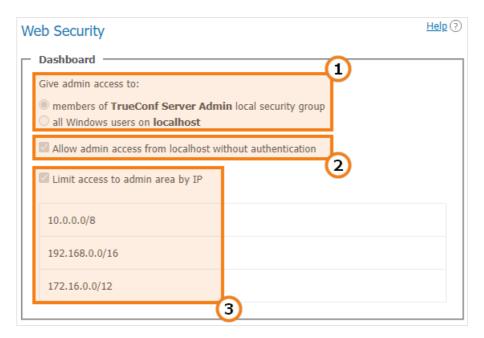

- 1. Operating system users that have full access to the control panel.
- 2. If this option is enabled, the user does not need to be authorized to perform administration when accessing the server from the following IP addresses.
- 3. This option means that administrative access to TrueConf Server control panel is limited only to the IP addresses specified in the list.

Security Admins are not allowed to change the settings described above; only TrueConf Server admins with full access rights can manage these settings.

## 11.9. Reports

The **Reports** section contains all the event logs related to changing server settings, connecting to it, as well as holding video calls and meetings on it.

All reports are tabular data where the time of each event is displayed according to the time zone selected in preferences.

Fields for data filtering are displayed above all tables except for information about connections to the server. You can also save any report in **csv** format except for the conference recording and endpoint lists by pressing the button.

Clicking on any column in the table will sort the rows by that column in descending or ascending order. The current sorting direction will be marked with an arrow next to the column name.

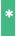

Below you will find a brief description of the reports. You can learn more about TrueConf Server logs in the administrator guide.

#### 11.9.1. Events

In the **Events** section you can view the history of changes of the TrueConf Server users user status, as well as the server status. If you select an event in the table, detailed information will be displayed on the right side of the page.

## 11.9.2. Call History

To display the list of previous and ongoing conferencing sessions, go to the **Call History** section.

Here you can view information about each video conferencing session: ID, start and end time, duration, number of participants, TrueConf ID of the owner, conferencing mode, as well as meeting ID.

Click on the session ID to open the list of invited participants in a new tab. Press the button to open chat history.

## 11.9.3. Chat Messages

The **Chat Messages** section displays the history of all messages between TrueConf Server users, including group chat history.

## 11.9.4. Configuration Changes

To open TrueConf Server configuration history, go to the **Configuration Changes** section. When the server administrator creates/deletes/edits group conferences, all changes are also displayed in this section.

## 11.9.5. Conference Recordings

In the **Conference Recordings** section, you can view the list of video recordings stored on the server with detailed information about each of them.

To download or playback (available only for .MP4 video format) a recording file, use 
and buttons respectively.

## 11.9.6. Endpoints

To view the details of connections to your TrueConf Server instance, go to the **Endpoints** section. There you can see information about all connections to the server using client applications or via a browser using WebRTC technology.

To learn more about the connection selected, click on the corresponding line.